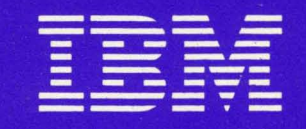

# **IBM Displaywriter System Work Station Procedures Guide**

Reportpack

# **IBM Displaywriter System Work Station Procedures Guide**

Reportpack

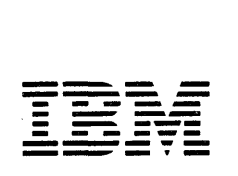

Check the FCC label on the back of the Electronics Hodule to determine which of the following warning statements applies to your IBH Displaywriter System.

**Warning:** This equipment generates, uses, and can radiate radio frequency energy and if not installed and used in accordance with the instructions manual, may cause interference to radio communications. As temporarily permitted by regulation, it has not been tested for compliance with the limits for Class A computing devices pursuant to Subpart J of Part 15 of FCC Rules, which are designed to provide reasonable protection against such interference. Operation of this equipment in a residential area is likely to cause interference, in which case, the user at his own expense will be required to take whatever measures may be required to correct the interference.

**Warning:** This equipment generates, uses, and can radiate radio frequency and if not installed and used in accordance with the instructions manual, may cause interference in radio communications. It has been tested and found to comply with the limits for Class A computing devices pursuant to Subpart J of Part 15 of FCC Rules, which are designed to provide reasonable protection against such interference when operated in a commercial environment. Operation of this equipment in a residential area is likely to cause interference, in which case, the user at his own expense will be required to take whatever measures may be required to correct the interference.

# **First Edition (February, 1982)**

Changes are periodically made to the information herein; these changes will be incorporated in new editions of this publication.

Use this publication only for the purpose stated in the "Preface."

All names and examples used in this book are fictitious. Any resemblance or similarity to persons is strictly coincidental.

Publications are not stocked at the address below. Requests for copies of IBH publications and for technical information about the system should be made to your IBH representative or to the branch office serving your locality.

This publication could contain technical inaccuracies or typographical errors. Use the Reader's Comment Form at the back of this publication to make comments about this publication. If the form has been removed, address your comments to IBH Corporation, Information Design and Development, Department 95H, 11400 Burnet Road, Austin, Texas, 78758. IBH may use and distribute any of the information you supply in any way it believes appropriate without incurring any obligation whatever. You may, of course, continue to use the information you supply.

© Copyright International Business Machines Corporation, 1982

ii IBM Displaywriter System Work Station Procedures Guide--Reportpack

# **PREFACE**

### **Purpose**

The Work Station Procedures Guide--Reportpack will help you further apply what you have learned about files to your own files applications.

# **Audience**

The Work Station Procedures Guide--Reportpack has been designed for use by IBM Displaywriter operators who have completed:

- IBH Displaywriter System Operator Training Book 1-Basic Topics Textpack 4;
- IBH Displaywriter System Operator Training-Reportpack "Part 1. Creating and Naintaining Files, " and other designated topics;
- IBH Displaywriter System Operator Training Book 2-Selectable Topics Textpack 4 selected topics. Each work sample designates which selected topics are required for completion of that work sample.

### **Contents**

Part 1, the "Procedures Guide," provides considerations which will also make your use of Displaywriter files easier. As with Part 2 of your Work Station Procedures Guide--Reportpack, you need use only those procedures which apply to the work you will be doing.

Part 2, the "Work Samples Handbook," contains specific instructional topics to assist you in applying to your own files applications the knowledge you

have acquired from the training materials. Select those work samples which are most similar to the types of work you will be doing and make any modifications necessary for the completion of your work.

# **Related Publications**

Related publications include:

- IBM Displaywriter System Operator Training Book 1-Basic Topics Textpack 4, S544-2022-0;
- IBM Displaywriter System Operator Training Book 2-Selectable Topics Textpack 4, S544-2023-0;
- IBM Displaywriter System Operator Reference Guide Textpack 4/Reportpack, S544-2032-0;
- IBM Displaywriter System Prompts and Nessages Guide Textpack 4/Reportpack, S544-2122;
- IBM Displaywriter System Guide to File Design and Use, S544-2031-0;
- IBM Displaywriter System Operator Training--Reportpack, S544-2030-0.

# Data Security

All magnetic media are subject to physical damage, erasure, loss, and theft. Therefore, it should be an integral part of any information system to establish and implement backup (duplication) procedures, recovery procedures and other appropriate security procedures. The customer, and not IBM, is solely responsible for establishing and implementing all such procedures.

iv IBM Displaywriter System Work Station Procedures Guide--Reportpack

 $\sim 10^{-11}$ 

**CONTENTS** 

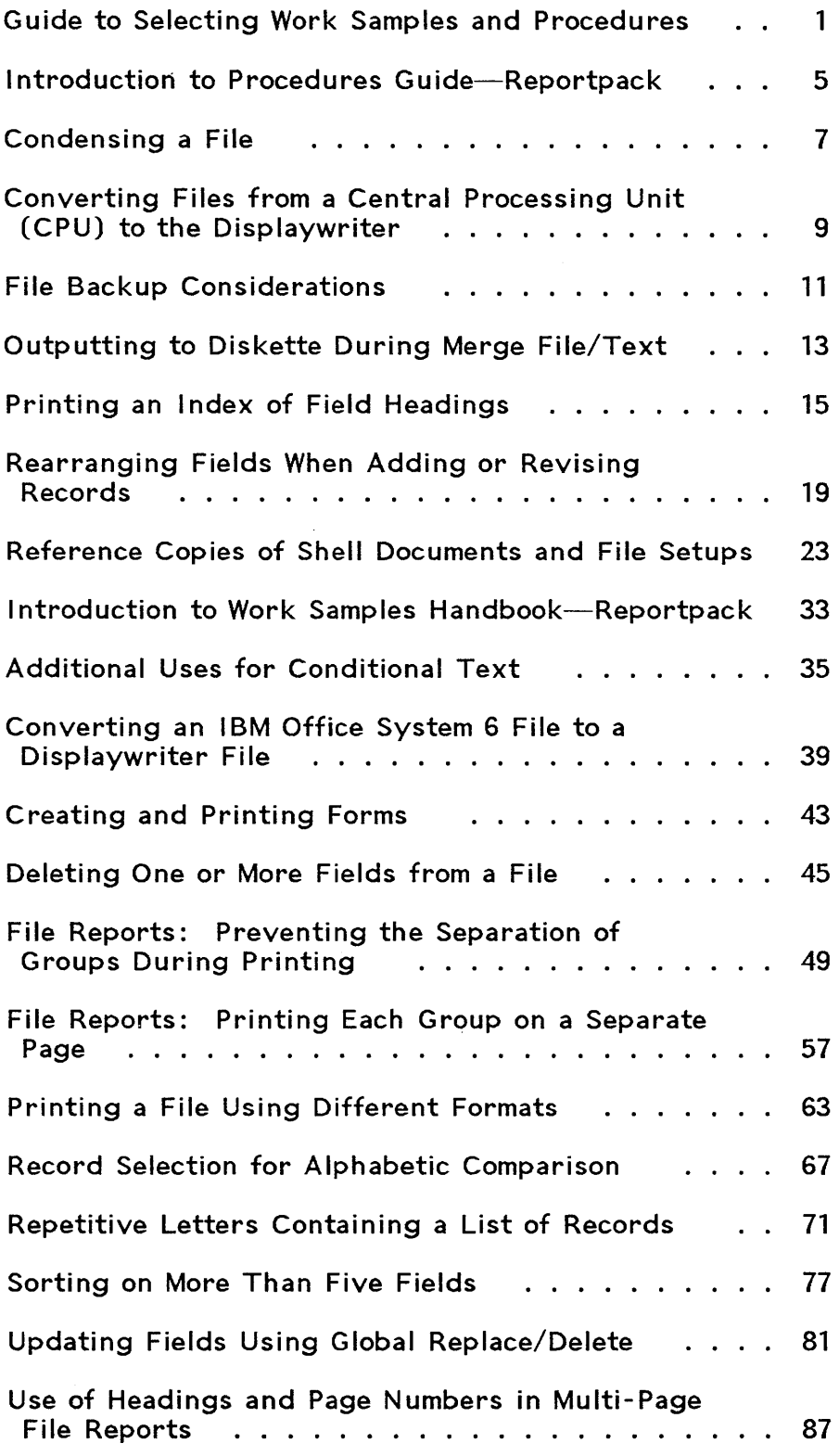

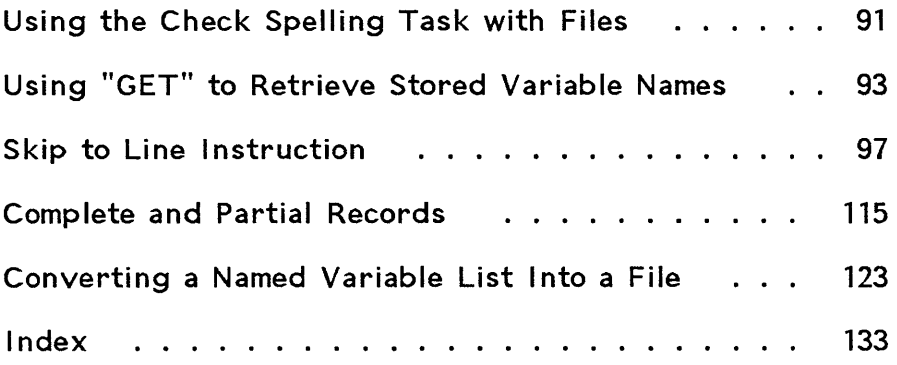

 $\sim$   $\sim$ 

# **GUIDE TO SELECTING WORK SAMPLES AND PROCEDURES**

The "Guide to Selecting Work Samples and Procedures" is divided into two sections:

- Procedures Section
- Work Samples Section

The Guide should be used for reference purposes:

- The Guide lists those work samples included in the "Work Samples Handbook" section.
- The Guide lists those procedures included in the "Procedures Guide" section.
- The Guide provides a brief description of each work sample and procedure.

Use this guide to help you determine which work samples and procedures are most closely related to the work you will be doing.

# **PROCEDURES SECTION**

# **Condensing a File**

This procedure describes the benefits of condensing a file, such as saving storage space on a diskette.

# **Converting Files from a Central Processing Unit (CPU) to the Displaywriter**

This procedure contains information on converting a file from a CPU to the Displaywriter, using communications.

**File Backup Considerations** 

This procedure contains information on backing up file diskettes and the reasons for doing so.

# **Outputting to Diskette During Merge File/Text**

This procedure describes the benefits of outputting a file to diskette and printing later.

# **Printing an Index of Field Headings**

This procedure contains the steps for printing a vertical list of field headings which can be used for reference purposes.

# **Rearranging Fields When Adding or Revising Records**

This procedure describes the rearranging of field positions to make file revisions easier.

# **Reference Copies of Shell Documents and File Setups**

This procedure describes the benefits of placing reference copies of shell documents and file information in a procedures book.

**WORK SAMPLES SECTION** 

# **Additional Uses for Conditional Text**

This work sample describes the use of conditional text instructions in shell documents to help reduce the typing of information into a file.

# **Converting an I BM Office System 6 File to a Displaywriter File**

This work sample describes the procedures for using magnetic cards in the conversion of an OS/6 file to a Displaywriter file.

# **Creating and Printing Forms**

This work sample describes the procedures for printing information from a file onto preprinted forms.

2 IBM Displaywriter System Work Station Procedures GUide--Reportpack

# **Deleting One or More Fields from a File**

This work sample describes procedures for deleting an entire field by using the Duplicate Selected Records task.

# **File Reports: Preventing the Separation of Groups During Printing**

This work sample describes procedures to prevent the separation of information within a group at the end of a page during printing.

# **File Reports: Printing Each Group on a Separate Page**

This work sample describes the procedures for using a REQUIRED PAGE END within a shell document to ensure that each group of information prints on a separate page.

# **Printing a File Using Different Formats**

This work sample describes the procedures for printing a file in various formats which differ from the standard file format.

# **Record Selection for Alphabetic Comparison**

This work sample describes the procedures for record selection, using alphabetic criteria, such as selecting all persons with last names A through S.

# **Repetitive Letters Containing a List of Records**

This work sample describes the use of file report instructions to create a file listing within a repetitive letter.

**Sorting on More Than Five Fields** 

This work sample describes procedures for sorting on more than five fields.

# **Updating Fields Using Global Replace/Delete**

This work sample describes procedures for revising fields in a file without locating and changing each record individually.

Guide to Selecting Work Samples and Procedures 3

# **Use of Headings and Page Numbers in Multi-Page File Reports**

This work sample describes procedures for automatic page numbering of file reports.

#### **Using t;he Check Spelling Task with Files**

This work sample describes the procedures for checking the spelling in a file, using the Check Spelling Task.

# **Using "GET" to Retrieve Stored Variable Names**

This work sample describes procedures for storing and retrieving commonly used variable names, math instructions and conditional text instructions.

#### **Skip to Line Instruction**

This work sample is divided into two sections. Section One describes procedures for printing on exact lines of preprinted forms that are reports. Section Two describes procedures for printing information on exact lines of repetitive letter or memo forms.

### **Complete and Partial Records**

This work sample describes procedures for creating a file with repetitive information. An example of a file containing repetitive information is a legal billing file. A record is typed every time an attorney does work for a client. If the attorney works four different days for a client, there are four records.

# **Converting a Named Variable List I nto a File**

This work sample describes procedures for converting a named variable list, typed as a text document, into a file.

# **INTRODUCTION TO PROCEDURES GUIDE-REPORTPACK**

The purpose of the "Procedures Guide" section of the Workstation Procedures Guide-Reportpack is to help you develop and write procedures which will help you to print file reports on your system. The "Procedures Guide" discusses some alternate procedures to enable you to use your system more effectively.

Effective procedures will help you set up and produce files and reports efficiently. The time you spend establishing procedures will save your office time later on.

Choose the sections which apply to your work. Remember, the sections contain ideas, not rules. Adapt these ideas to work well for you and others in your office.

Meet with others in your office who will use the system, such as other operators, your supervisor and the originators of reports. Agree among yourselves on how documents will be handled to eliminate future problems.

Write down the actual procedures you will use for producing file reports. You may change your procedures as you develop work routines with other operators, your supervisor and the originators whose reports you type. Place the file procedures in a "procedures book" you prepare for your office.

These steps will help you write procedures for your office:

- Write in your own words how various file applications will be handled.
- Use the fewest number of words possible, and exclude unnecessary details.
- Number items which must be done in a specific order.
- Devise individual procedures that are easy to locate. The steps should be easy to follow. If you use headings to break up the procedures, you will be able to locate what you need more easily.

Following are the topics contained in the "Procedures Guide" section. Use the "Guide to Selecting Work Samples and Procedures" to help you determine which procedures are most closely related to your own work.

- Condensing a File
- Converting Files from a Central Processing Unit (CPU) to the Displaywriter
- File Backup Considerations
- Outputting to Diskette During Merge/File Text
- Printing an Index of Field Headings
- Rearranging Fields When Adding or Revising Records
- Reference Copies of Shell Documents and File Setups

# **CONDENSING A FILE**

# **Purpose**

When you condense a file, information stored on the diskette is packed. This "squeezing" of information helps the system to process this information in less time.

# **Prerequisites**

Before you begin this procedure, you should complete the following if you have not already done so:

- Operator Training-Reportpack,
	- Part 1. Creating and Maintaining Files

**Description** 

When you delete records, spaces (or gaps) remain on the diskette. When you process a file, the Displaywriter must search through all information contained in the file, including these blank spaces.

When you condense a file, these blank spaces are automatically removed, and information on the diskette is "squeezed" together. Your IBM Displaywriter is able to search and process this "squeezed" information faster and more efficiently. You can condense a file by using either of two tasks:

- Condense Diskette
- Duplicate Document

# **Procedures**

#### Condense Diskette

When you choose Condense Diskette in the WORK DISKETTE TASKS menu, the system "squeezes" the file and any other information contained on the diskette so that it takes up less storage space. Later, when you select or sort, the system does not have to "look" through as much space on the diskette to find the records you selected or the fields you sorted on. You will find that the Displaywriter can process file reports more quickly.

It will probably take you longer to condense the file when you use Condense Diskette if your diskette is nearly full, as a large amount of information must be condensed. If you have several files stored on a diskette, this procedure is most efficient when you need to condense each file.

# Duplicate Document

The Duplicate Document task provides you with yet another procedure by which you can condense a file. When you use this procedure, condensing occurs during duplication of the file. When you condense a file using the Duplicate Document task, records are not renumbered, as they are when you use the Duplicate Selected Records task.

# **Summary**

You have learned to condense a file by using the Condense Diskette or Duplicate Document tasks. The system can process information more quickly when you condense a file using either of the procedures described in this work sample.

# **CONVERTING FILES FROM A CENTRAL PROCESSING UNIT (CPU) TO THE DISPLAYWRITER**

# **Purpose**

The procedures outlined in this topic serve as guidelines to help you to communicate (transmit) the data from a CPU file to the IBH Displaywriter System.

### **Prerequisites**

Before you begin this procedure, you should complete the following if you have not already done so:

- Operator Training-Reportpack,
	- Part 1. Creating and Haintaining Files
	- Topic 30. Converting a Text Document to a File

**Description** 

You can communicate a CPU (Central Processing Unit) file to a Displaywriter. The procedures to communicate to the Displaywriter can be found in the following books:

- IBM Displaywriter System Asynchronous Communications Feature Operating Guide, or
- IBM Displaywriter System Binary Synchronous Communications Feature Operating Guide

### **Procedures**

When a file is communicated from a CPU, the Displaywriter stores the information in a text document. The text document can then be converted to a file. If you need to review the steps to convert, see "Topic 30. Converting a Text Document to a File," in Operator Training--Reportpack.

Remember, file information communicated from a CPU to a Displaywriter must be in a format compatible to the Displaywriter. The computer must be suitably programmed so that the CPU file contains field separators, record

Converting Files from a Central Processing Unit (CPU) to the Displaywriter 9

separators, page ends and so on which are equivalent to those used and recognized by Displaywriter.

**Summary** 

Use the procedures in this topic and the guidance of your CPU programmer for assistance concerning the communication of CPU files to your IBM Displaywriter System.

 $\sim$ 

# **FILE BACKUP CONSIDERATIONS**

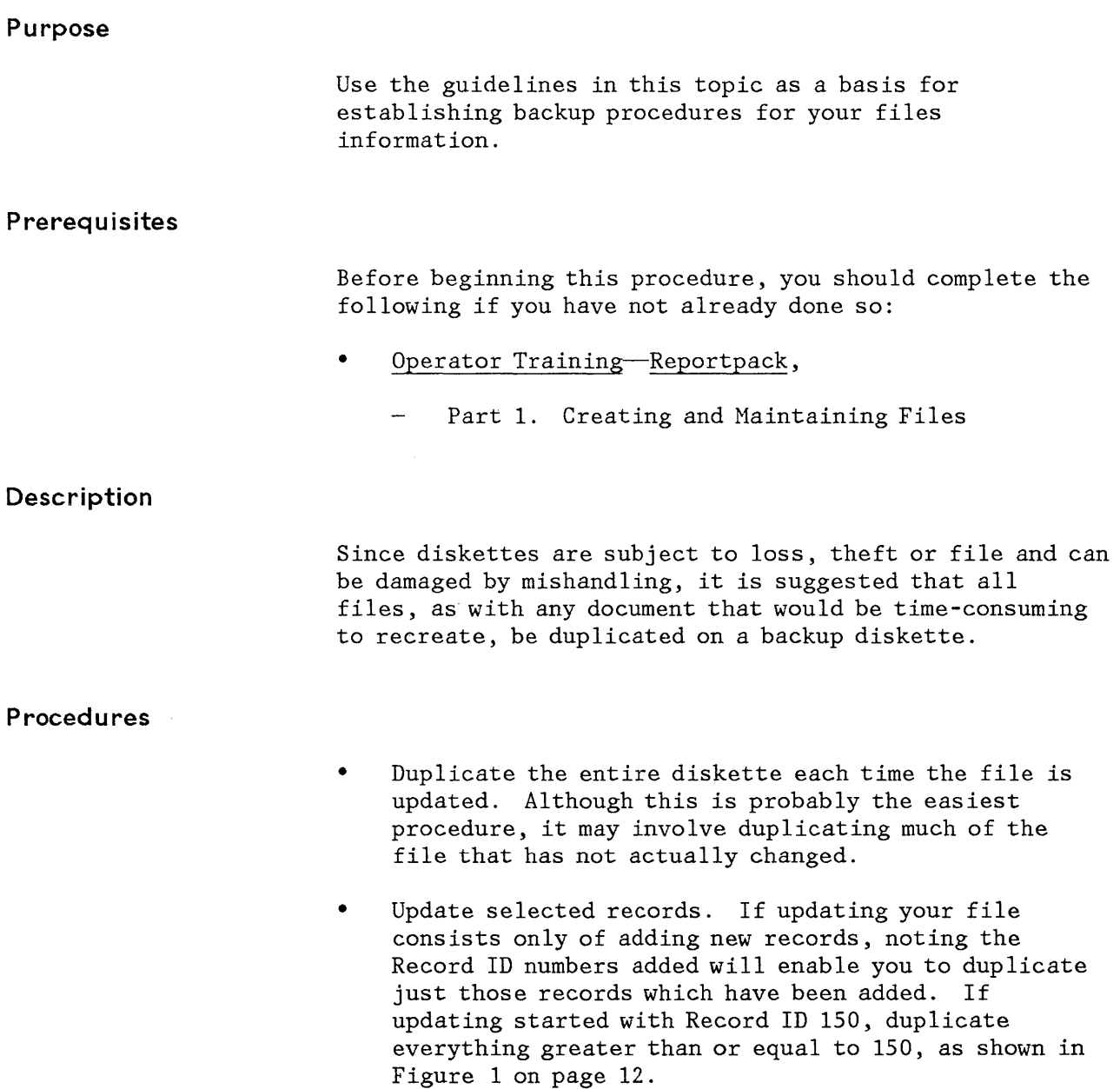

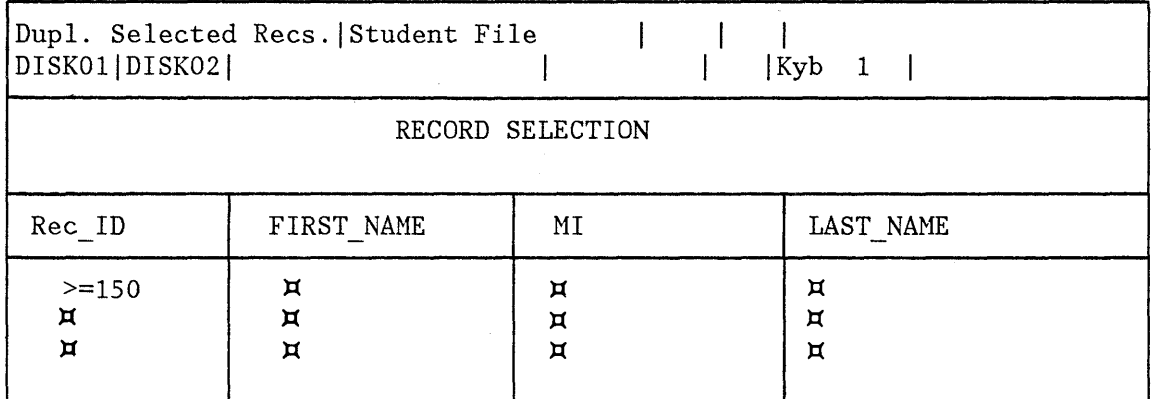

Figure 1. File Backup: Updating Selected Records

The new records will then be added to the existing backup diskette.

If you do not update your file on a routine basis, it may be difficult to remember whether you have duplicated the changes. If this situation occurs, you should add a field to the file for the revision date. When the file is updated, type the date of the change in this field. When you duplicate the changes on the backup diskette, print a copy of the updated report. Place the copy in the procedures book to identify the date the file was last duplicated.

# **Summary**

The procedures you have just learned can be used as guide for establishing a good file backup system.

# **OUTPUTTING TO DISKETTE DURING MERGE FILE/TEXT**

# **Purpose**  You can print a merged file and document during the merging process; however, you have the option of storing the merged file/document onto your diskette and printing it at another time. The procedures outlined in this topic suggest when it would be of most benefit for you to store the merged file/document onto the diskette before you print it. **Prerequisites**  Before you begin this procedure you should complete the following if you have not already done so: Operator Training-Reportpack,  $\overline{a}$ Part 1. Creating and Maintaining Files **Description**  When you select Merge File/Text, you have the option of instructing the system to either print the file after processing, outputting (storing) to diskette and printing later, or both printing now and outputting (storing) to diskette. You should consider the following when deciding whether to print the file now, or output to diskette and print later: **Procedures**  • If it is a large file, outputting to diskette and then printing at a less busy time may be more productive. • If you choose to print the file during merge file/text processing, you must wait until printing is complete before you begin working on another file or document. If you choose to print and output to diskette during merge file/text processing, you are able to begin working on another file or document during printing.

Outputting to Diskette During Merge File/Text 13

If you choose to output to diskette, you can print the stored file by using Request Print Document. It allows you to choose another task while the first file prints.

- When you use Herge File/Text in a shared printing environment, choose Output to Diskette and print the letters or reports at a time convenient for all operators.
- When you output to diskette, the total file is stored in a text document. You can then access individual pages for minor revisions. However, minor changes made in the text document will not affect the original shell document or file job. If the changes are permanent to the shell or file, you will have to revise them also.
- If you have a new but untested application, you may want to look at the finished document before printing it. Output the file to a diskette and then review it by choosing Revise Document in the TYPING TASKS menu. If the application processed correctly, you simply choose Request Print Document in the REQUEST TASKS menu to print the completed file/document. If the application has not processed correctly, you can make any necessary revisions before it has printed.
- If you output to diskette, enough space must be available on the diskette to store the file. If you do not have enough space, the system displays the message **"Diskette full."**

Since you may have difficulty determining "how much space is enough," a lengthy file can be stored to an empty work diskette. Remember, however, that you must have a dual diskette unit. Both work diskettes must be loaded at the time of merging.

#### **Summary**

You will find it very helpful to plan the type of output you want, that is, whether to print a merge file/document during the merge process, or whether to store the merged file/document and print it later. This should become an automatic procedure that all operators in your office follow.

# **PRINTING AN INDEX OF FIELD HEADINGS**

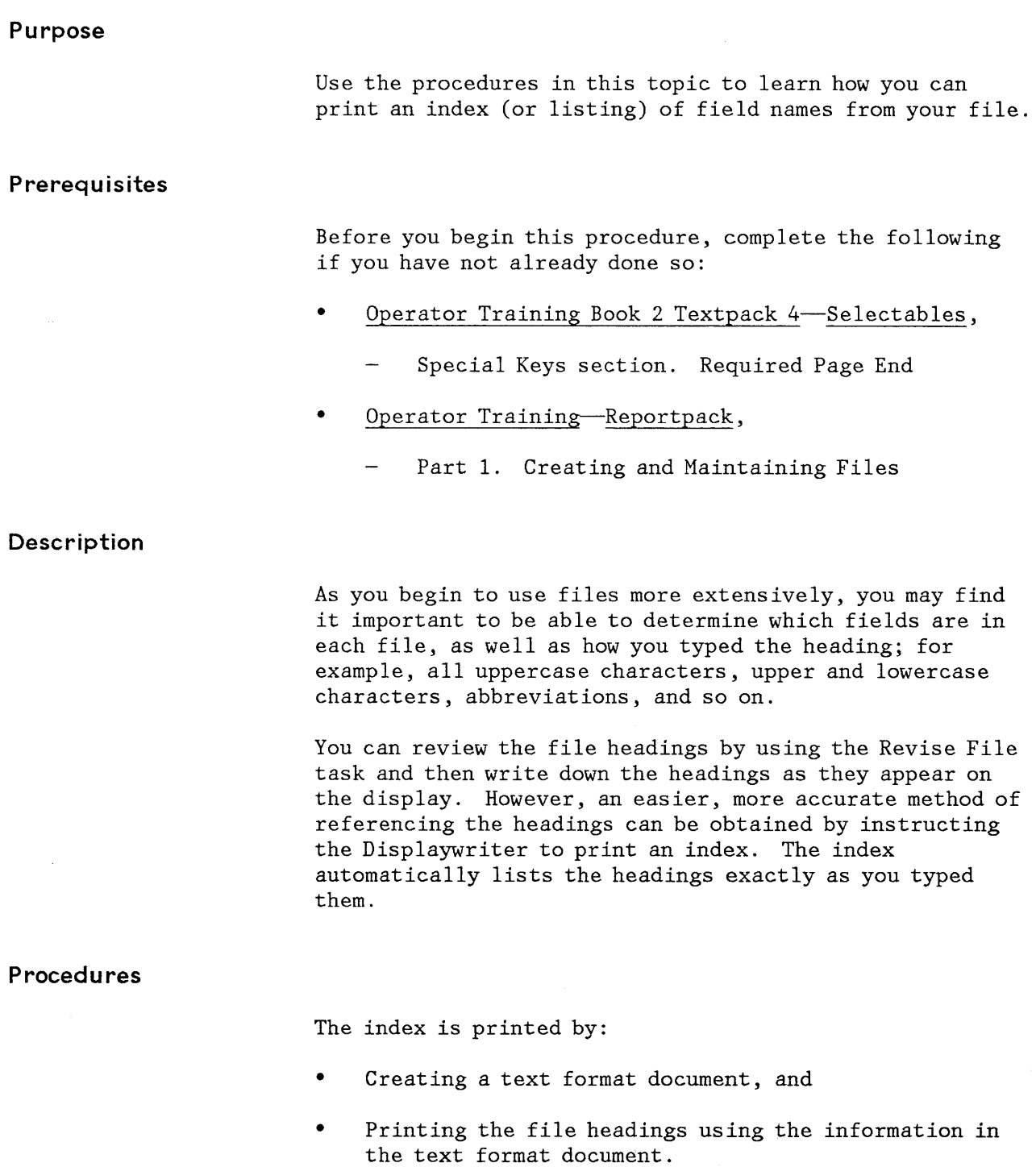

The text format is an empty text document which contains changes to the document format (margins, tabs, line spacing, and so on). When you create the text format document, remember to:

- Choose Create Document in the TYPING TASKS menu.
- Change the margin setting. Move the right margin one space to the right of the left margin. This causes each field heading to print on a separate line.
- Change to double spacing to make the printed output eas ier to read.
- Go to the typing area. The text format document merely contains the changes to the format of the final printed output, so you do not type anything in the typing area.
- Press END.

To print the index of field headings:

- Load the feature diskette for Reportpack.
- Choose Output File in the FILE TASK SELECTION menu.
- Choose Document Name for Format in the OUTPUT FILE menu.
- Choose Select Records. In the Rec\_ID field, type  $"=0"$  because you do not want any records to print; only the file headings must print.
- Press ENTER to print the index.

The field headings are printed vertically, as shown in Figure 2.

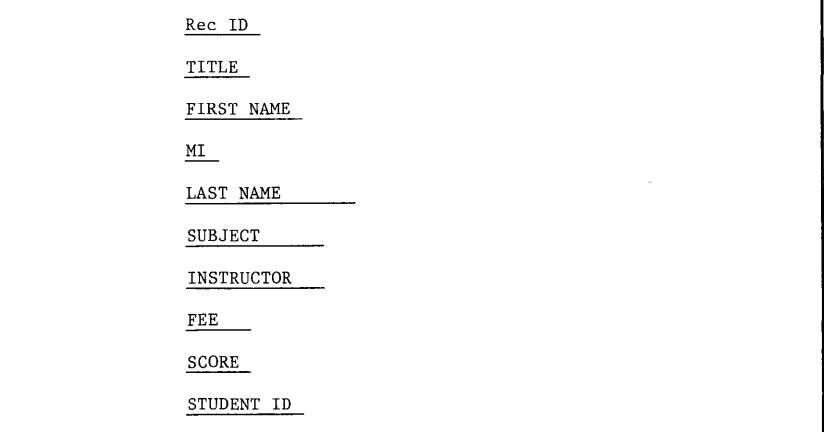

Figure 2. Field Headings Printed Vertically

The message "Long Page on (Document Name)" appears if there are more headings than will print on one page. The remaining headings print on a second sheet of paper.

Place the index in your office's procedures book for reference. You may want to list the type of field and maximum number of characters in the field as in the index shown in Figure 3.

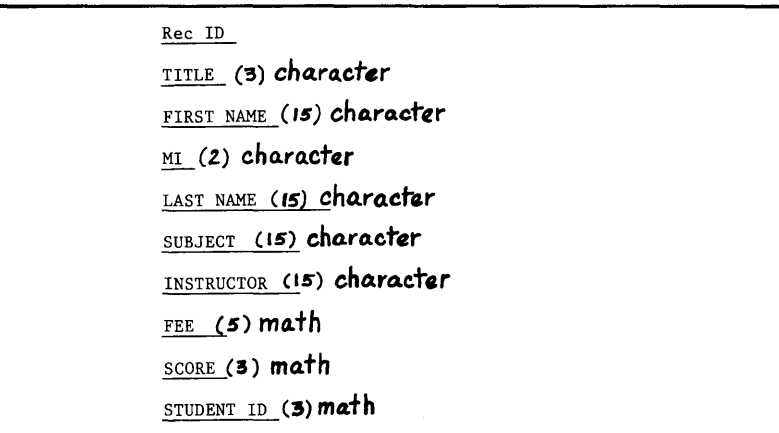

Figure 3. Field Headings Indicating Maximum Field Size

Summary

Once you create a text format document to generate an index of field headings, you can use it to output an index of any file you create. You do not have to create a new text format document for each individual file. This saves you steps, which saves typing time.

18 IBM Displaywriter System Work Station Procedures Guide--Reportpack

 $\label{eq:2} \frac{1}{\sqrt{2\pi}}\sum_{i=1}^N\frac{1}{\sqrt{2\pi}}\int_{\mathbb{R}^N}\frac{1}{\sqrt{2\pi}}\frac{1}{\sqrt{2\pi}}\frac{1}{\sqrt{2\pi}}\frac{1}{\sqrt{2\pi}}\frac{1}{\sqrt{2\pi}}\frac{1}{\sqrt{2\pi}}\frac{1}{\sqrt{2\pi}}\frac{1}{\sqrt{2\pi}}\frac{1}{\sqrt{2\pi}}\frac{1}{\sqrt{2\pi}}\frac{1}{\sqrt{2\pi}}\frac{1}{\sqrt{2\pi}}\frac{1}{\sqrt{2\pi}}\frac{1}{\sqrt{2\pi}}\$ 

 $\mathcal{O}(\log n)$  and  $\mathcal{O}(\log n)$ 

# **REARRANGING FIELDS WHEN ADDING OR REVISING RECORDS**

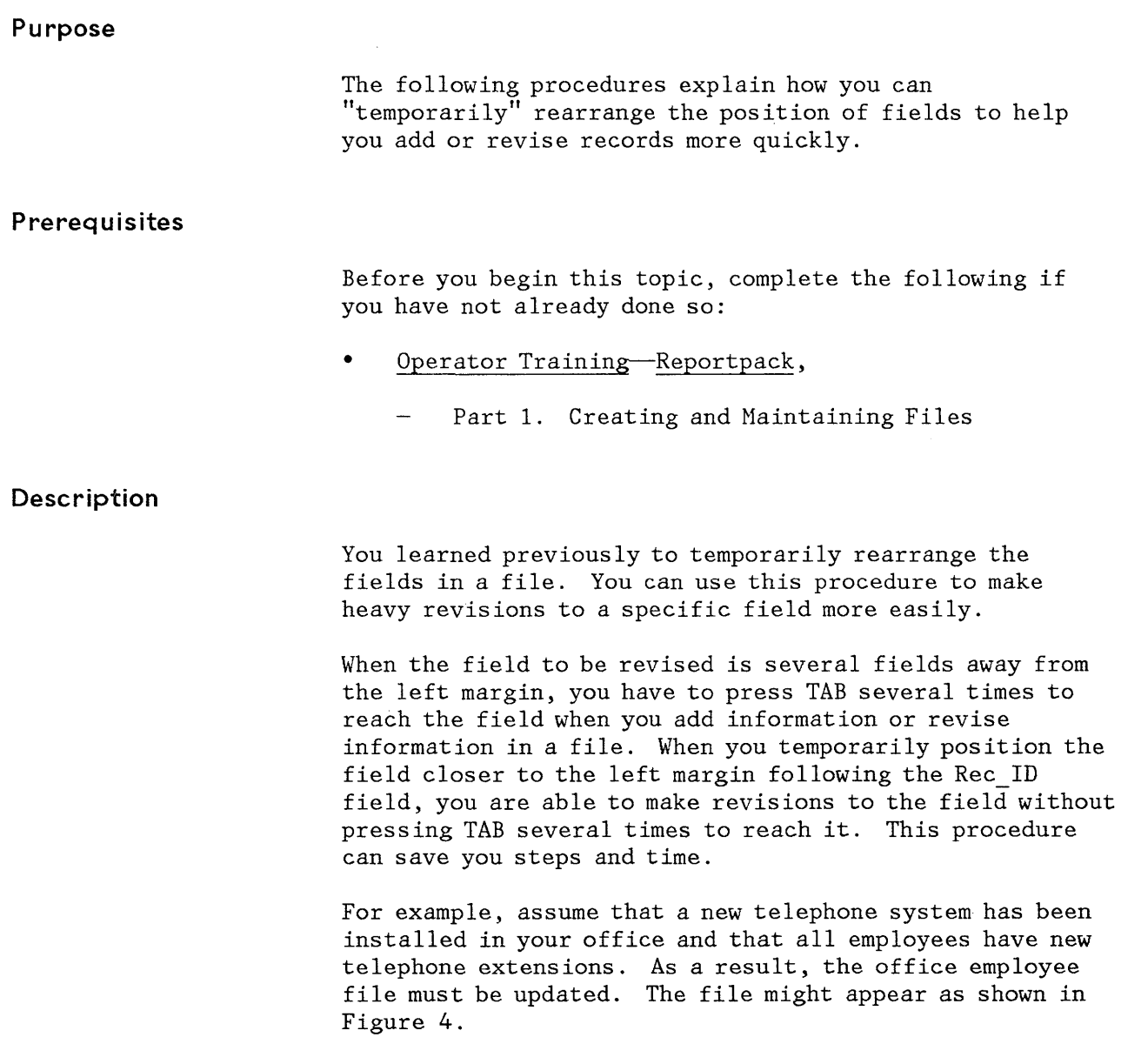

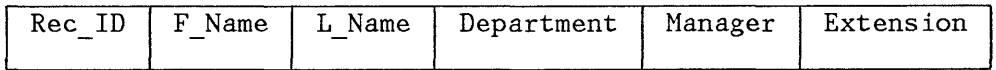

Figure 4. Arrangement of Fields in Employee File

 $\hat{\mathcal{A}}$ 

You can revise the records within the file by pressing TAB several times to reach the "Extension" field. But this would be very time-consuming if the employee file contains a large number of records.

Instead, use the MOVE key to temporarily position the "Extension" field immediately following the Rec\_ID field.

Occasionally, you may find it easier to add records to a file by repositioning a field closer to the left margin. The procedures are similar to those which you use when revising records in a file.

The following procedures for temporarily changing the position of fields can help you to add and revise records more easily.

#### **Procedures**

#### When Revising Records in a File

- Choose Revise or Display Records in UPDATE FILE TASKS menu.
- Position the cursor under the "E" in "Extension" on the heading line.
- Press MOVE.
- When the system prompts **"To Where? Move cursor to desired location and press ENTER,"** move the the cursor under the bar preceding "F Name."
- Press ENTER.

The "Extension" field now immediately follows the Rec ID field, as shown in Figure 5.

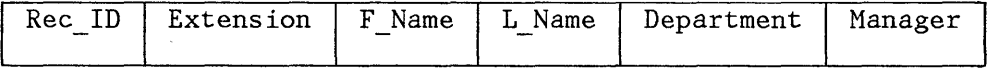

#### Figure 5. Employee File with Fields Rearranged

Now, you can make the necessary telephone extension revisions without advancing the cursor through every field.

# When Adding Records to a File

- Choose Revise or Display Records in the UPDATE FILE TASKS menu.
- Position the cursor under the "E" in "Extension" on the heading line.
- Press HOVE.
- When the system prompts **"To Where? Move cursor to desired location and press ENTER,"** move the the cursor under the bar preceding "F Name."
- Press ENTER.
- Press END to return to the UPDATE FILE TASKS menu.
- Choose Add Records.

The field has been temporarily repositioned, and you are now able to add records to the file.

When you have added or revised the last record, you can return the field to its original position by either of two procedures:

#### Procedure #1

- Press END to return to the UPDATE FILE TASKS menu.
- Press CODE + CANCL. This returns you to the FILE TASK SELECTION menu and returns the field to its original position.

#### Procedure #2

- Press END to return to the UPDATE FILE TASKS menu.
- Choose File Task Selection in the UPDATE FILE TASKS menu. This returns you to the FILE TASK SELECTION menu and returns the field to its original position.

#### **Summary**

The temporary rearranging of fields is a procedure which can help you to add or revise records more easily and more quickly.

22 IBM Displaywriter System Work Station Procedures Guide--Reportpack

 $\mathcal{F}^{\text{max}}_{\text{max}}$ 

# **REFERENCE COPIES OF SHELL DOCUMENTS AND FILE SETUPS**

# **Purpose Prerequisites Description Procedures**  This topic will help you to establish and maintain a procedures book for your office, containing important information such as copies of all shell documents and files, stored file setup information, and so on. Before you begin this procedure, complete the following if you have not already done so: • Operator Training-Reportpack, Part 1. Creating and Haintaining Files You should assemble a procedures book, containing the shell documents and file setups for each file, for your office. All operators should follow the same procedures for keeping records of their work. This makes it easier for back up operators to use the system. Other operators can revise your work, if you are out. Figure 6 on page 24 illustrates the material you should place in the procedures book for your office.

Reference Copies of Shell Documents and File Setups 23

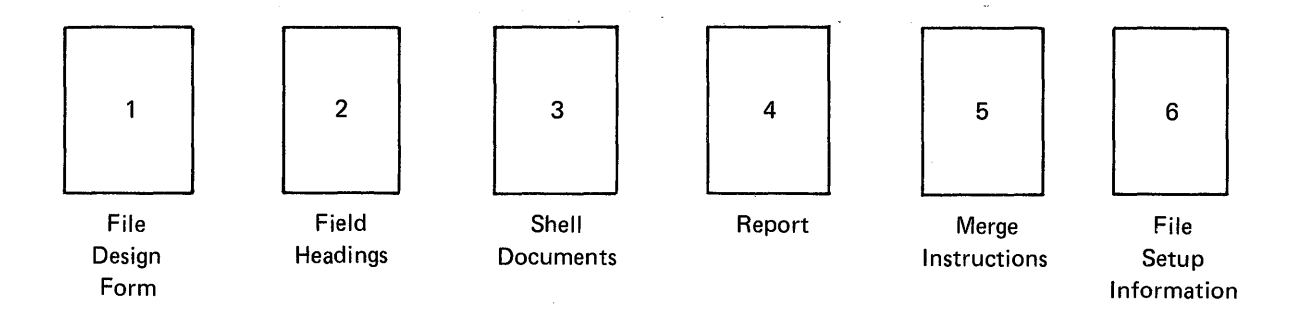

Figure 6. Types of Material to be Placed in Procedures Book

Once a file design form has been submitted and tested, place it in the procedures book for reference.

The procedures book should also contain:

- A copy of the field headings
- Copies of the shell document(s) which will be merged with the file
- Copies of the report(s) produced from the file

Next, you should include the instructions necessary to produce the report(s). The instructions include:

- Name of the originator of the report
- Date the report should be generated; for example, the first of each month
- Name of the shell document(s)
- Name of the file
- Sort order
- Selection criteria
- Formatting other than defaults
- Stored setups to be used
- Any other special instructions

If you use stored setups, you should also include a page which lists the setup information.

Regardless of the method you choose for keeping reference information in the procedures book, it should be consistent and complete. All operators should know that they are to rely on the book as an important reference.

A suggested procedure for organizing the procedures book for your office follows.

Reference Copies

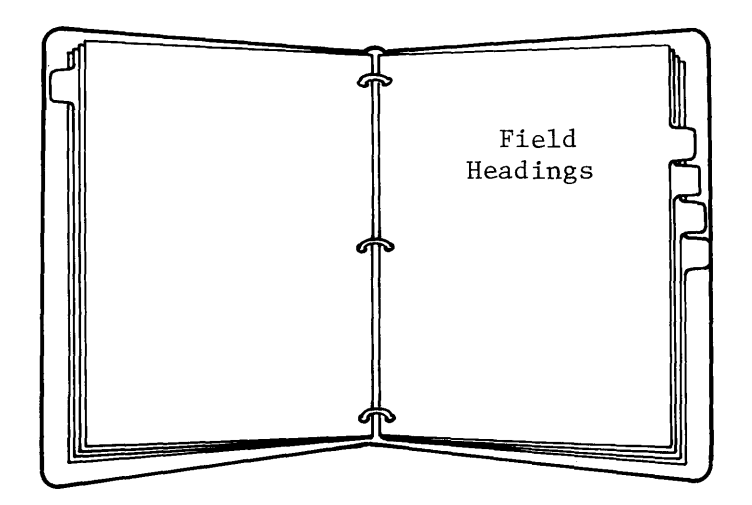

A copy of the field headings should appear first. As shown in Figure 7, it should include:

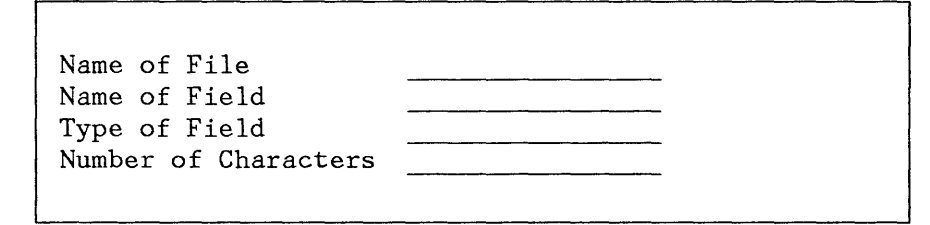

Figure 7. Reference Copy of Field Headings

Refer to "Printing an Index of Field Headings" in the "Procedures" section of this manual for further information on printing a reference copy of field headings.

Figure 8 on page 26 illustrates the information you should list.

| Name of File         | Donor File |
|----------------------|------------|
| Diskette Name        | TRAIN2     |
| Name of Field        | F Name     |
| Type of Field        | Character  |
| Number of Characters | 25         |
| Name of Field        | L Name     |
| Type of Field        | Character  |
| Number of Characters | 35         |
| Name of Field        | Street     |
| Type of Field        | Character  |
| Number of Characters | 35         |
| Name of Field        | City       |
| Type of Field        | Character  |
| Number of Characters | 20         |
| Name of Field        | State      |
| Type of Field        | Character  |
| Number of Characters | 25         |

Figure 8. Information to be Included in Reference Copy

A copy of the shell document(s) should follow the list of field headings. You should also list the name of the document and the diskette it is stored on.

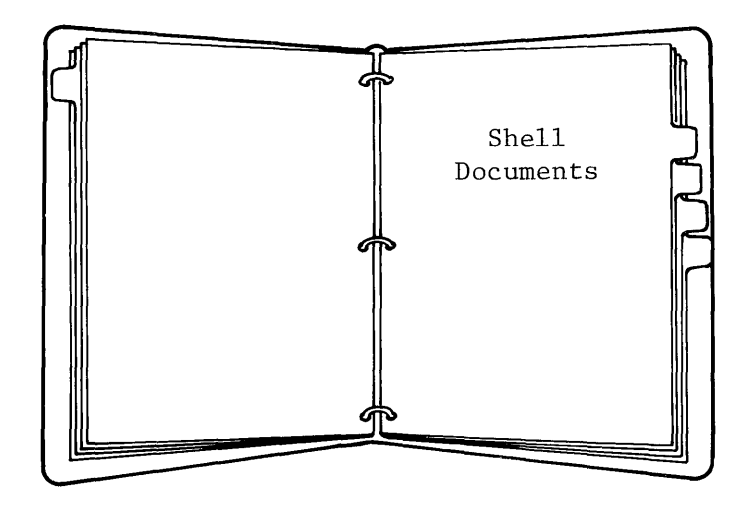

A copy of the report(s) to be produced should follow the shell document(s).

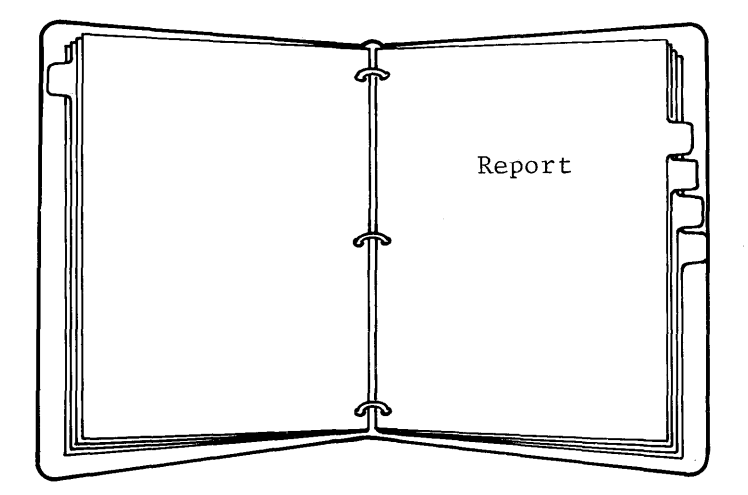

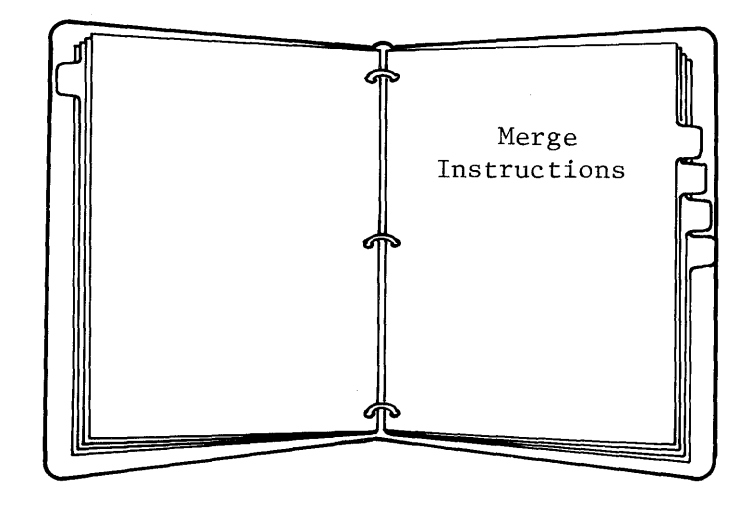

Figure 9 lists the information necessary to merge the shell with the file. If you have more than one shell letter, you should include a separate page of instructions for each report or set of letters to be created. You may want to include the following:

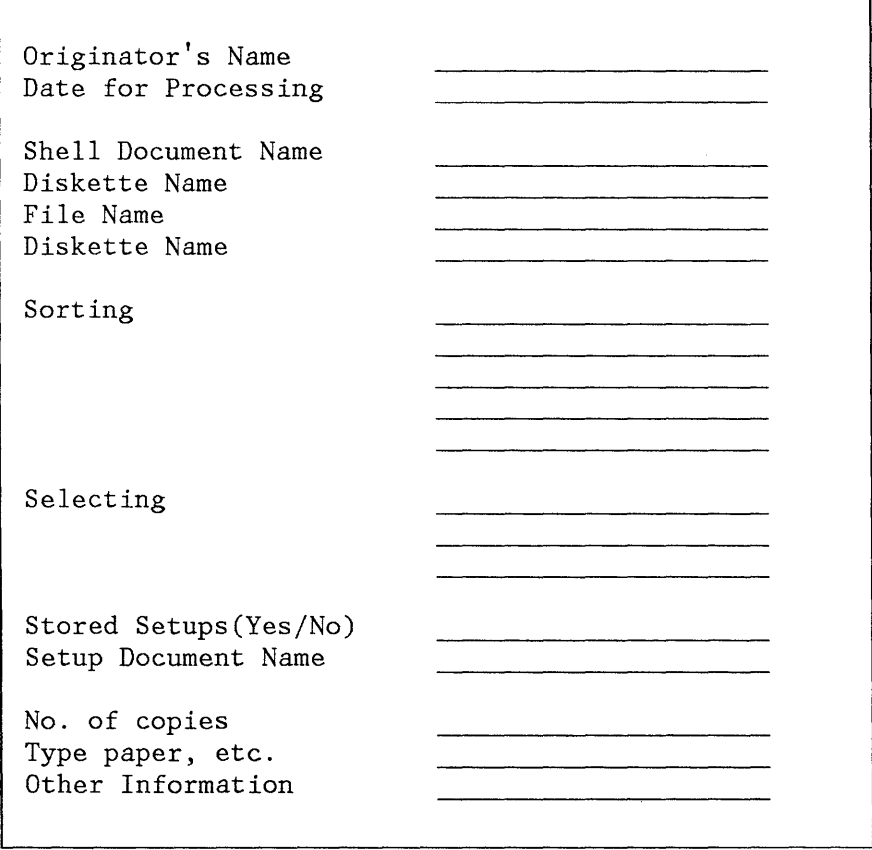

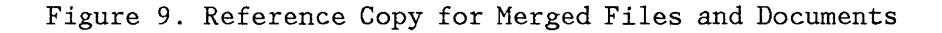

28 IBM Displaywriter System Work Station Procedures Guide--Reportpack

Figure 10 illustrates the information you need.

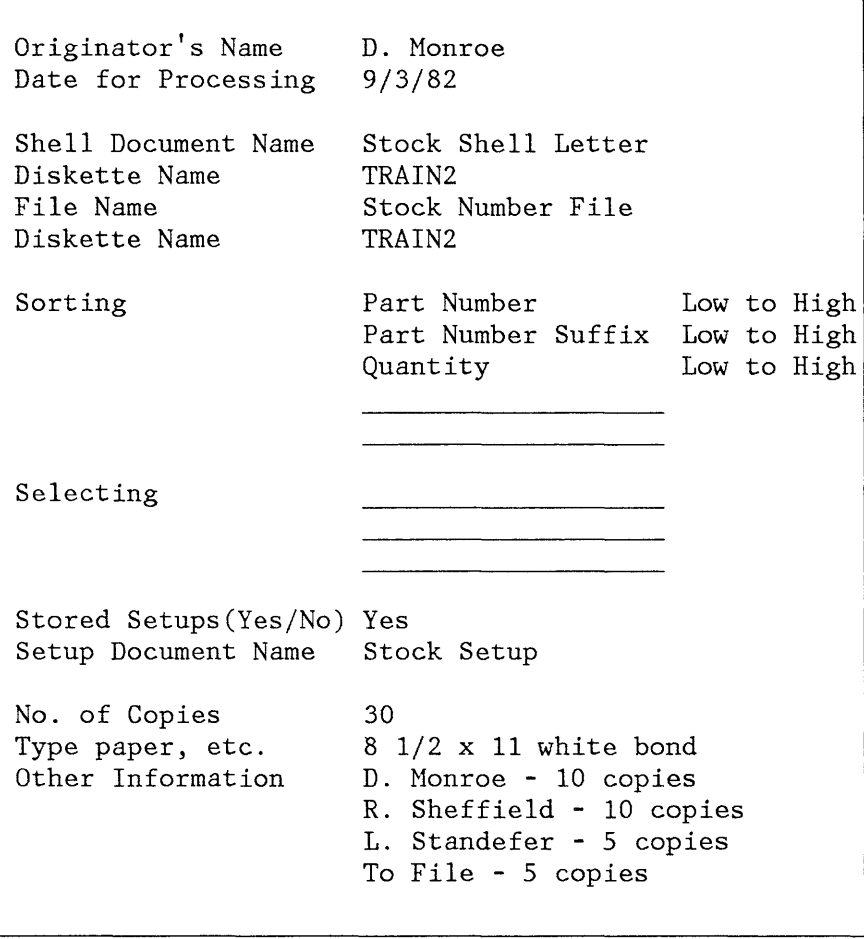

Figure 10. Information to be Included for Merged Files and Documents
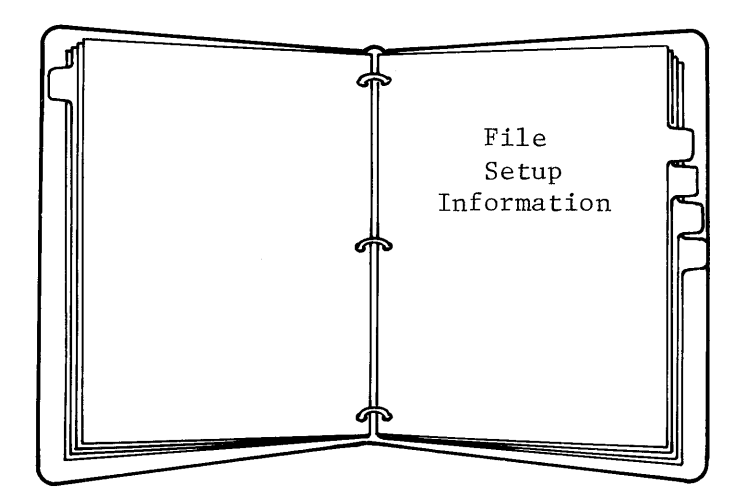

If you used stored file setups to produce the report, the next page should be a copy of the file setup information. Again, if you have more than one report produced from a particular file, you should include a separate page detailing the file setup information for each report.

You cannot recall the setup and view it on the screen as you would other documents, so you must keep a reference copy of all the information for that setup in your procedures book.

Some items that you may want to include are shown in Figure 11 on page 31.

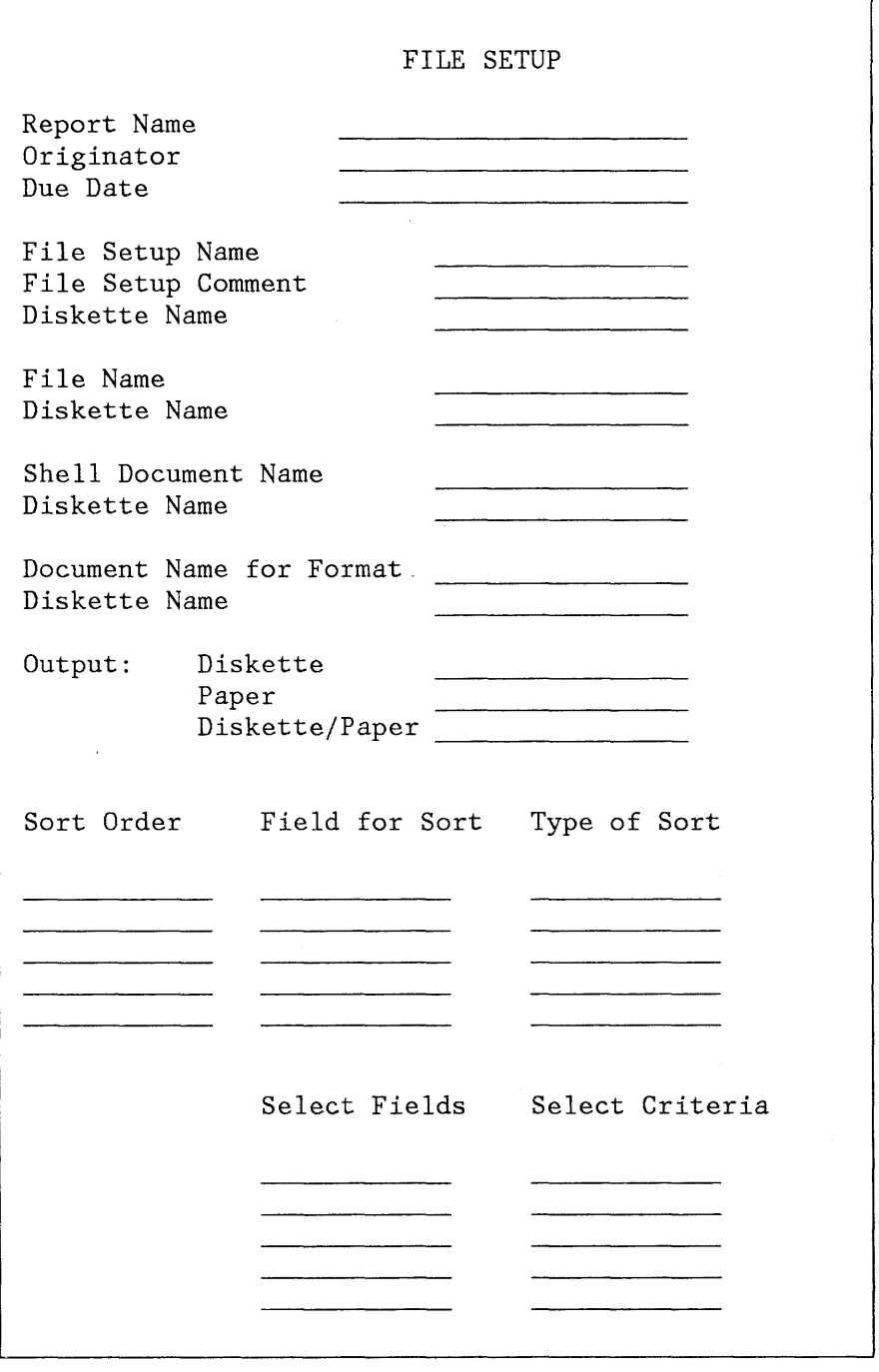

Figure 11. Reference Copy of File Setup

Fill in your file setup form as shown in Figure 12 on page 32.

 $\sim$ 

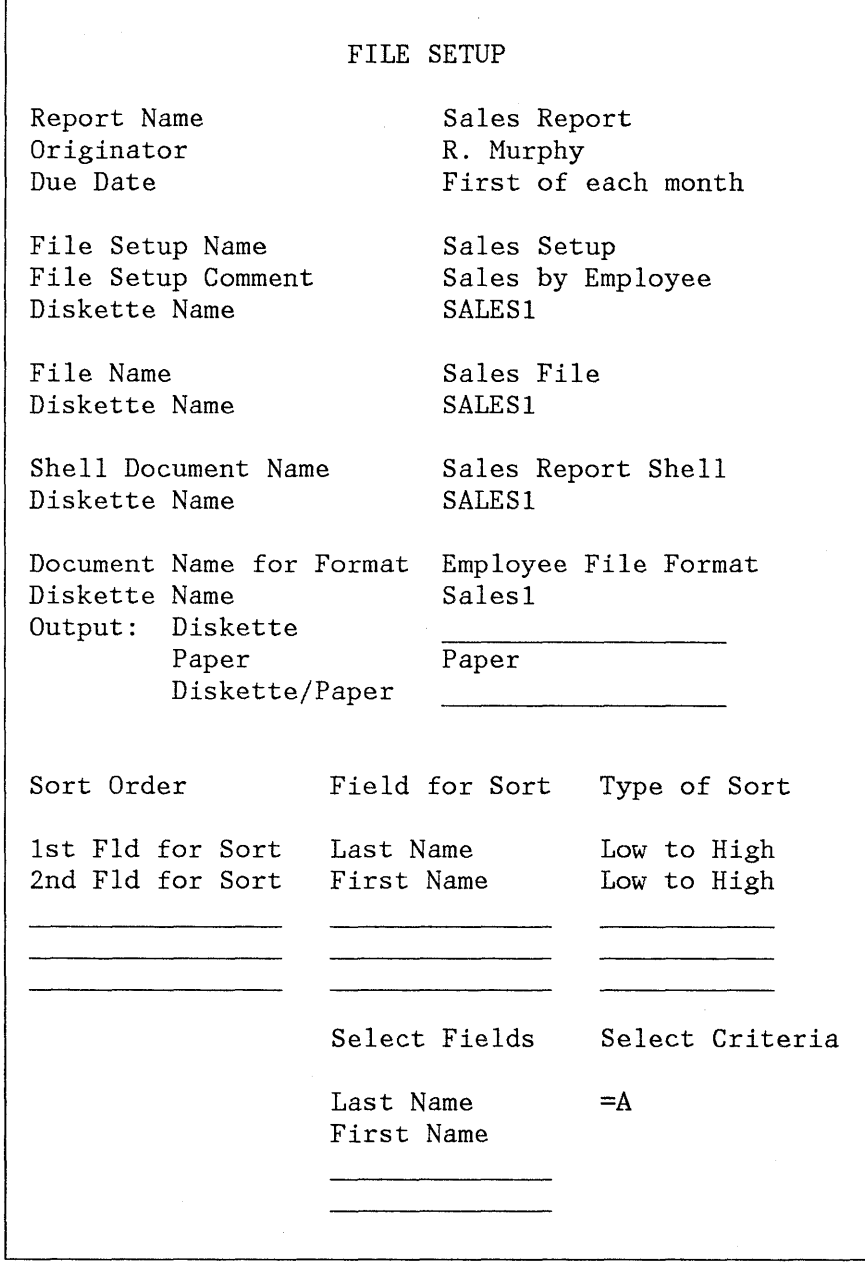

Figure 12. Information to be Included in Reference Copy for File Setup

## **Summary**

You and other persons in your office will be able to work more quickly and efficiently by establishing and maintaining a complete procedures book. .

32 IBM Displaywriter System Work Station Procedures Guide--Reportpack

## **INTRODUCTION TO WORK SAMPLES HANDBOOK-REPORTPACK**

The topics included in the "Work Samples Handbook" section describe procedures which will help you to further use and adapt information found in the operator training books to your own work.

Each work sample utilizes information previously found in the operator training books; therefore, procedures for completing each work sample are general rather than detailed. This information has been expanded, however, to help you with any special work requirements you may have.

You should refer to the "Prerequisites" section of each work sample to be certain you have covered the appropriate topics in the operator training books.

It is not necessary for you to complete every work sample. Choose only those work samples which will help you in the completion of your own work.

Following is a list of the topics contained in the "Work Samples Handbook" section. Use the "Guide to Selecting Work Samples and Procedures" to help you determine which work samples you should choose.

- Additional Uses for Conditional Text
- Converting an OS/6 File to a Displaywriter File
- Creating and Printing Forms
- Deleting One or More Fields from a File
- File Reports: Preventing the Separation of Groups During Printing
- File Reports: Printing Each Group on a Separate Page
- Printing a File Using Different Formats
- Record Selection for Alphabetic Comparison
- Repetitive Letters Containing a List of Records
- Sorting on More than Five Fields
- Updating Fields Using Global Replace/Delete
- Use of Headings and Page Numbers in Multi Page File Reports
- Using the Check Spelling Task with Files

 $\sim$ 

 $\hat{z}$ 

 $\bullet$ 

• Using "GET" to Retrieve Stored Variable Names

## **ADDITIONAL USES FOR CONDITIONAL TEXT**

#### **Purpose**

Occasionally, a field contains the same information in a few or more records within a file. If your file is like this, you may want to use this work sample to help you type your file more quickly.

#### **Prerequisites**

Before you begin this work sample, complete the following topics if you have not already done so:

- Operator Training-Reportpack,
	- Part 1. Creating and Maintaining Files
	- Topic 14. Repetitive Letters with Conditional Text
	- Topic 21. Reports with Conditional Text

#### **Description**

In the sample file shown in Figure 13 on page 36, eight records contain the same information, "Austin" and "TX," in the "CITY" and "STATE" fields, respectively. If your file is similar, you can add records more quickly, and save space on your diskette, if you don't have to type "City" and "State" ("Austin" and "TX") into each record, as shown in Figure 14 on page 36.

A Conditional Text Instruction, when placed in a shell document (see Figure 15 on page 37) to be merged with your file, would contain "Austin" and "TX." When you type it once as conditional text, you don't have to type it into each record.

Use the examples and procedures outlined on the following pages for further assistance in using conditional text with files.

**Note:** Information you would ordinarily type into a file is now being typed as conditional text. As a result, related fields within the file remain blank. This would be a consideration should you anticipate sorting or selecting on these fields.

Assume that the records in your file are similar to those in Figure 13.

**Note:** Eight records contain repetitive information ("Austin" and "TX") in the "CITY" and "STATE" fields.

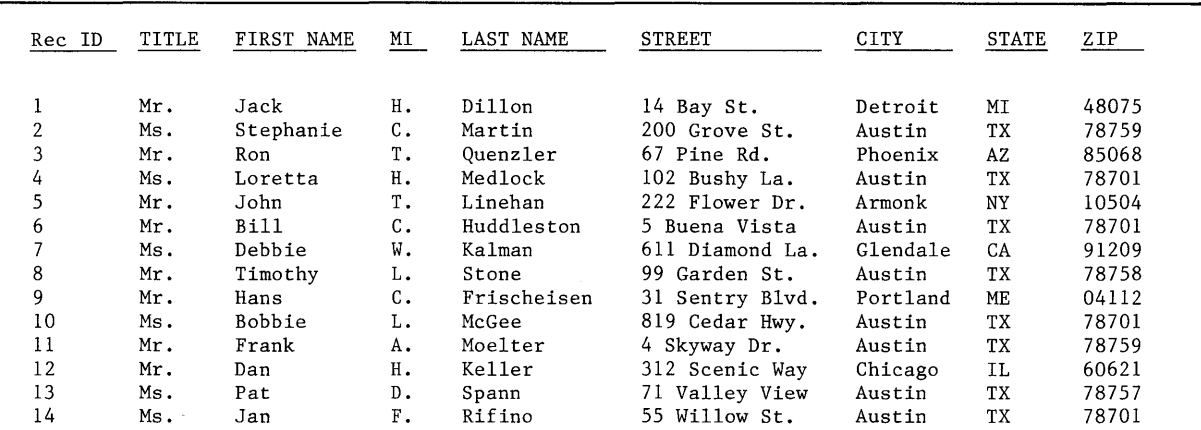

Figure 13. File Containing Records with Repetitive Variable Information

You are now able to type the records as shown in Figure 14.

**Note:** The City and State fields have been intentionally left blank where "Austin" and "TX" would occur.

| Rec ID | TITLE      | FIRST NAME       | MI       | LAST NAME          | <b>STREET</b>                | CITY     | STATE | ZIP            |
|--------|------------|------------------|----------|--------------------|------------------------------|----------|-------|----------------|
|        | Mr.        | Jack             | н.       | Dillon             | 14 Bay St.                   | Detroit  | MI    | 48075          |
| 2<br>3 | Ms.<br>Mr. | Stephanie<br>Ron | С.<br>Τ. | Martin<br>Quenzler | 200 Grove St.<br>67 Pine Rd. | Phoenix  | AZ    | 78759<br>85068 |
| 4      | Ms.        | Loretta          | н.       | Medlock            | 102 Bushy La.                |          |       | 78701          |
| 5      | Mr.        | John             | T.       | Linehan            | 222 Flower Dr.               | Armonk   | NY    | 10504          |
| 6      | Mr.        | Bi11             | C.       | Huddleston         | 5 Buena Vista                |          |       | 78701          |
|        | Ms.        | Debbie           | W.       | Kalman             | 611 Diamond La.              | Glendale | CA    | 91209          |
| 8      | Mr.        | Timothy          | L.       | Stone              | 99 Garden St.                |          |       | 78758          |
| 9      | Mr.        | Hans             | С.       | Frischeisen        | 31 Sentry Blvd.              | Portland | ME    | 04112          |
| 10     | Ms.        | Bobbie           | L.       | McGee              | 819 Cedar Hwy.               |          |       | 78701          |
| 11     | Mr.        | Frank            | А.       | Moelter            | 4 Skyway Dr.                 |          |       | 78759          |
| 12     | Mr.        | Dan              | Η.       | Keller             | 312 Scenic Way               | Chicago  | IL    | 60621          |
| 13     | Ms.        | Pat              | $D$ .    | Spann              | 71 Valley View               |          |       | 78757          |
| 14     | Ms.        | Jan              | F.       | Rifino             | 55 Willow St.                |          |       | 78701          |

Figure 14. File Containing Records without Repetitive Variable Information

36 IBM Displaywriter System Work Station Procedures Guide--Reportpack

**Your printed shell document will be similar to the sample used in Figure 15.** 

September 17, 19B1 VTITLEV VFIRST NAMEV VMIV VLAST NAMEV VSTREETV ~If Empty<u>,</u>CITY<del>/</del>Austin<u>/</u>End If//If Not Empty<u>,</u>CITY/¥CITY¥<u>/</u>End If/, /If Empty\_STATE/TX<u>/</u>E nd If//If-Not Empty\_STATE/VSTATEV/End If/ VZIPV Dear VTITLEV VLAST NAMEV: Shady Publications, Inc. is pleased to extend to you this special offer which is available for a limited time only! For the first time ever, you can subscribe to our best selling magazine, True Gossip, at a special low rate: 12 issues for only \$9.95. The same number of issues would cost you \$12.50 at the newsstand. Now, you can be the first in your neighborhood with the "inside scoop" on the many personalities in your community. Use the enclosed form and envelope for your payment and receive your first issue in just three weeks. Very truly yours, Theodore Scallion President Shady Publications, Inc.

**Figure 15. Printed Shell Document with Conditional Text Instruction** 

## **Procedures**

- 1. Type the records into your file, leaving fields blank where repetitive information is to occur. In the example, fields containing the words "Austin" and "TX" are left blank intentionally.
- 2. Create a shell document, placing two Conditional Text Instructions wherever the appropriate field information is to be inserted. These Conditional Text instructions enable you to print specific variable information in the shell document without having to type the variable into the file.

#### **Summary**

When typing files, you can save time, and conserve diskette space by placing Conditional Text Instructions in your shell document. When you use the procedures outlined in this work sample, you don't have to type repetitive variable information into each record of the file.

 $\chi \to 0$ 

## **CONVERTING AN IBM OFFICE SYSTEM 6 FILE TO A DISPLAYWRITER FILE**

## **Purpose**

Use this work sample when you want to convert an OS/6 file to a Displaywriter file.

## **Prerequisites**

Before you begin this work sample; complete the following if you have not already done so:

- Operator Training-Reportpack,
	- Part 1. Creating and Maintaining Files
	- Topic 30. Converting a Text Document to a File

## **Description**

Files which you originally typed on IBH Office System 6 can be used on the IBM Displaywriter System; therefore, you won't have to retype the same information. While you cannot use an initialized OS/6 diskette on the IBM Displaywriter System, you can transfer any file or document previously stored on OS/6 to the Displaywriter by either of two procedures:

- Communicating the file from the OS/6 to the Displaywriter, or
- Recording the OS/6 file onto magnetic cards and reading the cards into the Displaywriter.

If you choose to communicate the information, see the following books for communication procedures:

- IBM 6/452, 6/450, 6/442, 6/440 and 6/430 Information Processors--Communicating Operating Instructions
- IBM Displaywriter System Binary Synchronous Communications Feature Operating Guide

Before you can convert an OS/6 file using magnetic cards, you must first have:

- A Magnetic Card Conversion Feature Diskette
- A Magnetic Card Unit

To convert an OS/6 file to a Displaywriter file:

- Output the OS/6 file onto mag cards
- Read the mag cards into the Displaywriter as a text document

**Note:** Initially, the OS/6 file is stored as a text document on Displaywriter. You can later convert this text document into a Displaywriter file.

- Create field descriptions on the IBM Displaywriter System for the new file
- Use Convert Document to File to change the text document (which contains the OS/6 file information) into a Displaywriter file

## **Procedures**

#### Outputting the OS/6 File onto Magnetic Cards

You must first eliminate any file headings before you output the OS/6 file onto mag cards. To output the file while deleting the heading:

- Choose Task Output
- PAR FRAME to the Output Frame. Choose Output card.
- PAR FRAME to the Rearrange Output Frame.
- Delete the heading line in the Rearrange Output Frame; the Rearrange Output Frame should appear empty.
- Press START to output the file.

#### Reading the (OS/6 File) Mag Cards into the Displaywriter

Load Volume 1 of your Textpack program diskette into the Displaywriter.

- Choose Feature Tasks in the TASK SELECTION menu and load the Mag Card Conversion Feature diskette; press ENTER.
- Choose Read Magnetic Cards in the MAGNETIC CARD TASKS menu; press ENTER.
- Follow the prompts and type a name for the document, and the name of the work diskette the document is to be stored on. Insert the work diskette into the diskette unit.
- Choose the items you want to change (if any) in the READ MAGNETIC CARDS menu.
- Press ENTER to access the MAGNETIC CARD OPERATION IN PROGRESS menu.
- Press ENTER to read the magnetic cards and follow the prompts as they appear on the screen.
- Press END after the cards have been read.

## Creating a File Description

- Choose Feature tasks and load the Reportpack Feature diskette.
- Choose Create File Description in the FILE TASK SELECTION menu.
- Type a file name which is different from the name of the text document you are about to convert.
- Type the information for each field name, field type, and maximum length in the FIELD DESCRIPTION menu. Be sure to create a field description for each field that appeared in the OS/6 file and enter the field descriptions in a sequence which corresponds to that of the OS/6 file.

If you need to review the steps, see the topic "Creating Field Descriptions" in Operator Training-Reportpack.

Press ENTER until you return to the FILE TASK SELECTION menu.

#### Converting the Text Document to a File

- Choose Convert Document to File in the FILE TASK SELECTION menu, and type the name of the text document you are about to convert.
- Choose File Name and type the name of the file containing the field descriptions which you created.
- Choose Error Document Name and type a name for the document that is different from the other document names in this work sample.

In the event that the text document should fail to convert properly, the records contained in the text document, along with appropriate error messages, will be stored into the Error Document which you named.

To access an Error Document, use the Revise Document task in the CREATE OR REVISE DOCUMENT menu. The Error Document enables you to determine specifically why the text document has failed to convert.

- Choose Conversion Rules and use the system's defaults. They are: tab for Field Separator, index return for Alternate Field Separator, required carrier return for Record Separator, and a required carrier return as the Alternate Record Separator.
- Choose Use of First Field = Ignore. This prevents the the conversion of the OS/6 Record ID field. The Displaywriter assigns Record ID's to the new file.
- Press ENTER to return to the CONVERT DOCUMENT TO FILE menu.

If any records appear in the Error Document, make the appropriate changes in the Error Document and convert again, this time using the Error Document and naming a different Error Document. The corrected error records appear as additional entries in the file.

#### **Summary**

You have learned to convert an OS/6 file to a Displaywriter file. To do this, output the OS/6 file onto magnetic cards, then read the cards into a Displaywriter text document. You change the text document into to a Displaywriter file by using the Convert Document to File task.

## **CREATING AND PRINTING FORMS**

## **Purpose**

Use this work sample when you want to print information from a file onto preprinted forms.

#### **Prerequisites**

Before you begin this work sample, complete the following if you have not already done so:

- Work Station Procedures Guide Textpack 4,
	- Topic 14. Forms Samples
- Operator Training-Reportpack,
	- $\overline{\phantom{0}}$ Part 1. Creating and Naintaining Files
	- Topic 18. Printing a List from a File  $\frac{1}{2}$

#### **Description**

When you previously learned to create and print forms on the IBH Displaywriter, you used the Create Document task to type both the variable information which was to be merged and the document or form which was to contain the variable information.

You use a somewhat different procedure when you create and print forms using the Reportpack feature diskette:

- Type the shell document (form) as text.
- Type the variable information as a file.
- Nerge the file and document to print the information onto the form.

Use the procedures in this work sample when you want to print information from a file onto a preprinted form.

## **Procedures**

- 1. Type the variable information, which is to be merged with the shell document, into a file using Create File Description and Add Records.
- 2. Type the shell document (form), which is to contain the variable information, as text using the Create Document task.

The shell document must contain variable names which represent the fields of information to be included from the file. The variable names in the shell document must be properly positioned to ensure that the field information will print in proper alignment on the form. Use your IBM Conversion Ruler for proper vertical and horizontal alignment of the variable names.

3. Select Merge File/Text task to merge the file information into the shell document (form).

Choose Repetitive Letter in the MERGE FILE/TEXT menu.

Choose Select Records in the MERGE FILE/TEXT menu if a form is to be printed for specific records only.

Choose Sort Order in the MERGE FILE/TEXT menu if the form is to be printed in alphabetical or numerical sequence.

#### **Summary**

You have learned procedures for using the Merge File/Text task when you want to print information from a file onto preprinted forms.

## **DELETING ONE OR MORE FIELDS FROM A FILE**

## **Purpose**

Once you have entered records into a file, you cannot delete one or more fields by using Revise Field Description. However, this work sample outlines procedures which you can use to delete fields from a file.

#### **Prerequisites**

Before you begin this work sample, complete the following if you have not already done so:

- Operator Training-Reportpack,
	- Part 1. Creating and Maintaining Files
	- Topic 26. Storing--Output File to a Text Document
	- Topic 32. Duplicating Selected Records or Fields

#### **Description**

When you work with files, you will find it necessary at times to delete one or more fields from your file. In the Student File shown in Figure 16 on page 46, a field description was originally created for "Subtitle" (Jr., Sr., III, and so on). After records had been entered, it was determined that subtitles would not be used. You could leave the field in your file; however, it would take longer to add or revise records if you had to tab through this field each time.

Through duplication of your file, you can delete one or more fields. When you use the Duplicate Selected Records task, you actually select only those fields which are to be included in your duplicated file. This duplication results in a new file (minus the fields which you wanted to delete), as shown in Figure 17 on page 47.

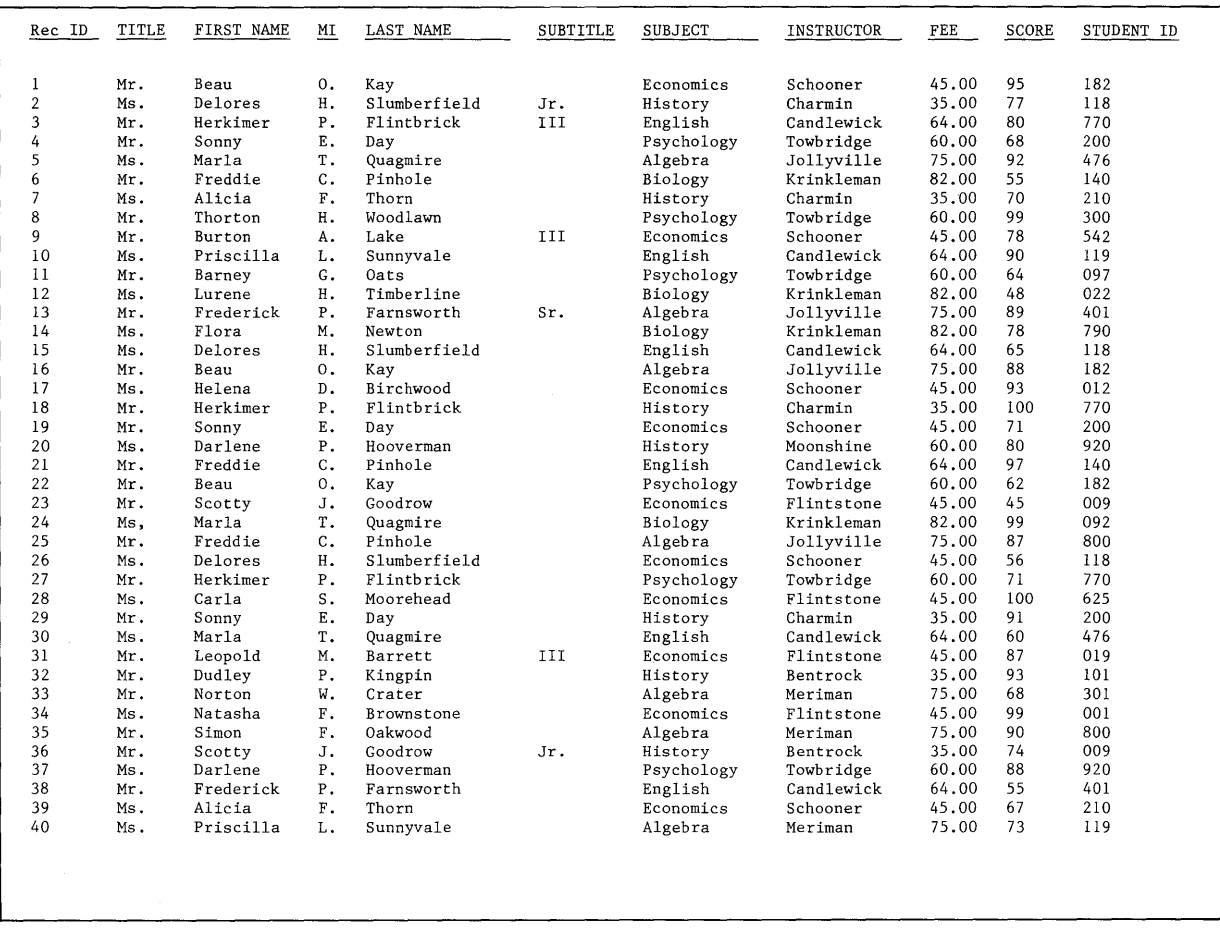

**Figure 16. Student File with "SUBTITLE" Field** 

**In Figure 16, the "SUBTITLE" field has not been deleted from the Student File.** 

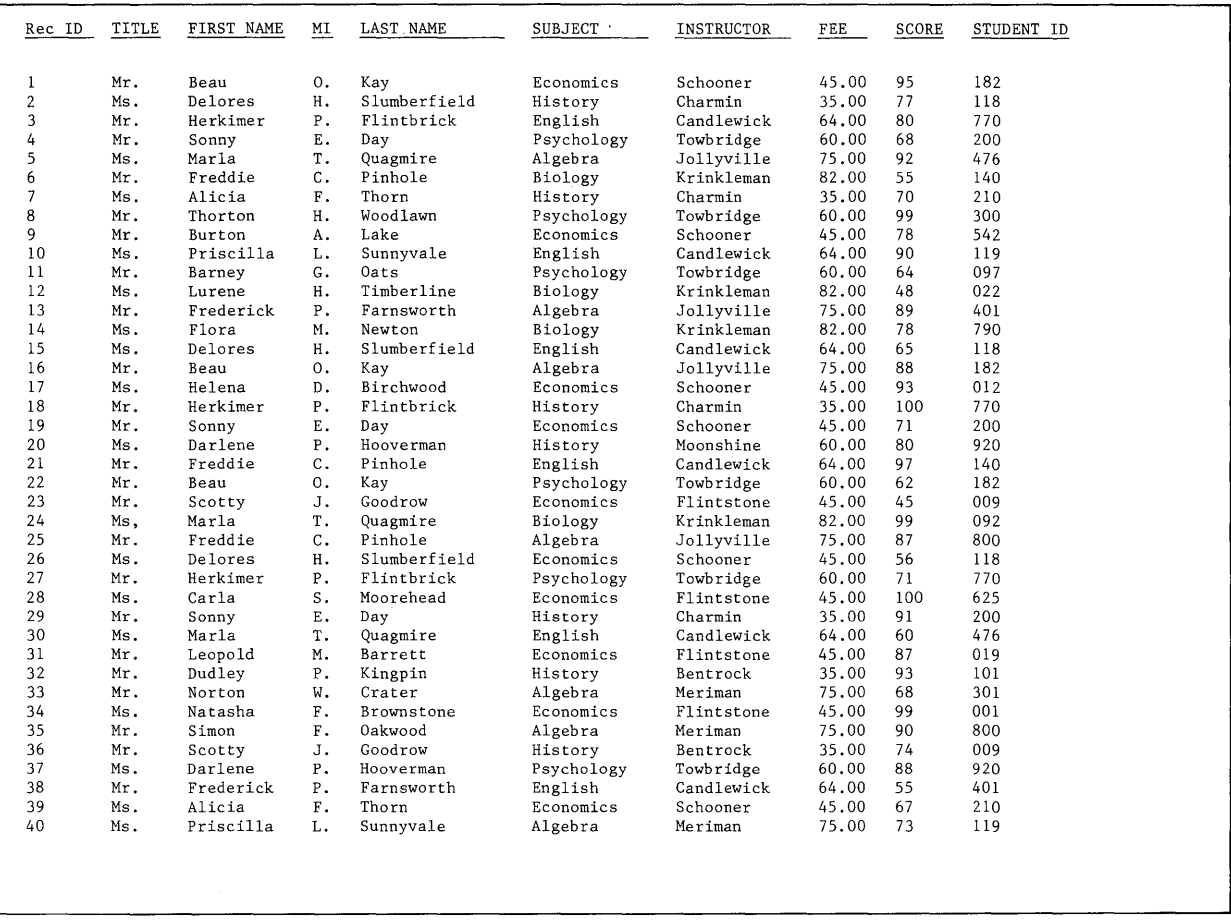

 $\Delta_{\rm s}$ 

**Figure 17. Student File After Deletion of the "SUBTITLE" Field** 

**In Figure 17, the "SUBTITLE" field has been permanently deleted from the Student File through Duplicate Selected Records task.** 

## **Procedures**

- 1. Choose Duplicate Selected Records task.
- 2. Select those **records** which are to be duplicated from the original file; however, it is not necessary to select if all records are to be duplicated.
- 3. Select those **fields** which are to be duplicated, as well as the position in which they are to appear.
- 4. Sort if the records are to be duplicated in alphabetical or numerical sequence.

**Note:** You can use this procedure to delete fields which are blank or fields which contain information.

#### **Summary**

Although you cannot delete fields from a file by using Revise Field Description after one or more records have been entered, you can use the Duplicate Selected Records task to delete one or more fields from a file through file duplication.

## **FILE REPORTS: PREVENTING THE SEPARATION OF GROUPS DURING PRINTING**

#### **Purpose**

When you print file reports, information within a group may be separated from one page of the report onto another page when the specified last typing line has been reached. Use this work sample when you want to prevent the separation of information within a group at page boundaries when printing file reports.

#### **Prerequisites**

Before you begin this work sample, complete the following if you have not already done so:

- Operator Training-Reportpack,
	- Part 1. Creating and Maintaining Files
	- Topic 18. Printing a List from a File  $-$
	- Topic 22. Grouping Information in a Report

#### **Description**

Some file reports that you print may be several pages long. When you group information, a group may begin printing at the bottom of a page and finish printing at the top of the following page. However, you may have special formatting considerations which require that information within a group not be separated at page boundaries.

Figure 18 on page 50 represents a printed file report grouped on the "SUBJECT" field. During printing, those names in the "Economics" group printed at the bottom of one page and continued printing at the top of the following page. When you insert a Keep Instruction in your shell document, it is possible to prevent the separation of grouped information during printing, as shown in Figure 19 on page 51.

Figure 18 on page 50 shows how your file report ordinarily prints.

**Note: A group of information begins at the bottom of a page and continues onto the next page.** 

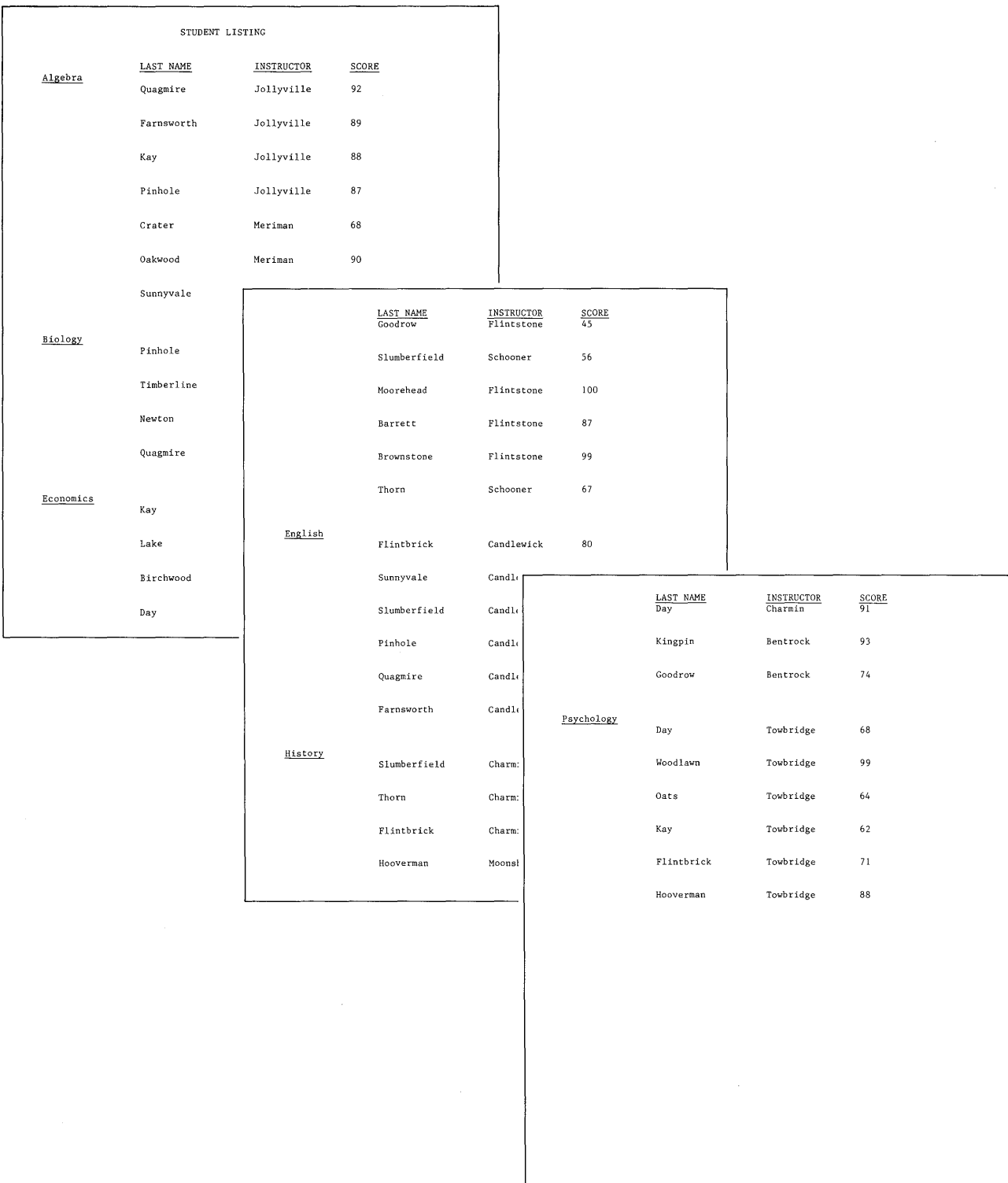

**Figure 18. Printed File Report: Grouped Information Separated** 

**50 IBM Displaywriter System Work Station Procedures GUide--Reportpack** 

**Figure 19 shows how your file report will print if you insert a Keep Instruction in your shell document.** 

**Note: Grouped information is not separated at page boundaries.** 

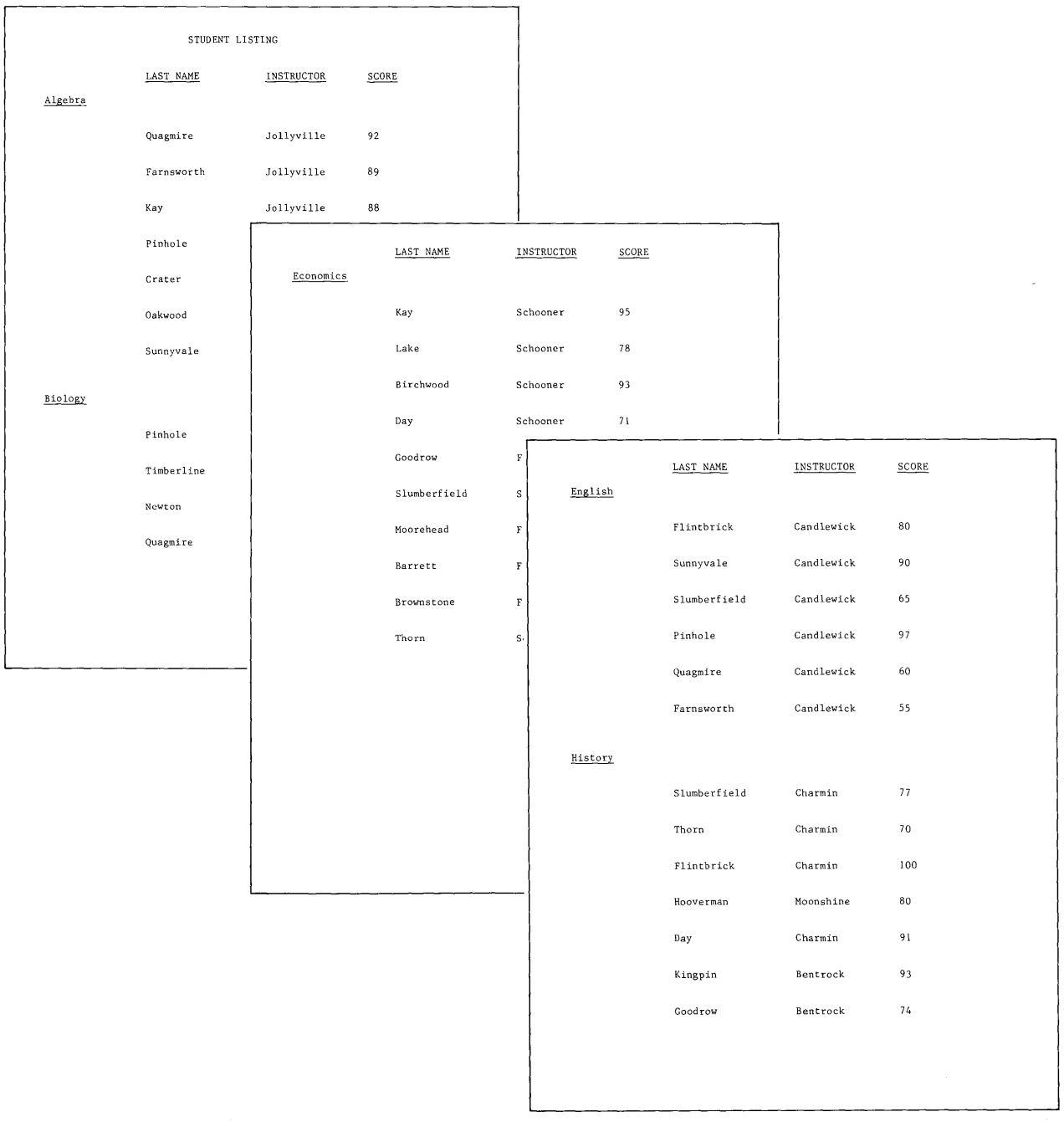

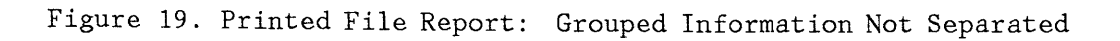

**File Reports: Preventing the Separation of Groups During Printing 51** 

Figure 20 illustrates proper placement of the Keep Instruction within your shell document.

 $H$ Report Preface $H$ STUDENT LISTING  $\angle$ Page Heading $\angle$ LAST NAME INSTRUCTOR  $#$ Record Group Definition, SUBJECT $#$ VSUBJECT $\Psi$ Begin $Ker$   $Her$  Detail  $H$ VLAST NAMEV VINSTRUCTORV VSCOREV ,lRecord Group Summary,SUBJECT,L **End** ~ ~eC"J SCORE

Figure 20. Printed Shell Document with Keep Instruction

**On occasion, your file report might print as shown in Figure 21. You can see that the Group Heading has been separated from the Record Detail. When you must be certain that at least one or more lines of Record Detail print with the Group Heading, as shown in Figure 22 on page 54, insert Keep Instructions as shown in the shell document in Figure 23 on page 55.** 

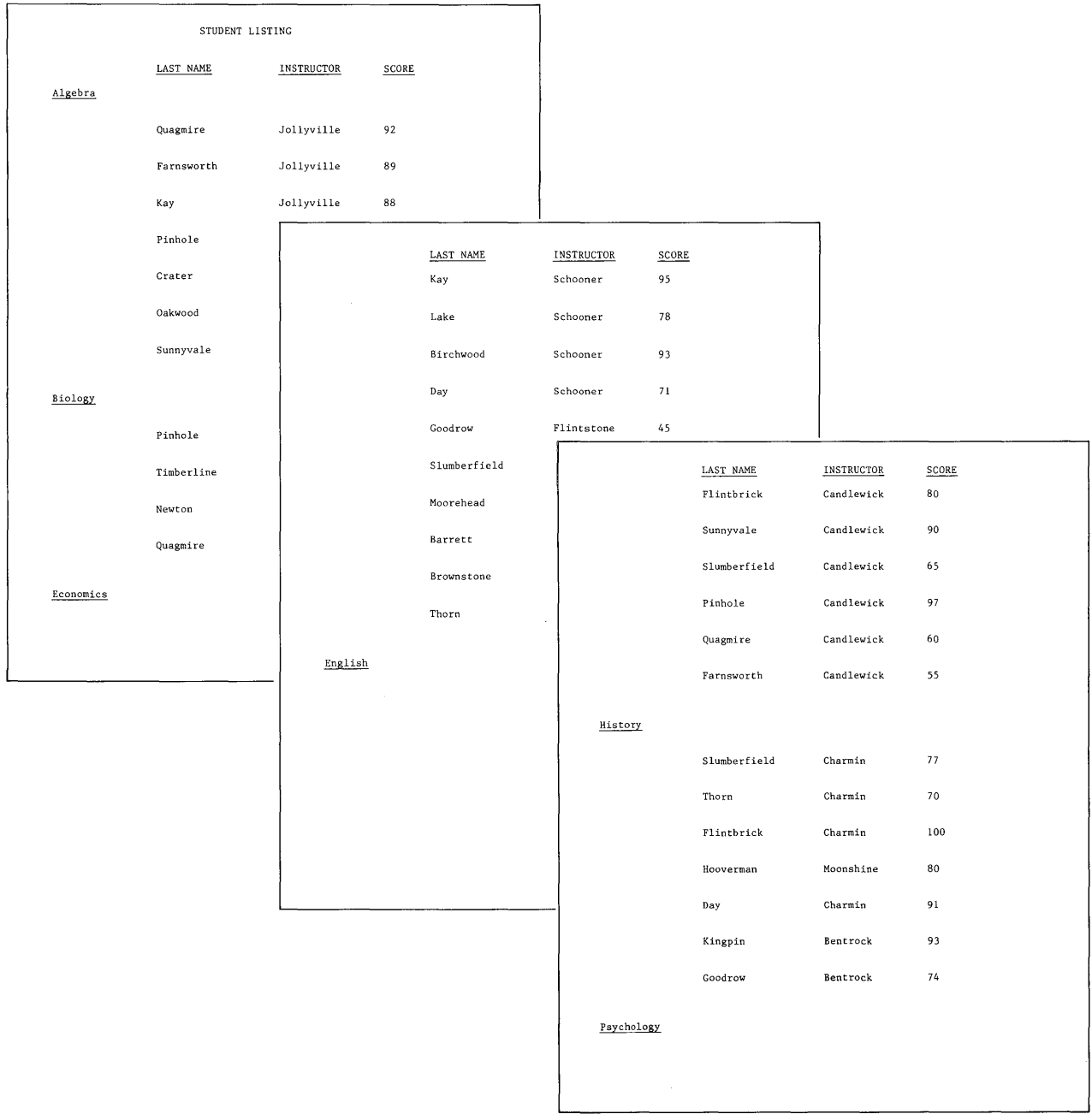

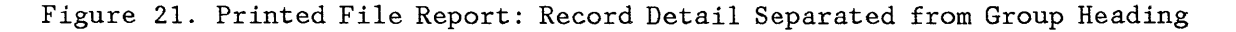

**File Reports: Preventing the Separation of Groups During Printing 53** 

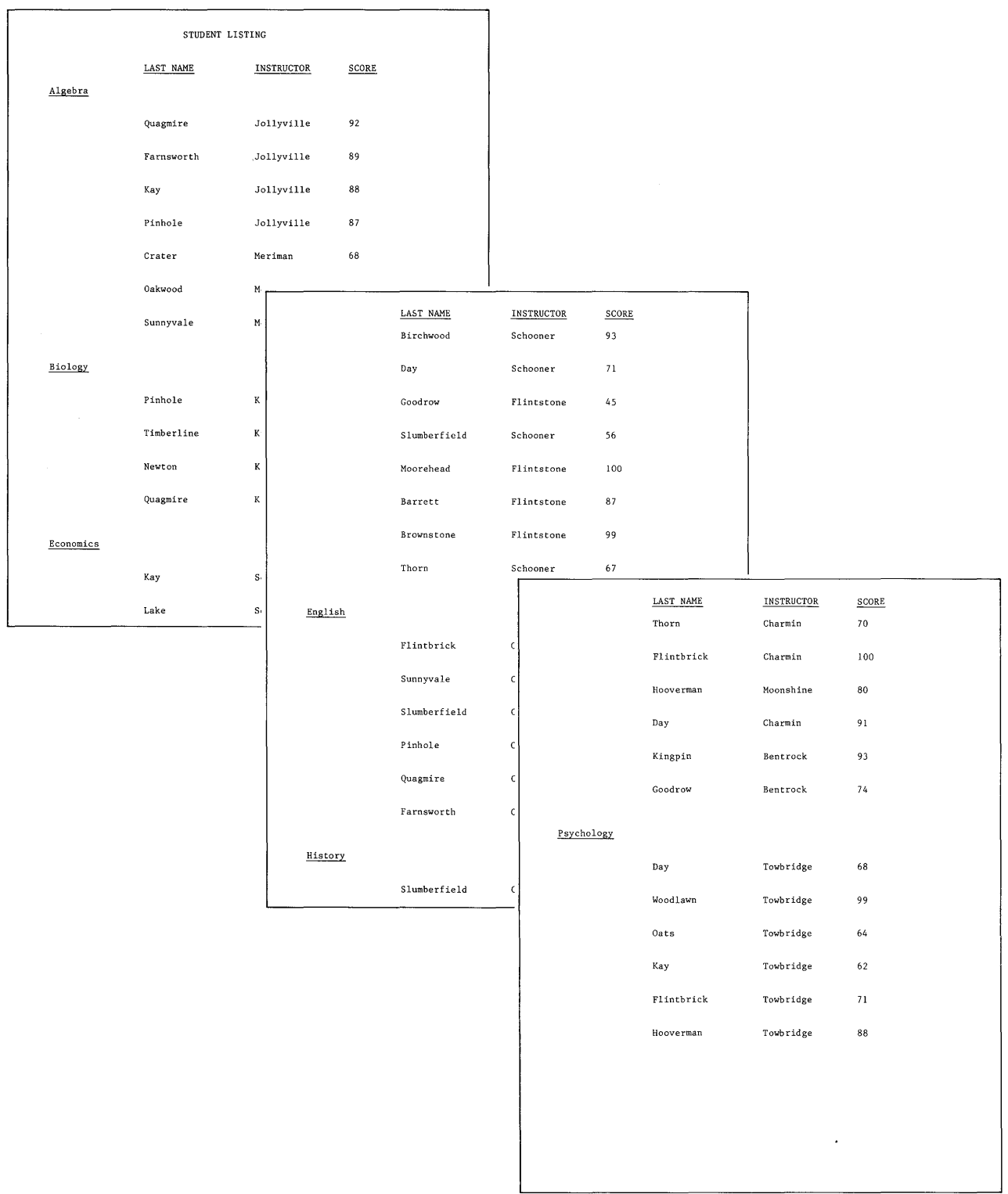

**Figure 22. Printed File Report: Record Detail Not Separated from Group Heading** 

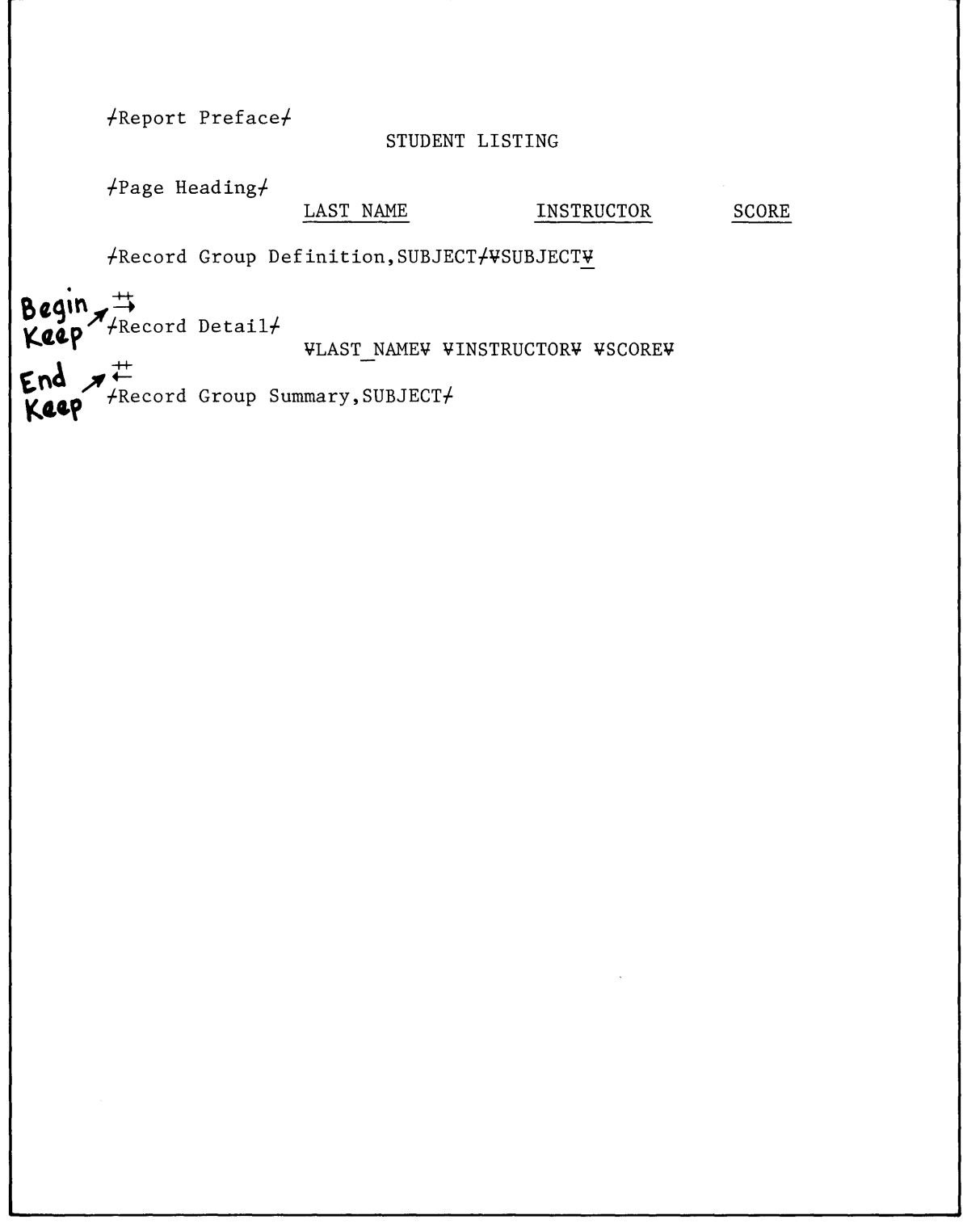

Figure 23. Keeps Inserted to Prevent the Separation of Record Detail from Group Headings

## **Procedures**

- 1. Create the shell document with all necessary file report instructions.
- 2. Position the cursor on the first blank line following the Record Group Definition Instruction.
- 3. Press INSTR and select a Begin Keep Instruction.

After returning to the typing area, position the cursor on the first blank line following the Record Group Summary Instruction.

4. Press INSTR and select an End Keep Instruction.

#### **Summary**

You have just learned how to use a Keep Instruction in a file report to prevent the separation of information within a group at page boundaries. Use this instruction when you need to "keep" grouped information from separating when the specified last typing line has been reached.

## **FILE REPORTS: PRINTING EACH GROUP ON A SEPARATE PAGE**

# **Purpose**  When you want to print a file report which has each group of information beginning on a new page, use the procedures outlined in this work sample. **Prerequisites**  Before you begin this work sample, complete the following if you have not already done so: Operator Training Book 2 Textpack-Selectables, Special Keys section. Required Page End Operator Training-Reportpack,  $\overline{\phantom{0}}$ Part 1. Creating and Haintaining Files Topic 18. Printing a List from a File  $-$ Topic 22. Grouping Information in a Report **Description**

When you print a file report with grouped information, each group is listed under the previous group, until the specified last typing line is reached. Use the procedures outlined in this work sample when you want each group of information to print on a separate page.

Figure 24 on page 58 represents a printed file report grouped on the "SUBJECT" field. Each group of information prints immediately following the previous group. Each group can be "forced" to start printing on a new page, as shown in Figure 25 on page 59, when a REQUIRED PAGE END is inserted at the appropriate place within the shell document.

Figure 24 on page 58 shows how your file report ordinarily prints.

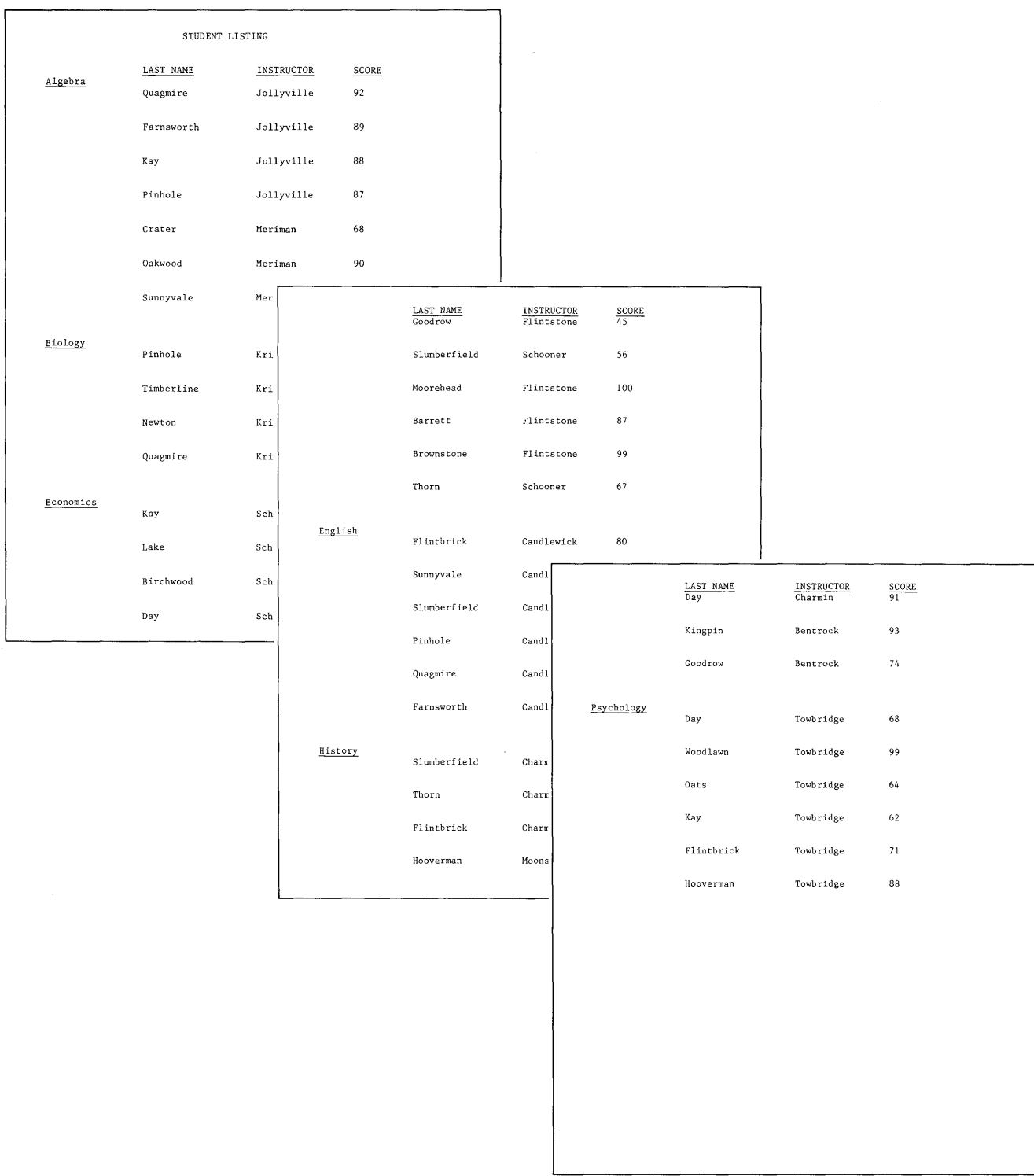

## **Note: Each group is listed under the previous group.**

**Figure 24. Printed File Report: REQUIRED PAGE END Not Used** 

**Figure 25 shows how your file report will print if you insert a REQUIRED PAGE END in your shell document.** 

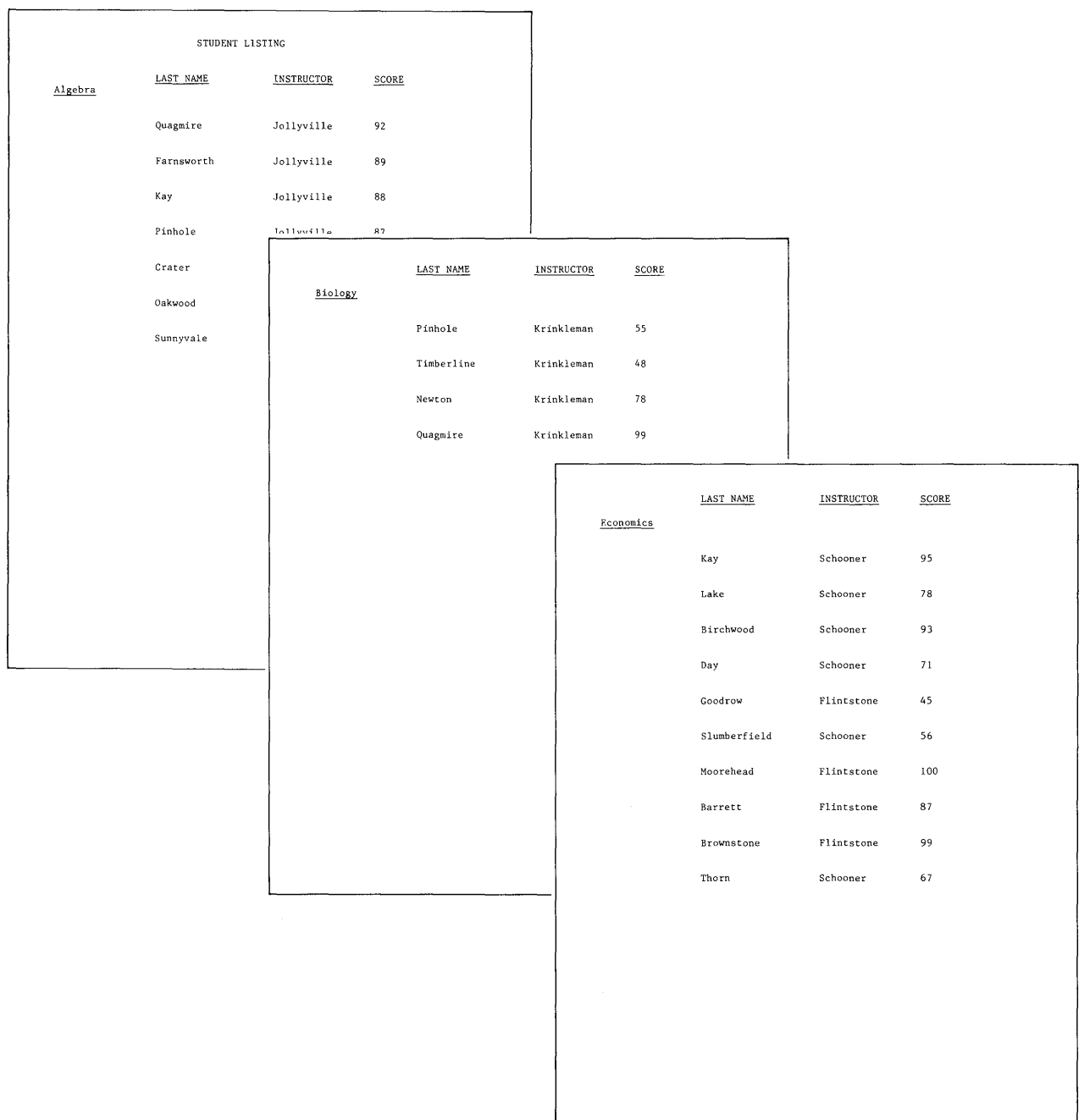

**Note: Each group begins on a new page.** 

**Figure 25. Printed File Report: REQUIRED PAGE END Used** 

**File Reports: Printing Each Group on a Separate Page 59** 

**Figure 26 illustrates proper placement of the REQUIRED PAGE END within your shell document.** 

**Note: The REQUIRED PAGE END follows the text contained in the Record Group Summary.** 

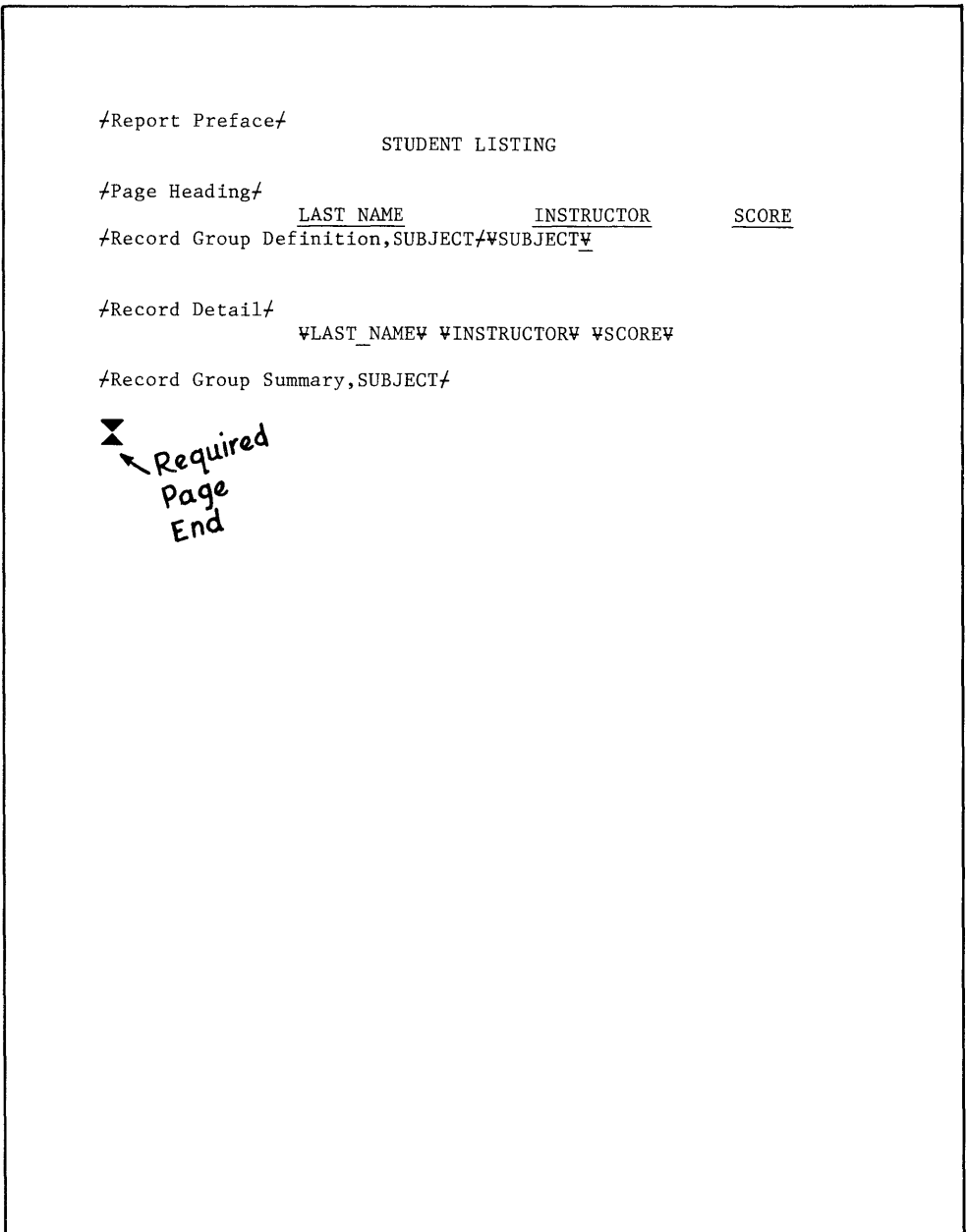

**Figure 26. Shell Document with REQUIRED PAGE END** 

## **Procedures**

- 1. Type the shell document, using all necessary file report instructions.
- 2. Type a REQUIRED PAGE END immediately following the information contained in the Record Group Summary.
- 3. Select Merge File/Text to output the file report.

The REQUIRED PAGE END, which you placed in the Record Group Summary Instruction, causes each group of information to print on a separate page.

## **Summary**

When you want to print a file report with each group of information beginning on a new page, insert a REQUIRED PAGE END after the text in the Record Group Summary.

62 IBM Displaywriter System Work Station Procedures Guide--Reportpack

 $\sim 10^{-11}$ 

 $\label{eq:2.1} \frac{1}{\sqrt{2}}\int_{\mathbb{R}^3}\frac{1}{\sqrt{2}}\left(\frac{1}{\sqrt{2}}\right)^2\frac{1}{\sqrt{2}}\left(\frac{1}{\sqrt{2}}\right)^2\frac{1}{\sqrt{2}}\left(\frac{1}{\sqrt{2}}\right)^2\frac{1}{\sqrt{2}}\left(\frac{1}{\sqrt{2}}\right)^2.$ 

# **PRINTING A FILE USING DIFFERENT FORMATS**

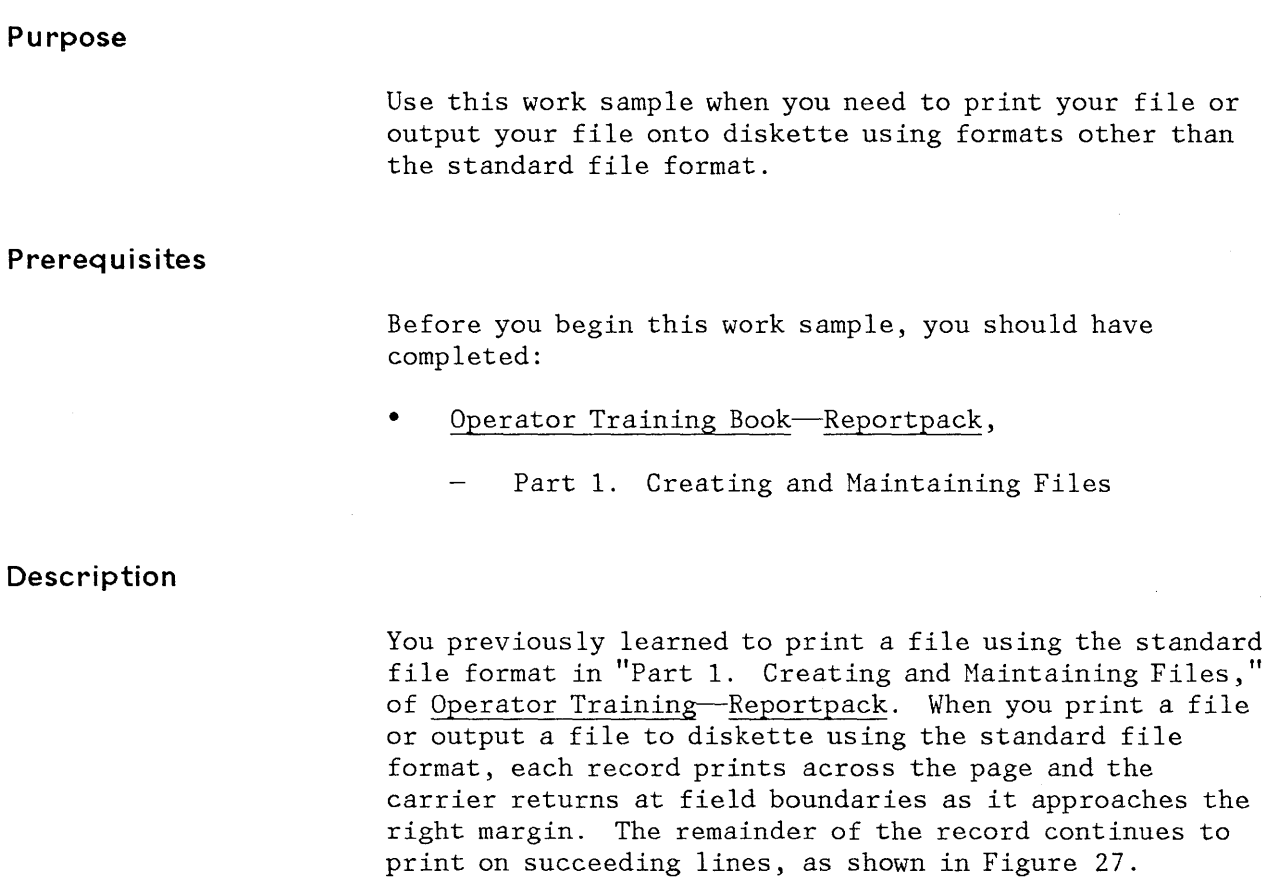

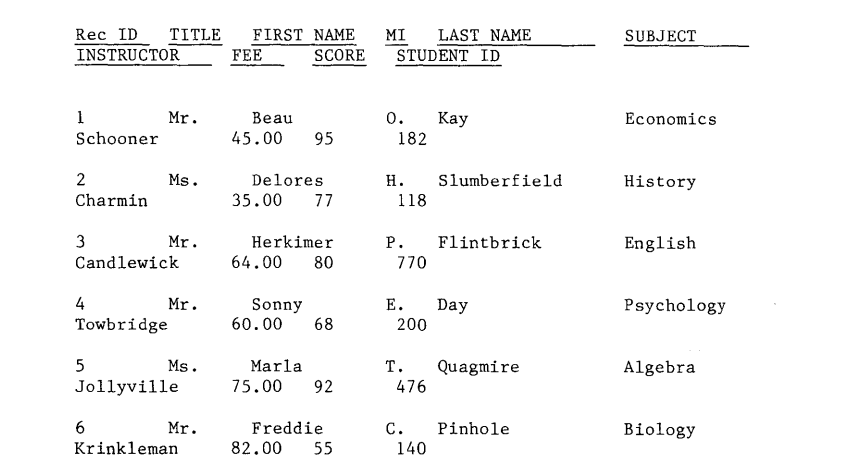

**Figure 27. File Printout: Standard File Format** 

**In some instances, you may want to output a file using formats other than the standard file format. You will learn how you can set up and store different formats which will allow you greater flexibility when you output files. You can determine margins, first and last typing lines, typestyle and pitch, line spacing, and you can have headings and page numbers print on each page. You are now able to output your file in a format suitable for your own work.** 

**In this work sample, you will learn to set up and store a format which will enable you to print records across the paper on one line when the paper is inserted sideways into the printer, as shown in Figure 28. All other formats are changed in the same way.** 

**Note: Record size (maximum number of characters in a record) must be considered when you print a file across paper inserted sideways into the printer. Printing across the paper on one line is not possible when record size exceeds paper width.** 

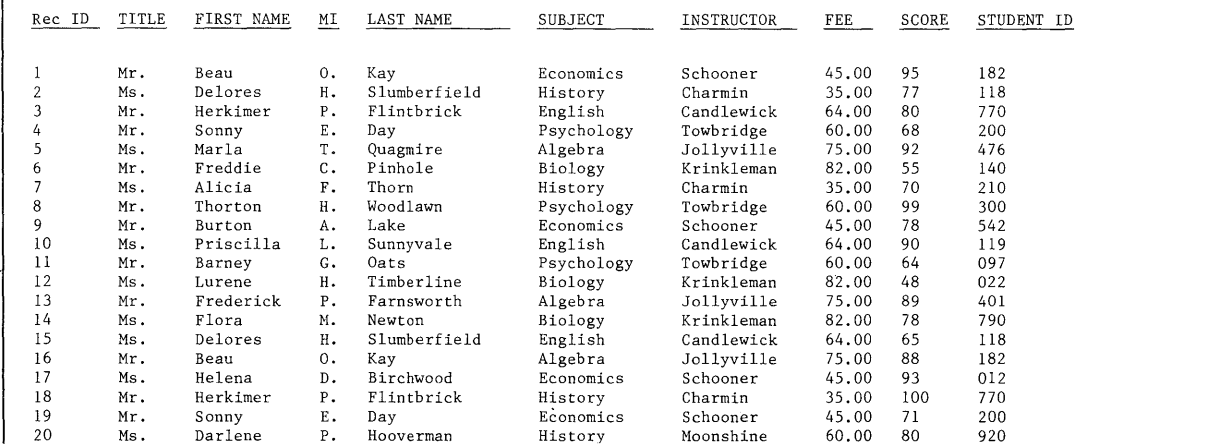

Figure 28. File Printout: Formatted for Paper Turned Sideways

## **Procedures**

**To print on paper turned sideways, you must first create a text document which contains the necessary document format.** 

**Choose Create Document in the TYPING TASKS menu and type a name for the text format document.** 

**Choose Change Document Format and make the following changes:** 

• **First Typing Line, First Page = 3** 

- First Typing Line, Following Page = 3
- Last Typing Line  $= 45$
- Paper Size =  $11''$  x 8-1/2" or  $14''$  x 8-1/2"
- Typestyle Number =  $215$  (for 15-pitch). Make this selection if you have a 5218 Printwheel Printer and a 15-pitch printwheel. This enables you to print the maximum number of characters on a line.
- Change the margins for the width paper you will print on  $(11" \times 8-1/2"$  or  $14" \times 8-1/2"$ ). Use the Conversion Ruler in the back of the Reference Guide to determine the margin setting you want.

Press ENTER enough times to return to the CREATE OR REVISE DOCUHENT menu.

Now that you have created a text document which contains the document format (margins, paper size, etc.), and since there is no text to be typed in the Typing Area, you are now ready to print the file on paper.

Load the Reportpack feature diskette into the system.

Choose Output File and type the name of the file you want to print.

Choose Document Name for Format in the OUTPUT FILE menu, and type the name of the text document which contains the format for printing on paper turned sideways.

Press ENTER to print the file.

Follow the prompts to load the paper and print.

**Note:** If you have the IBH 5218 Printwhee1 Printer, you can use the IBH Sheet-Feed Paper Handler for 11" x 8-1/2" paper. Paper that is  $14'' \times 8-1/2''$  must be manually fed into the printer.

#### **Summary**

Printing a file on paper or storing a file onto diskette using different formats is easily accomplished by creating a text document which contains only the document format. The name of the text document containing the format is entered beside Document Name for Format in the OUTPUT FILE menu. The file then prints according to the particular format used in the text document which you selected.
66 IBM Displaywriter System Work Station Procedures Guide--Reportpack

## **RECORD SELECTION FOR ALPHABETIC COMPARISON**

# **Purpose Prerequisites Description**  Use this work sample when you need to select records alphabetically. Before you begin this work sample, complete the following if you have not already done so: • Operator Training-Reportpack, Part 1. Creating and Haintaining Files Topic 28. Using Comparisons in Record Selection

Previously, in Operator Training-Reportpack, you learned to select records using comparison keys, such as  $\leq$ ,  $\geq$ ,  $=$ , and so on. You can use comparison keys to select records alphabetically, instead of selecting Record ID numbers or types of information.

When selecting records alphabetically, you can select only portions of the alphabet, as shown in Figure 29 on page 68.

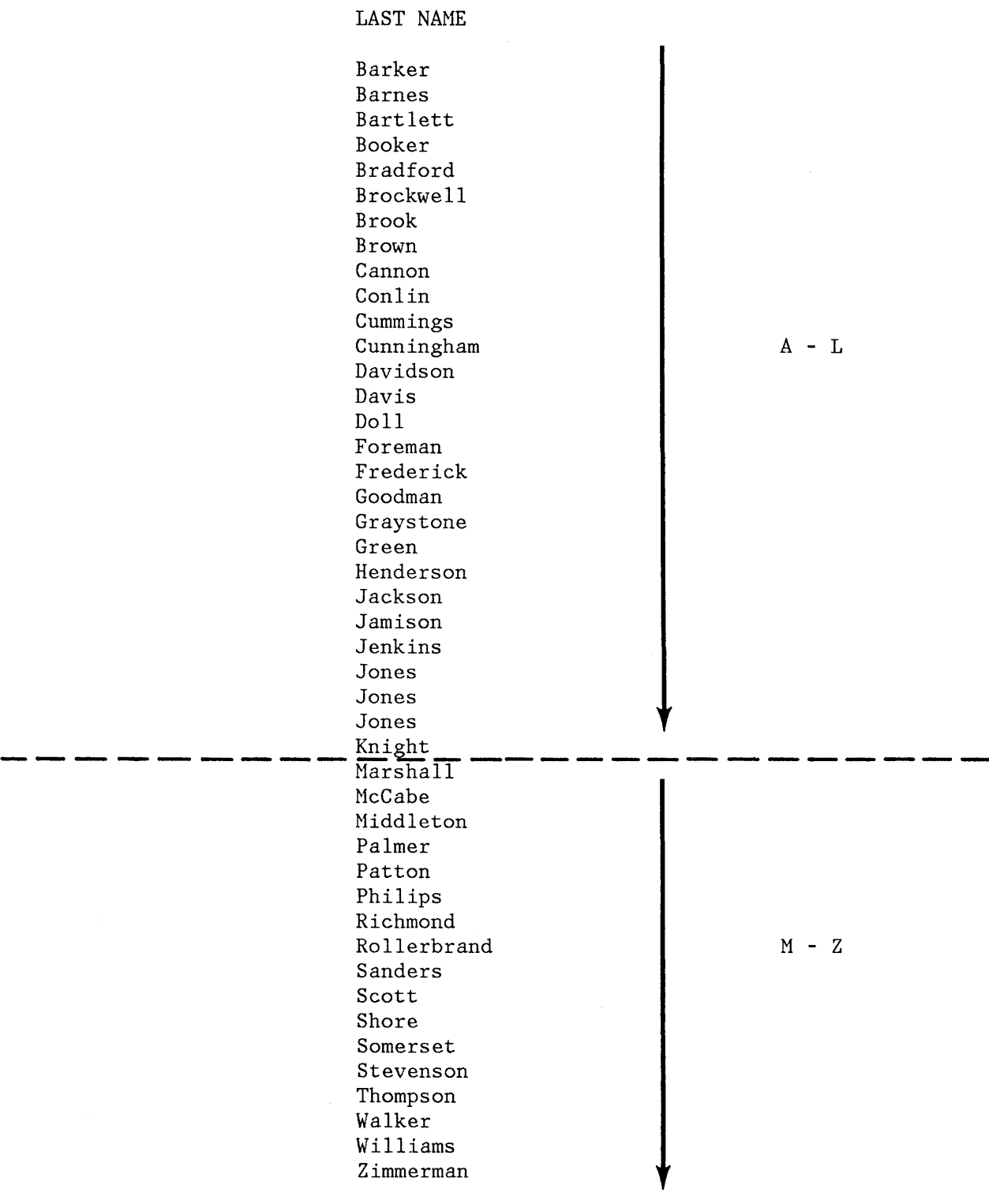

Figure 29. Selection of Records Using Alphabetic Comparison

68 lBH Displaywriter System Work Station Procedures Guide--Reportpack

In Figure 29, you can see that, you might want to select records by last name. You might want to choose records with:

- All names that begin with the letters A-L, or
- All names that begin with the letters M-Z, or
- Any other selection of letters from the alphabet that you might need

You can select only a portion of the names by using the comparison keys to choose those names you want.

This work sample contains the procedure to select records from M through S.

#### **Procedures**

To select records alphabetically and print them:

- Choose Output File in the FILE TASK SELECTION menu; type the name of the file and the diskette name when prompted.
- Choose  $Print = 1$ .
- Choose Sort Order in the OUTPUT FILE menu and type the name of the field you want to sort by; use the system default of Low to High.
- Choose Select Records and move the cursor to the field in which you want to select records alphabetically.
- Use the comparison keys to type " $\geq M$  and  $\leq T$ " in the field you want to select alphabetically; press ENTER to return to the OUTPUT FILE menu.
- Press ENTER.

The system prints the records which contain information from M through S for the field you selected; in this case, the field is last name.

#### **Summary**

You can select records to print a list of names of a part of the alphabet, such as M through S. In the OUTPUT FILE menu, you use the comparison keys to select the portion of the alphabet you want in the field you are selecting on.

70 IBM Displaywriter System Work Station Procedures Guide--Reportpack

## **REPETITIVE LETTERS CONTAINING A LIST OF RECORDS**

## **Purpose Prerequisites**  Use this work sample when you need to generate repetitive letters which require the listing of information (multiple records) from a file to print in each letter. Before you begin this work sample, complete the following if you have not already done so: • • Operator Training Book 2 Textpack 4-Selectables, Special Keys section. Required Page End Operator Training--Reportpack,

- $\overline{\phantom{a}}$ Part 1. Creating and Maintaining Files
- Topic 12. Repetitive Letters with Variable Information

#### **Description**

To visualize how you might use this work sample, refer to the Student File shown in Figure 30 on page 72. The file, which is a complete history of each student, contains field descriptions for student name, instructor, course (subject) taken, final exam score, and so on. The file contains a record entry for each course taken by each student. A letter, as shown in Figure 32 on page 74, is to be sent to each student in the file listing all courses he/she took for the semester. Other pertinent information, such as final exam score and the name of the course instructor, should also be included. The sample shell document shown in Figure 31 on page 73 and the following procedures will assist you in preparing any letter containing a file listing.

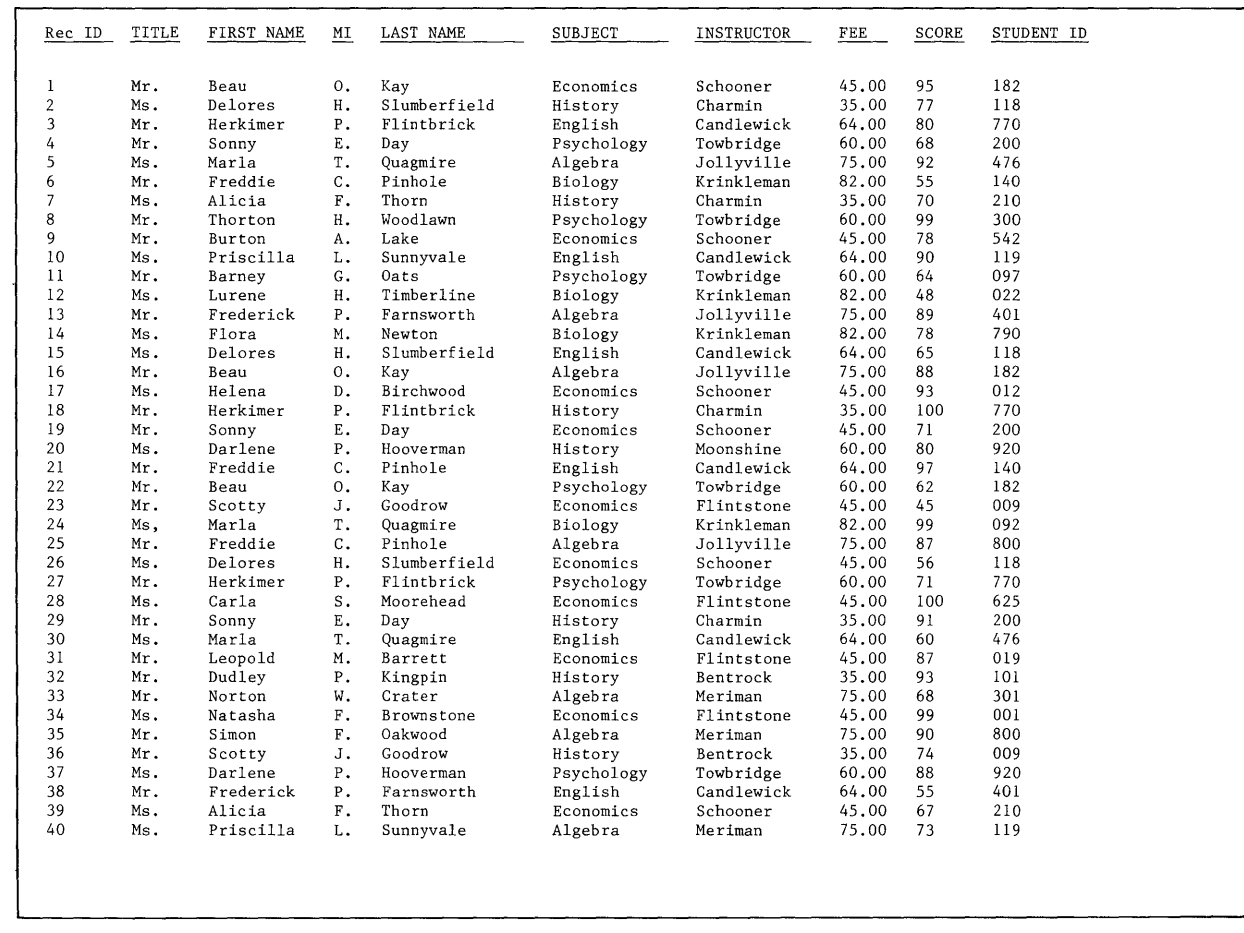

## **Figure 30. Student File**

 $\mathcal{A}^{\mathcal{A}}$ 

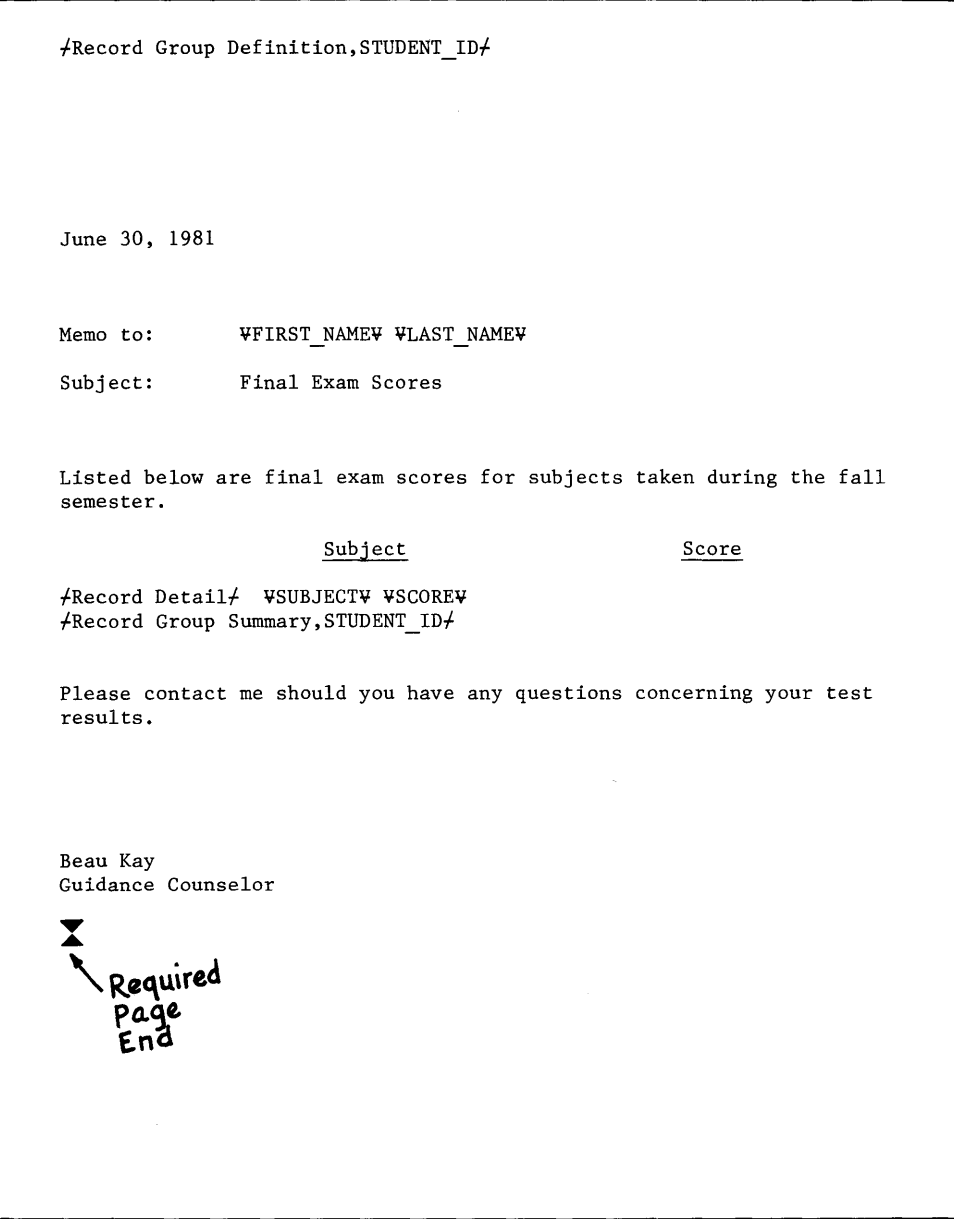

Figure 31. Printed Shell Document for a Letter with a File Listing

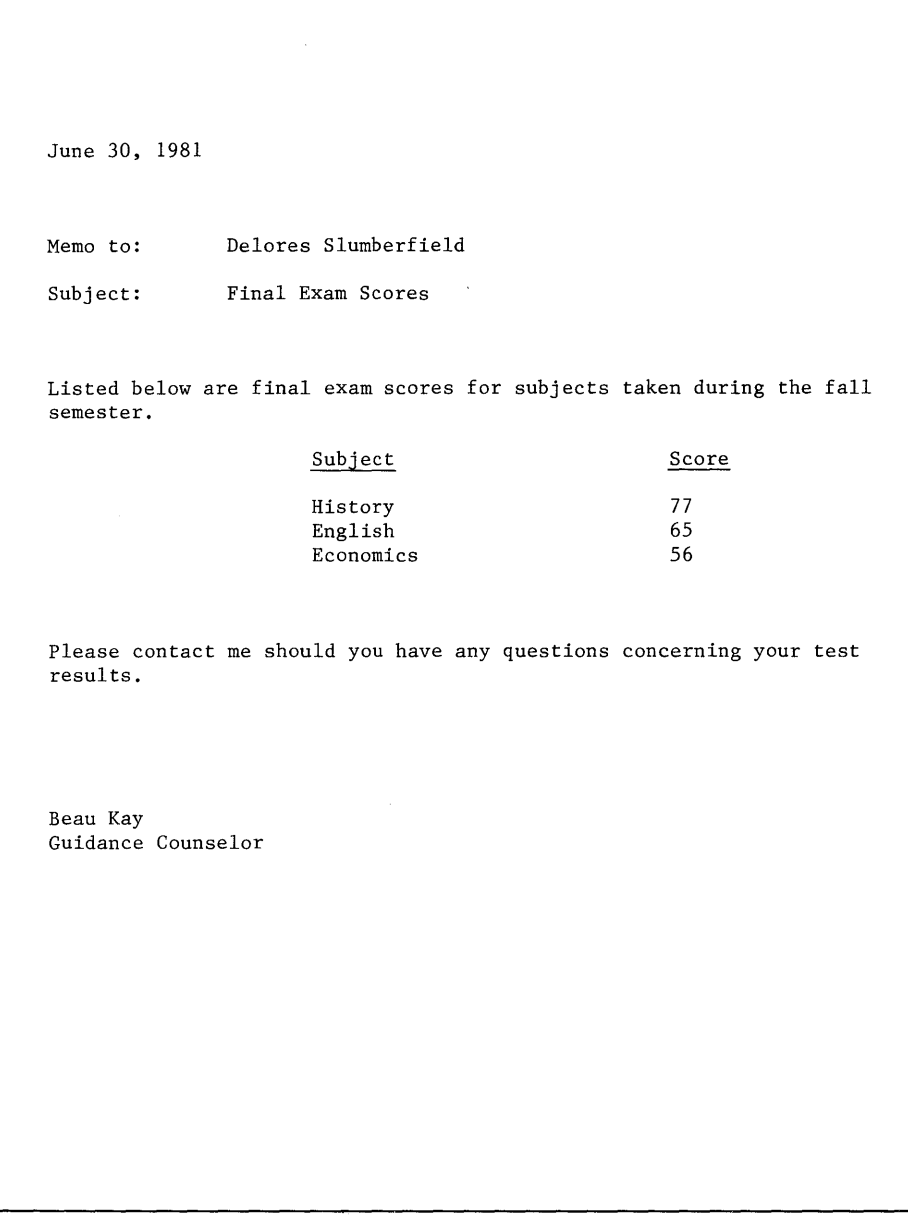

**Figure** 32. **Printed Letter with a File Listing** 

## **Procedures**

Create the shell document as you would a file report:

- 1. Begin by typing a Record Group Definition Instruction at the top of the letter.
- 2. Type the date.
- 3. Type the variable names for the name and address.
- 4. Type the salutation.
- 5. Type all text preceding the records to be listed.
- 6. Enter a Record Detail Instruction. Use variable names to indicate the fields to be listed. This produces the file listing within the body of the letter.
- 7. Type a Record Group Summary Instruction and any remaining text in the letter.
- 8. Type a REQUIRED PAGE END at the end of text to ensure that each letter starts on a new page.
- 9. To merge the file with the shell document, choose File Report in the HERGE FILE/TEXT menu. Although this document appears to be a repetitive letter, it must be designated a File Report because of the listing of records within the letter.
- 10. Sort on the field which was grouped on.

#### **Summary**

You have just learned to create a repetitive letter containing a file listing. This procedure requires that you create a shell document which is then merged with the file. The repetitive letter must be designated a File Report because of the listing of records within the letter.

If you need to create and send out similar letters, use this work sample for assistance in setting up your own work.

76 IBM Displaywriter System Work Station Procedures Guide--Reportpack

 $\sim$   $\sim$ 

## **SORTING ON MORE THAN FIVE FIELDS**

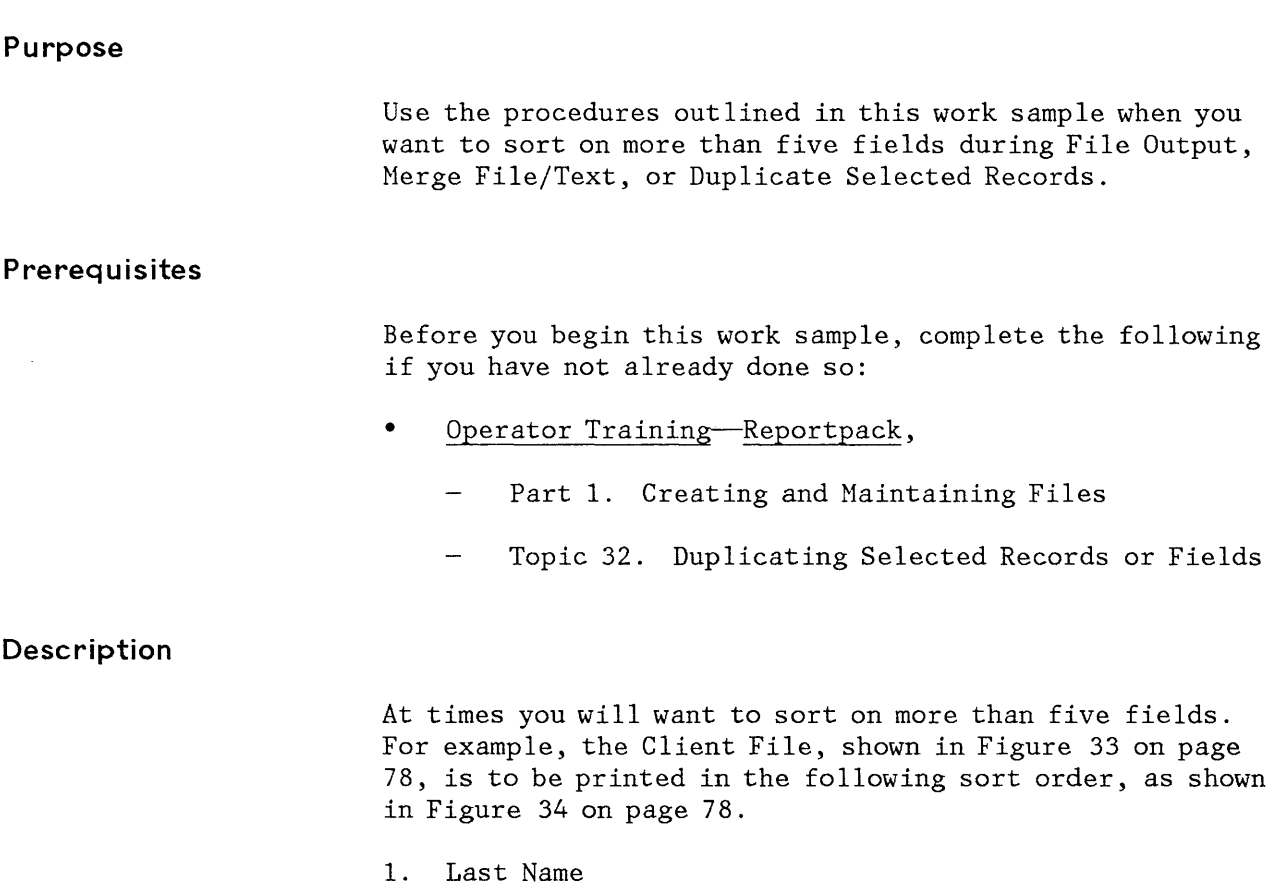

2. First Name

 $\hat{\psi}$ 

- 3. Middle Initial
- 4. Year of Transaction
- 5. Honth of Transaction
- 6. Day of Transaction

Sorting on six fields is required to print the file in this sequence. The procedures outlined in this work sample will show you how you can sort on more than five fields.

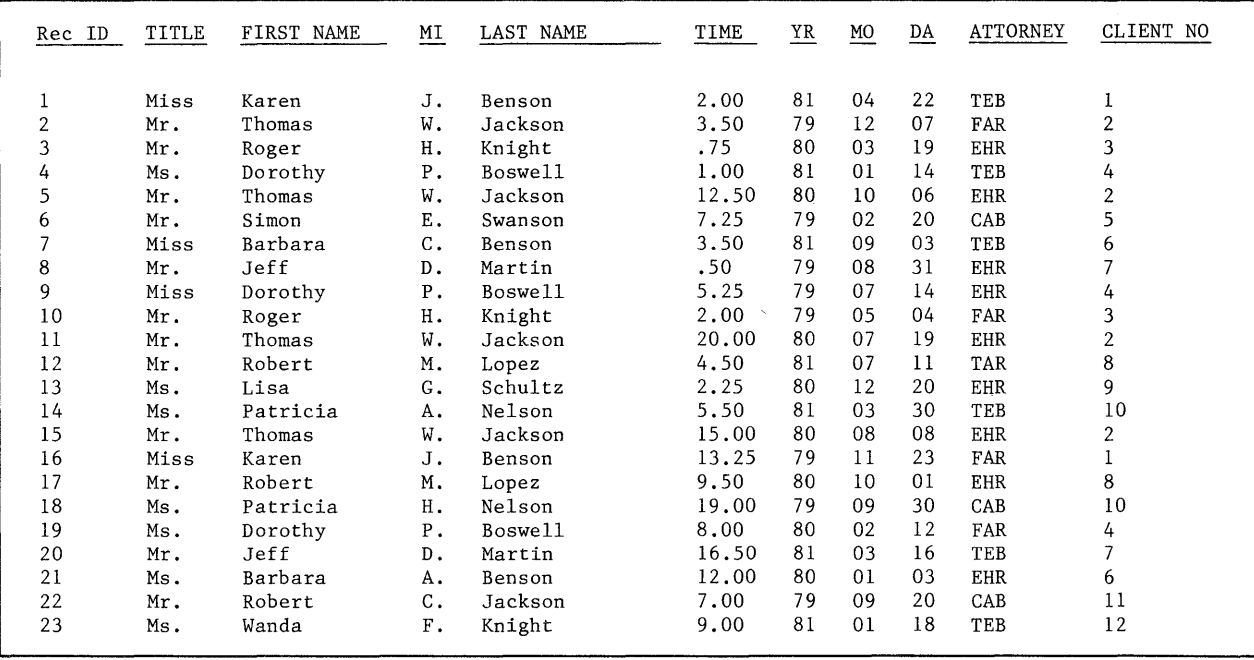

Figure 33. Client File Printed in Record ID Sequence

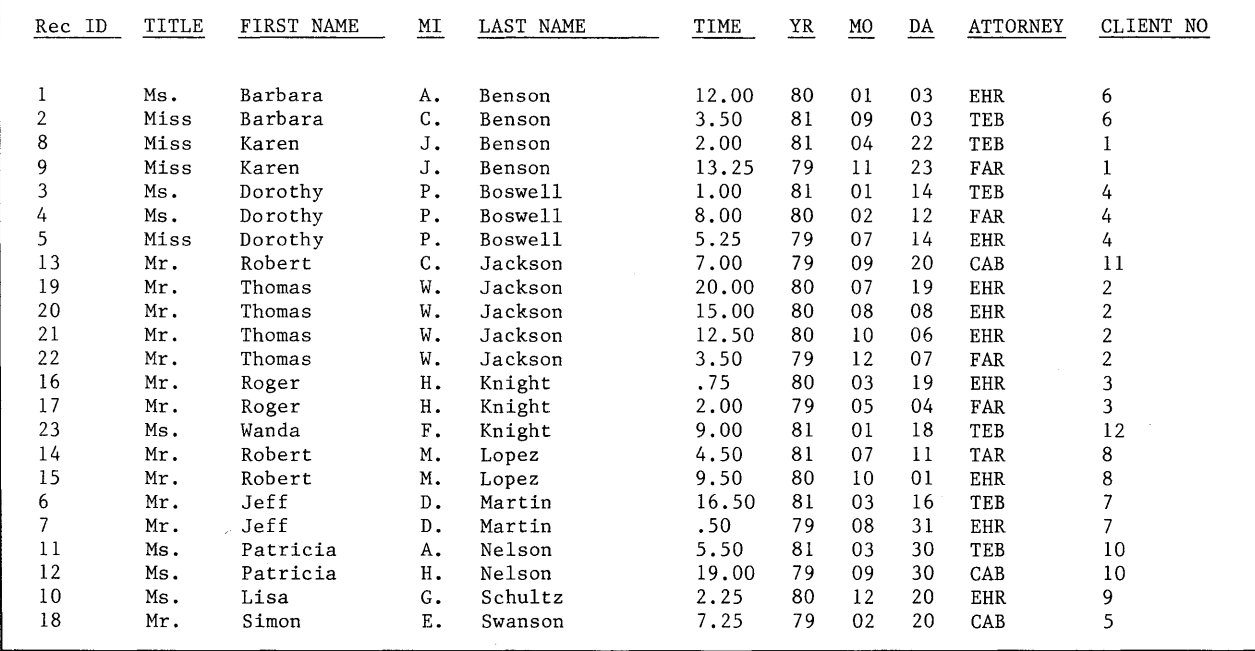

## Figure 34. Printed Client File After Sorting

78 IBM Displaywriter System Work Station Procedures Guide--Reportpack

 $\bar{z}$ 

- 1. Choose Duplicate Selected Records in the FILE TASK SELECTION menu.
- 2. From the SORT menu, indicate the last five fields on which your file is to be sorted.

Up to five fields can be sorted at one time. If you need to sort on more than five fields, you must sort in two stages. Using the Duplicate Selected Records task, you would sort on the last five fields, as shown in Figure 35:

First Field for Sort Second Field for Sort Third Field for Sort Fourth Field for Sort Fifth Field for Sort

First Name Hiddle Initial. Year of Transaction Month of Transaction Day of Transaction

Figure 35. Example of Sort Sequence

The result is a duplicated file already sorted by First Name, Middle Initial, Year of Transaction, and so on.

3. Use the Output File task to sort the **duplicated** file by Last Name. When you print the duplicated file, it will be sorted by all six fields.

If, for example, you wanted to sort a file on nine fields, you would use the Duplicate Selected Records task to sort fields five through nine: Then, using Output File task, you would sort the **duplicated** file on fields one through four, as shown in Figure 36 on page 80.

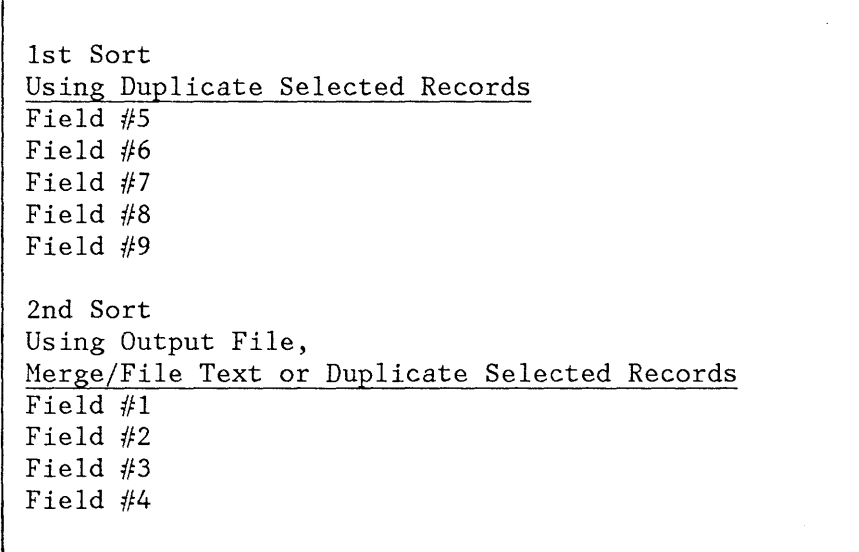

Figure 36. Sort Sequence for a Nine-Field Sort

**Note:** Following these procedures will enable you to sort a file on any number of fields.

#### **Summary**

You can sort on more than five fields by first sorting the last five fields in Duplicate Selected Records task, and by sorting the remaining fields in Output File, Herge File/Text, or Duplicate Selected Records task.

## **UPDATING FIELDS USING GLOBAL REPLACE/DELETE**

#### **Purpose**

You may occasionally need to make heavy revisions to a file by changing information within a particular field in a number of records. You can see an example of this by reviewing the changes to be made to the Student File shown in Figure 37 on page 82. Use this work sample to help you make major revisions to a file more quickly.

#### **Prerequisites**

Before you begin this work sample, complete the following if you have not already done so:

- Operator Training Book 2 Textpack 4-Selectables,
	- Global Replace/Delete
- Operator Training-Reportpack,
	- Part 1. Creating and Naintaining Files
	- Topic 18. Printing a List from a File
	- Topic 26. Storing-Output File to a Text Document
	- Topic 30. Converting a Text Document to a File

#### **Description**

In Figure 37 on page 82, the "INSTRUCTOR" field in the Student File must be updated by changing each occurrence of "Towbridge" to "Scott." Ordinarily, you would do this by individually displaying and revising the appropriate records. This procedure is time-consuming when the file contains many records.

You can revise the appropriate records more quickly when you use Global Replace/Delete to make the necessary changes. Global Replace/Delete locates the fields and corresponding records which are to be changed and then makes the changes. You won't have to display and revise each record individually.

The procedures outlined in this work sample explain how you will:

- Create a shell document
- Merge the shell document with the file which will enable you to store a text document copy of the file onto diskette. Global Replace/Delete can be used only on a text document.
- Perform Global Replace/Delete to make the changes to your file
- Duplicate the file description of your original file
- Convert your revised text document back to a file

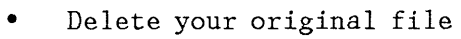

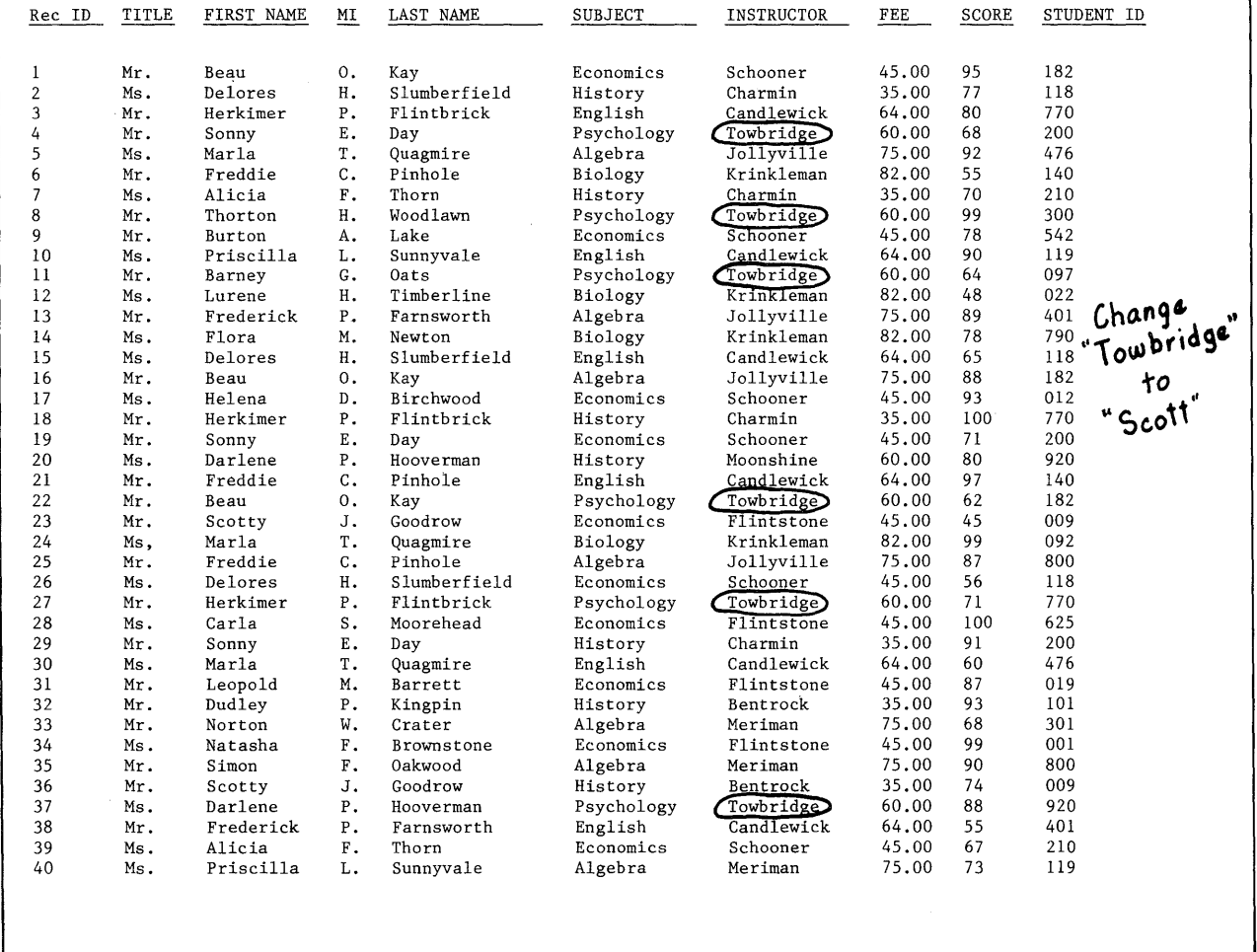

Figure 37. Student File Requiring Extensive Field Changes

82 IBM Displaywriter System Work Station Procedures Guide-Reportpack

Creating the Shell Document

- Using the Create Document task, you will type a shell document which contains variable names representing each field in your file; however, the Rec ID field should not be included.
- Before typing the variable names, you may want to set tabs at specific intervals, allowing for the maximum number of characters in each field; however, using the system's default of tabs every five spaces will save you time.
- Change Adjust Line Endings to "No."
- You will be typing the variable names on **one line**  only. It is important that you type the variable names on one line, as this will make it easier for you to convert the document back to a file later.
- Type the line of variable names. The order in which you type the variable names determines the order in which the fields will appear in the new file which results from the conversion. You don't have to be concerned about the length of the line, as the display screen will continue to segment as you type.
- Press CARRIER RETURN after you type the **last** variable name.

#### Storing a Text Document Copy of the File onto Diskette

- Choose task Merge File/Text. You will be merging the file with the shell document which contains the variable names.
- Choose Document Name for Output and Print "No" in the HERGE FILE/TEXT menu to output the file onto your diskette.

#### Using Global Replace/Delete on the Text Document

- Use Revise Document to access the merged file and document now stored on your diskette.
- You are now able to revise this document using Global Replace/Delete. When you use the Automatic mode, every occurrence of the particular word or phrase you

want to revise will be located and changed throughout the document. When you use the Prompted mode, you can determine specifically those occurrences of the word(s) which should and should not be changed.

**Note:** If you use Global Replace/Delete in the Prompted mode, you will notice that the columns (fields) are not properly aligned on the screen if you have used the default of tabs every five spaces. This can be ignored, however, as it does not affect the file or changes you make to it.

#### Duplicating the File Description of the Original File

- Choose the Duplicate Selected Records task. When prompted to type the file name, type the name of the original file.
- Name the new file in the DUPLICATE SELECTED RECORDS menu.
- Choose Select Records in the DUPLICATE SELECTED RECORDS menu. In the Record Selection frame, type "=0" in the Rec\_ID field. This enables you duplicate the field descriptions from the original file without duplicating any records. When you follow this procedure, you won't have to spend time creating a new file description; you simply duplicate the original file description.

#### Converting the Revised Text Document to a File

- Choose the Convert Document to File task.
- When prompted, type the name of the text document which is to be converted.
- Choose Conversion Rules in the CONVERT DOCUMENT TO FILE menu. You should choose the following conversion rules:

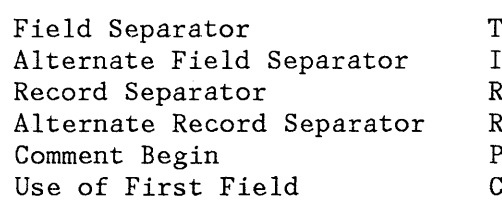

`ab Index Return equired Carrier Return equired Carrier Return Page End 'onvert as Normal Field

**Note:** When you use the system's defaults, Use of First Field is the only conversion rule which must be changed.

• Delete your original file after the conversion has been successfully completed. You will not need it any longer since it does not contain the most recent revisions, and deleting it provides you with more available diskette space.

#### **Summary**

You have just learned how to use Global Replace/Delete on a file by first converting your file to a text document. You should use this procedure when you need to make major changes, similar to those described in this work sample, to fields within your file. Using this work sample enables you to make these field changes more easily and more quickly.

86 IBM Displaywriter System Work Station Procedures Guide--Reportpack

 $\sim$ 

#### **USE OF HEADINGS AND PAGE NUMBERS IN MULTI-PAGE FILE REPORTS**

#### **Purpose**

This work sample shows you how to automatically place headings or page numbers on each page of a multiple-page file report.

#### **Prerequ isites**

Before you begin this work sample, complete the following if you have not already done so:

- Operator Training Book 2 Textpack 4-Selectables,
	- ш, Multi-Page Documents
	- Headers and Footers
- Operator Training-Reportpack,
	- Part 1. Creating and Maintaining Files  $\overline{\phantom{0}}$
	- Topic 22. Grouping Information in a Report  $\overline{\phantom{0}}$

#### **Description**

You will probably want to print page numbers on each page when your file report exceeds more than one page. As shown in Figure 38 on page 88, the IBM Displaywriter will sequentially number each page of your file report.

Use the procedures outlined in this work sample to learn more about page numbering file reports.

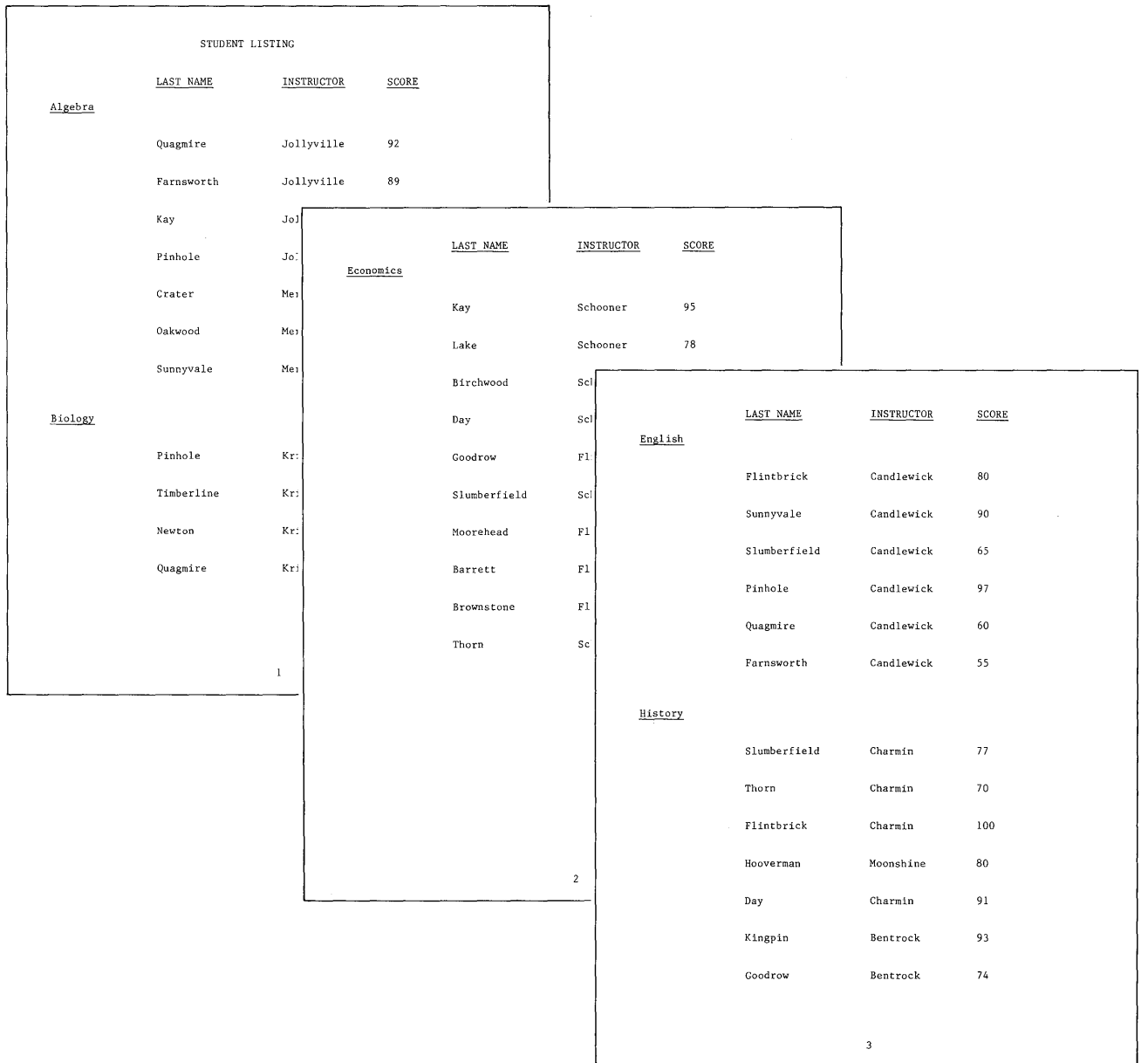

## **Figure 38. Printed File Report with Consecutive Page Numbering**

## **Procedures**

In your file report shell document:

- 1. Choose Change Document Format in the CREATE OR REVISE DOCUMENT menu.
- 2. Choose Change Header and Footer in the FORMAT SELECTION menu.
- 3. Choose Create or Revise Header (if page numbers are to print at the top of the page) or Choose Create or Revise Footer (if page numbers are to print at the bottom of the page) in the HEADER AND FOOTER menu.
- 4. After pressing ENTER to go to the typing area for Create or Revise Header or Create or Revise Footer, press CODE + INSTR.
- 5. Press ENTER enough times to store the format.

The Displaywriter sequentially numbers pages in your file report.

#### **Summary**

You have just learned an easier and faster way to number pages in file reports by choosing Create or Revise Header or Create or Revise Footer in the FORMAT SELECTION menu.

90 IBM Displaywriter System Work Station Procedures Guide--Reportpack

### **USING THE CHECK SPELLING TASK WITH FILES**

## **Purpose Prerequisites Description**  This work sample describes how you can use the Check Spelling task to reduce the time you spend proofreading a file for typographical errors. Before you begin this work sample, complete the following if you have not already done so: • • Operator Training Book 2 Textpack 4-Selectables, Checking Spelling Operator Training-Reportpack, Part 1. Creating and Maintaining Files Topic 26. Storing-Output File to a Text Document You previous ly learned to use the Check Spelling task to help you save time when proofreading text documents.

Because the Check Spelling task can be used to find spelling errors only in text documents, this work sample explains how you can convert your file into a text document which can then be checked for spelling.

This work sample describes how you can:

- Convert the file to a text document
- Select only those fields requiring a spelling check
- Recall the new text document (which is a copy of the original file, or part of the original file)
- Initiate the Check Spelling task on the text document
- Update the original file by making any necessary corrections

1. Hake the appropriate choices in the OUTPUT FILE menu to print the file and to output the file to your diskette. When you output to diskette, a copy of the file then becomes a text document which is also stored on your diskette. You are now able to check this text document for spelling. The original file is still stored on the diskette.

Make the appropriate choice in the OUTPUT FILE menu to select only those fields requiring a spelling check. To do this, you access the Record Selection frame and use the procedure you learned earlier to delete the fields which do not have to be checked for spelling.

Be sure to include, however, the Rec\_ID field, since you will need this number for reference when you make the actual corrections to your original file.

**Note:** Fields containing proper names, numbers, and so on, which have not been stored in a supplemental dictionary, are highlighted even when they are correct. Because this could make it harder for you to find the actual typographical errors, you should not include these fields when converting your file.

- 2. Recall the new text document (which contains information from the original file) and initiate the Check Spelling task.
- 3. When the spelling check is complete, note any typographical errors and mark them on the printed copy of your file.
- 4. Update the original file using Revise or Display Records to correct the errors which correspond to those you marked on the printed copy.

#### **Summary**

You have just learned that converting a file to a text document enables you to use the Check Spelling task to check the spelling in your file. Following these procedures reduces the time you spend proofreading files for typographical errors.

## **USING "GET" TO RETRIEVE STORED VARIABLE NAMES**

#### **Purpose**

You may find that you frequently use the same variable names for the inside address in repetitive letters. You can help reduce the time you spend retyping these variable names by storing and "getting" these variable names as you need them.

#### **Prerequisites**

Before you begin this work sample, complete the following if you have not already done so:

- Operator Training Book 2 Textpack 4-Selectables,
	- Repetitive Paragraphs
- Operator Training-Reportpack,
	- Part 1. Creating and Maintaining Files
	- Topic 12. Repetitive Letters with Variable Information

#### **Description**

You may use the GET key for applications requiring repetitive use of specific field information from your file for a repetitive letter. You can create a library of frequently used variable names, similar to those shown in Figure 39 on page 94 and Figure 40 on page 94. Then you can use the GET key to retrieve these variable names, as needed, to help you eliminate unnecessary retyping.

To better understand how to use the GET key to retrieve stored variable names, assume that you wanted to create shell documents for repetitive letters to be merged with a file. Generally, you would have to type variable names for the name and address in each shell document. However, the procedures outlined in this work sample describe a faster, more efficient procedure which will save you time.

VTitle¥ ¥First Name¥- VHIV VLast Name¥-  $\forall$ Street∀ ¥CityV, ¥StateV \YZipV

Dear ¥Title¥ VLast Name¥:

Figure 39. First Set of Stored Variable Names

¥First Name¥ ¥Last Name¥ -VPositiorrV -VCompany Name¥ -VStreetV"  $\forall$ City $\nabla$ ,  $\forall$ State $\nabla$   $\forall$ Zip $\nabla$ Dear VFirst Name¥:

Figure 40. Second Set of Stored Variable Names

#### **Procedures**

- 1. Create and name a document. You might want to name this document "Stored Variable Names" or "Stored Inside Address Variables."
- 2. Type the variable names into this document. You should type each set of variable instructions as a separate page of this document.
- 3. To retrieve the variable names you need from this stored document, follow the procedures you would use to "get" a page of a stored document, as each set of variable instructions is stored as a separate page.

**Note:** You may type any File Report Instruction or Hath Instruction which will be used for file reports into a text document and retrieve them as needed using the GET key.

## **Summary**

You have just learned how to use the GET key to retrieve stored variable names. Use this work sample for assistance when you must frequently type these variable names.

l,

96 IBM Displaywriter System Work Station Procedures Guide--Reportpack

## SKIP TO LINE INSTRUCTION

This work sample is divided into two sections.

- 1. Section 1: Using the Skip to Line Instruction in Reports for Printina onto Preprinted Forms
- 2. Section 2: Using the Skip to Line Instruction in Repetitive Letters or Memos for Printing onto Preprinted Forms

Section 1. Using Skip To Line In Reports For Printing Onto Preprinted Forms

Purpose

Use this work sample when you want to print onto specific lines of preprinted forms that are reports. The Skip to Line Instruction tells the Displaywriter to skip (move the paper up) to a certain line number before printing.

Prerequisites

Before you begin this work sample. complete the following if you have not already done so:

- Operator Training-Reportpack,
	- Part 1. Creating and Maintaining Files
	- Topic 18. Printing a List from a File
	- Topic 19. Printing a List with Headings and a Summary
	- Topic 22. Grouping Information in a Report  $\overline{\phantom{0}}$
	- Topic 25A. Skip to Line in Reports  $\overline{\phantom{0}}$
- Work Station Procedures Guide Textpack 4,
	- $-$ Topic 14. Forms Samples

#### **Description**

Exact placement of information is important when printing onto preprinted forms. Usually you need information to print on an exact line or in a box of a preprinted form. Having information print in an exact space is very 4ifficult when your file has multi-line text fields, include instructions in a field, or certain conditional text instructions. The information from one record may take two lines to print, while another record may take four lines. When the variables are of different lengths, using carrier returns for the correct amount of spacing in the shell is not dependable. The Skip to Line Instruction, then, must be used to place information exactly where you want it.

The procedures outlined in this work sample explain how you will use the Skip to Line Instruction on preprinted forms for reports. When you use the Skip to Line Instruction to print preprinted forms, you:

- Create the file.
- Type the shell document .

Change the margins and tab settings for proper placement of variable information on the form.

Type all Skip to Line Instructions in the shell document.

Merge the file and shell document to print onto the preprinted form.

Figure 41 is an example of a purchase order prepared without any Skip to Line Instructions. The name in the Ship To space, Delivery Date box and the amount in the Total box did not print in the correct places on the form.

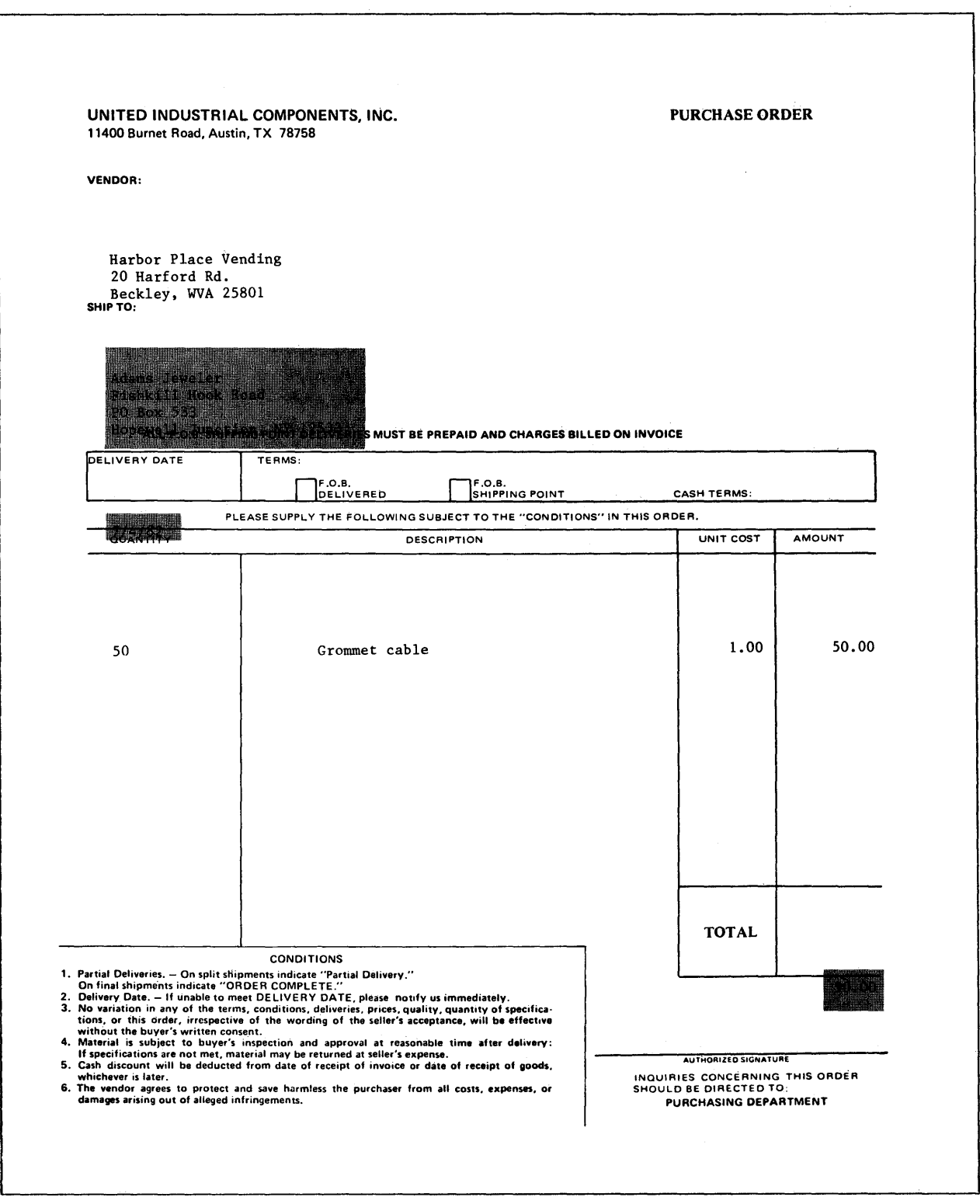

Figure 41. Purchase Order with No Skip,to Line Instruction

Figure 42 shows two purchase orders produced using the Skip to Line Instructions. One form has a Vendor Name with a four-line address and a three-line order Description. The other form has a four-line address for the Ship To customer and a one-line order Description. Because the Skip to Line Instruction was used, the information on both forms printed correctly.

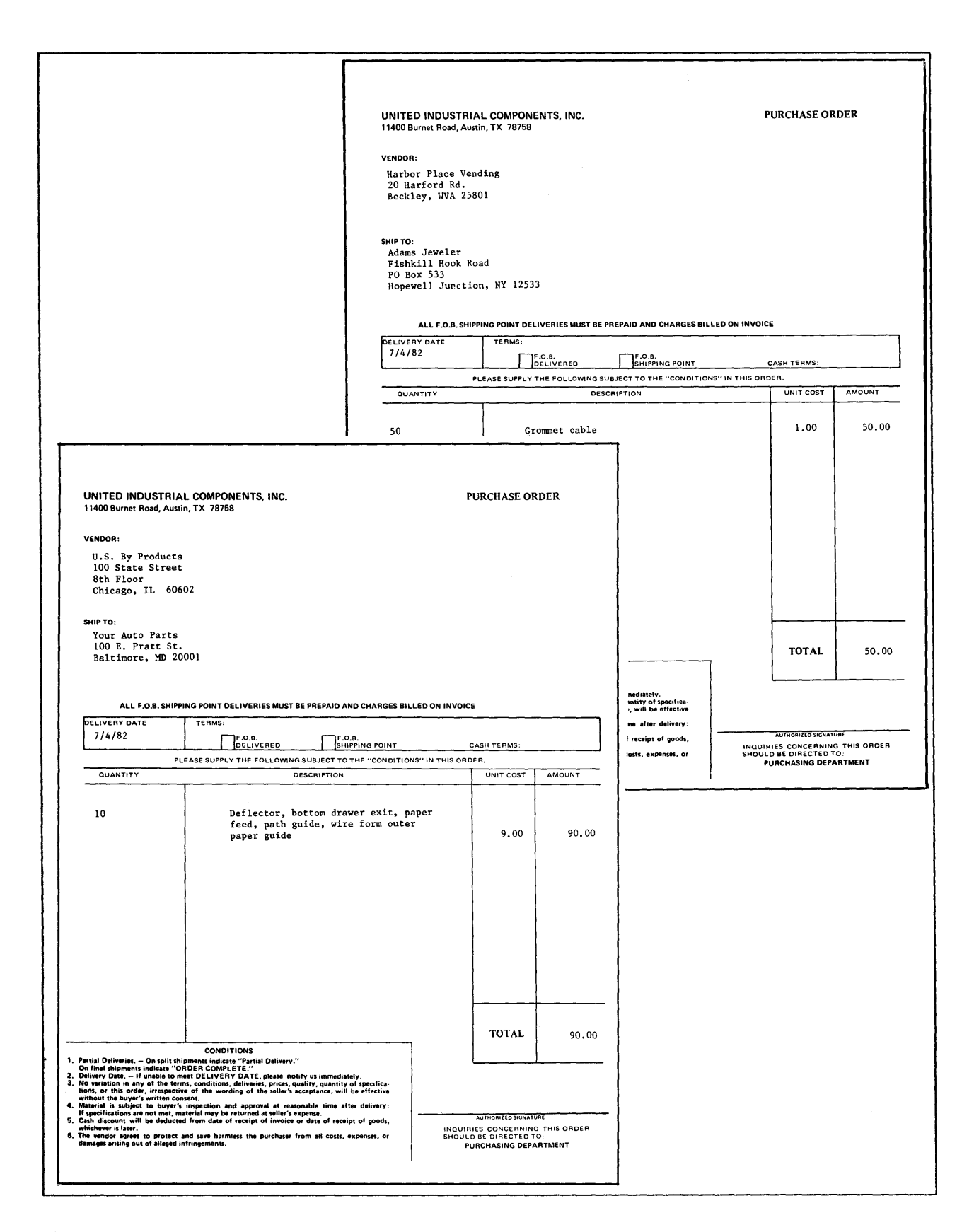

Figure 42. Purchase Orders Using Skip to Line Instructions
The file used to produce the two purchase orders is illustrated in Figure 43.

The fields for vendor address, customer address, and description are text fields. Look at the illustration of the file. Notice the three underlines in each record. Text fields always print at the left margin with the first character underlined. Many addresses and order descriptions for this file are more than one line; therefore, these fields are identified as text fields.

Rec ID VENDOR NAME VENDOR ADDRESS VEN CITY ST ZIP CUSTOMER NAME CUSTOMER ADDRESS<br>CUST CITY ST ZIP DELIVERY QUANTITY DESCRIPTION COST  $\mathbf{1}$ U.S. By Products 100 State Street 8th Floor Chicago, IL 60602 Your Auto Parts 100 E. Pratt St. Baltimore, MD 20001 7/4/82 10 Deflector, bottom drawer exit, paper feed, path guide, wire form outer paper guide 9.00 Harbor Place Vending 20 Harford Rd. Beckley, WVA 25801 Adams Jeweler Fishkill Hook Road PO Box 533 Hopewell Junction, NY 12533 7/4/82 50 Grommet cable 1.00

Figure 43. File to Produce Purchase Orders

The shell document used to merge with the file is illustrated in Figure 44.

/Record Group Definition,CUSTOMER NAME/ /Record Group Definition\_VENDOR\_NAME/<br>WVENDOR NAMEY VVENDOR NAMEV -- WENDOR-ADDRESSV VVEN CITY ST ZIPV  $+$ Skip to Line, 18 $+$ VCUSTOMER\_NAMEV VCUSTOMER ADDRESSV VCUST CITY ST ZIPV  $+$ Skip $\overline{t}$ to Line, 27 $+$ VDELIVERYV /Record Detailf  $f$ AMOUNT = QUANTITY \* COST $f$ VQUANTITYV VDESCRIPTIONV VCOSTV VAMOUNTV fRecord Group SummarY.LVENDOR\_NAMEf fSkip to Line.L54f <sup>2</sup>Required Page End

VAMOUNTV

Figure 44. Shell Document to Produce Purchase Orders

### **Procedures for using Skip to Line in Reports**

- 1. Create a file containing the variable information.
- 2. Type the report shell document (form).
	- Use your IBM Conversion Ruler to determine correct vertical and horizontal alignment of the information.
	- Change the margins and tab settings on the Displaywriter for correct placement of the information on the form. Since the shell document contains variable names from the file, the variable names must be typed in the shell exactly where the information will print.
	- Type the variable names and all carrier returns, tabs, and Skip to Line Instructions for correct placement of all information.

When information of varying lengths, such as multi-line fields, include instructions in a field, or conditional text instructions, is printed before information that must be on a particular line, use the Skip to Line Instruction. This instruction ensures that the information prints on the correct line number of the form.

- Since you want records listed on a form, group on a field from the file. In our example, the records are listed under the quantity, description, and unit cost on the purchase order. CUSTOMER NAME is the field grouped on in the shell.
- 3. End the shell with a REQUIRED PAGE END code.

When you do not end a report shell with a REQUIRED PAGE END code and information ends before the document format last typing line, the Displaywriter begins the next report on the same page.

- 4. Select Merge File/Text to merge the file and the report shell document (form).
- 5. Choose File Listing or Reports.
- 6. Choose Sort Order and sort on the field you grouped on.
- 7. Choose Select Records for printing specific records only.
- 8. Place the preprinted forms into the printer and print the reports.

#### **Summary**

You have learned the procedures for using the Skip to Line Instruction in reports for printing onto certain line numbers of preprinted forms.

**Section 2. Using Skip To Line In Repetitive Letter Or Memo Forms For Printing Onto Preprinted Forms** 

### **Purpose**

Use this work sample when you want to print onto specific lines of preprinted forms for repetitive letters or memos. The Skip to Line Instruction tells the Displaywriter to skip (move the paper up) to a certain line number before printing.

### **Prerequisites**

Before you begin this work sample, complete the following if you have not already done so:

- Operator Training-Reportpack,
	- Part 1. Creating and Maintaining Files
		- Topic 12. Repetitive Letters with Variable Information
		- Topic 16. Text Fields in Repetitive Letters
		- Topic 17A. Skip to Line in Repetitive Letters
- Work Station Procedures Guide Textpack 4,
	- Topic 14. Forms Samples

**Description** 

Printing variable information on an exact line in a repetitive letter or memo is difficult when your file has multi-line text fields, include instructions in a field, or conditional text instructions. The information from one record may take two lines to print, while another record may take four lines; therefore, the Skip to Line Instruction is used to ensure correct placement of information.

The procedures outlined in this work sample explain how you will use the Skip to Line Instruction on repetitive letter or memo forms. When you use the Skip to Line Instruction to print repetitive letter or memo forms:

Create the file.

Type the shell document.

Type all Skip to Line Instructions in the shell document.

• Merge the file and shell document to print onto the letter or memo forms.

Figure 45 shows an example of an employee memo prepared without a Skip to Line Instruction. The form did not print correctly because the shell document was typed with carrier returns between all variable information. The information for the Education and Emergency blocks printed too high. When the variables are of different lengths, using carrier return for the correct amount of spacing between variables is not dependable.

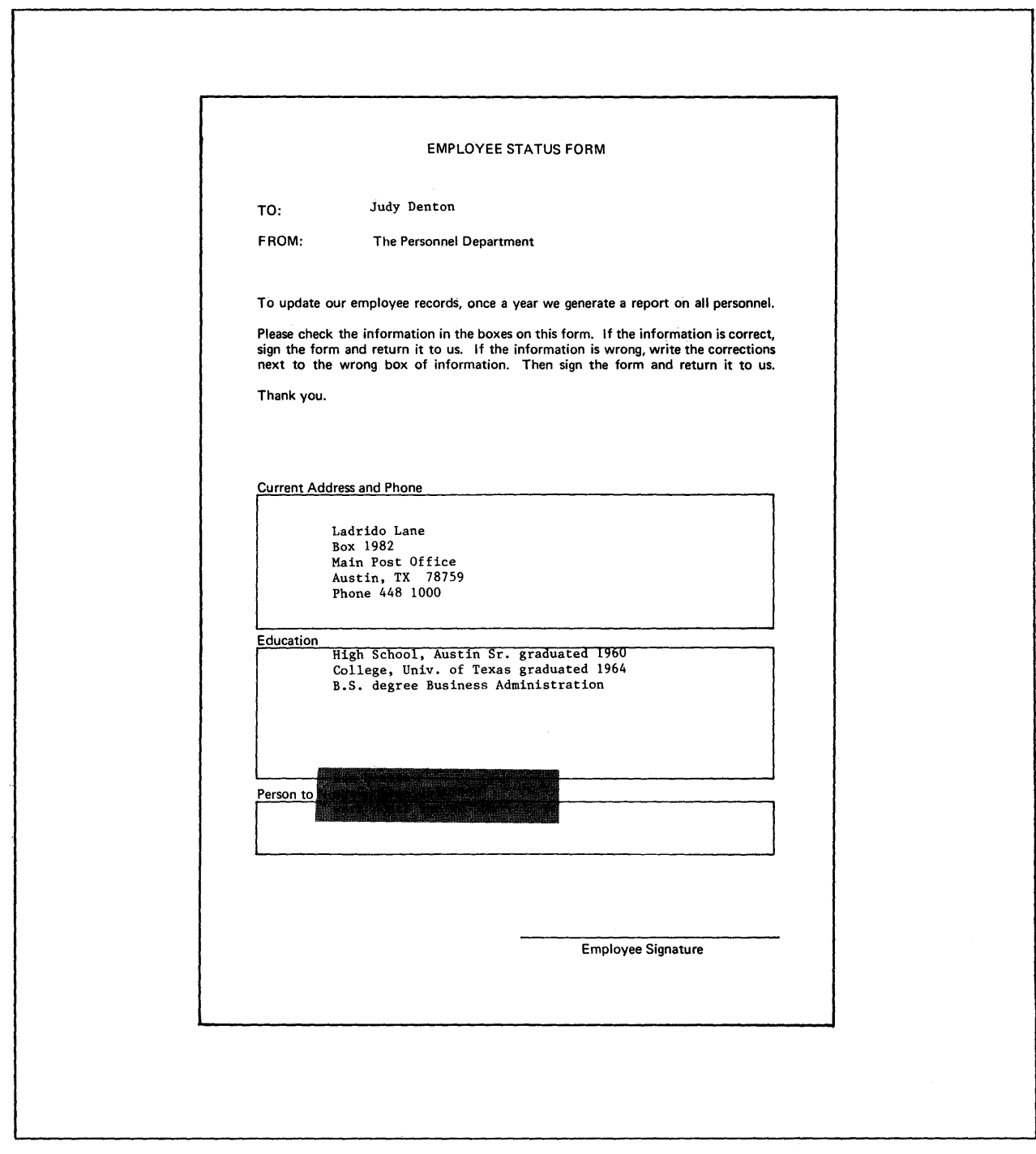

**Figure 45. Employee Memo with No Skip to Line Instruction** 

Figure 46 shows copies of three employee memos produced using the Skip to Line Instruction. Compare all of the forms. One memo has a four-line Address, another a two-line Address, and another a three-line Address. The block for Education for one, has three lines of information, another has one line, and another has five lines. Because the Skip to Line Instruction was used, the information printed in the correct blocks.

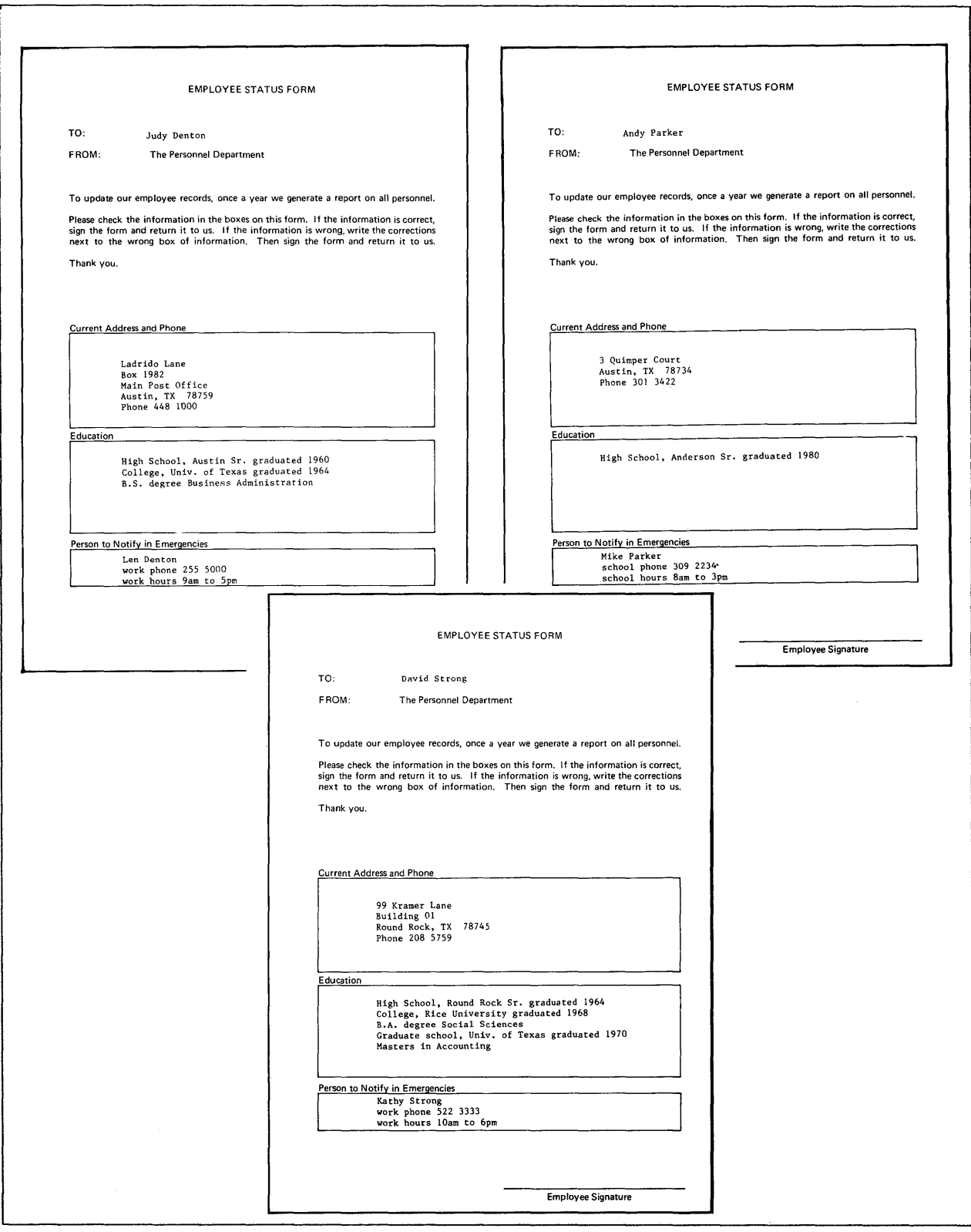

**Figure 46. Employee Memos using Skip to Line Instruction** 

The file used to produce the three employee memos is illustrated in Figure 47.

Look at the illustration of the file. The Address, Education, and Emergency fields are text fields because the information takes more than one line.

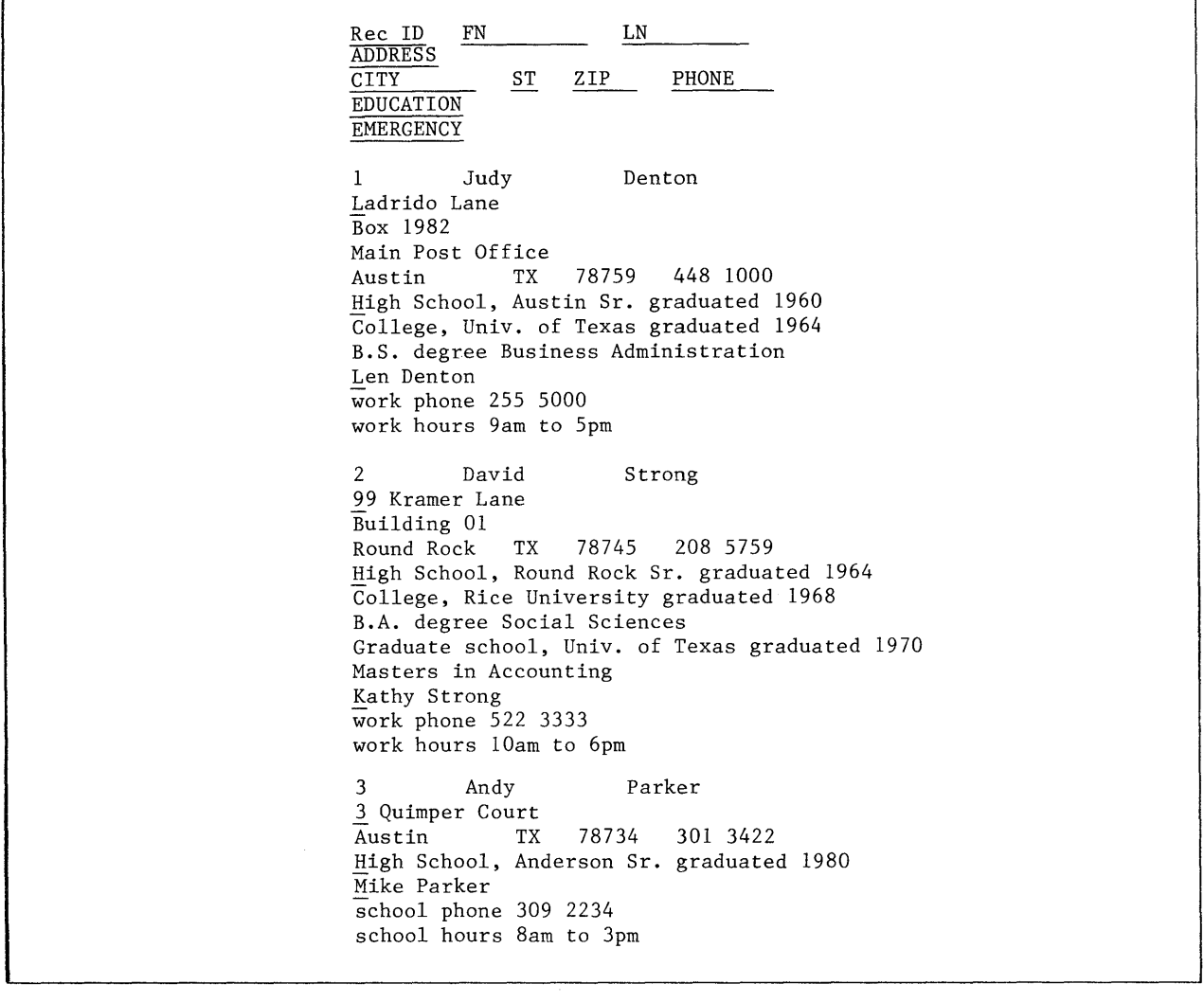

Figure 47. File for the Employee Memos

The shell document used to merge with the file is illustrated in Figure 48.

110 IBM Displaywriter System Work Station Procedures Guide--Reportpack

```
¥FNV VLNV 
ISkip to Line,291 
\texttt{WADDRESS}¥CITYV, VSTV VZIPV 
Phone ¥PHONEV 
4Skip to Line, 38+VEDUCATIONV 
4Skip to Line<sub>247</sub>4
VEMERGENCYV
```
Figure 48. Shell Document for the Employee Memos

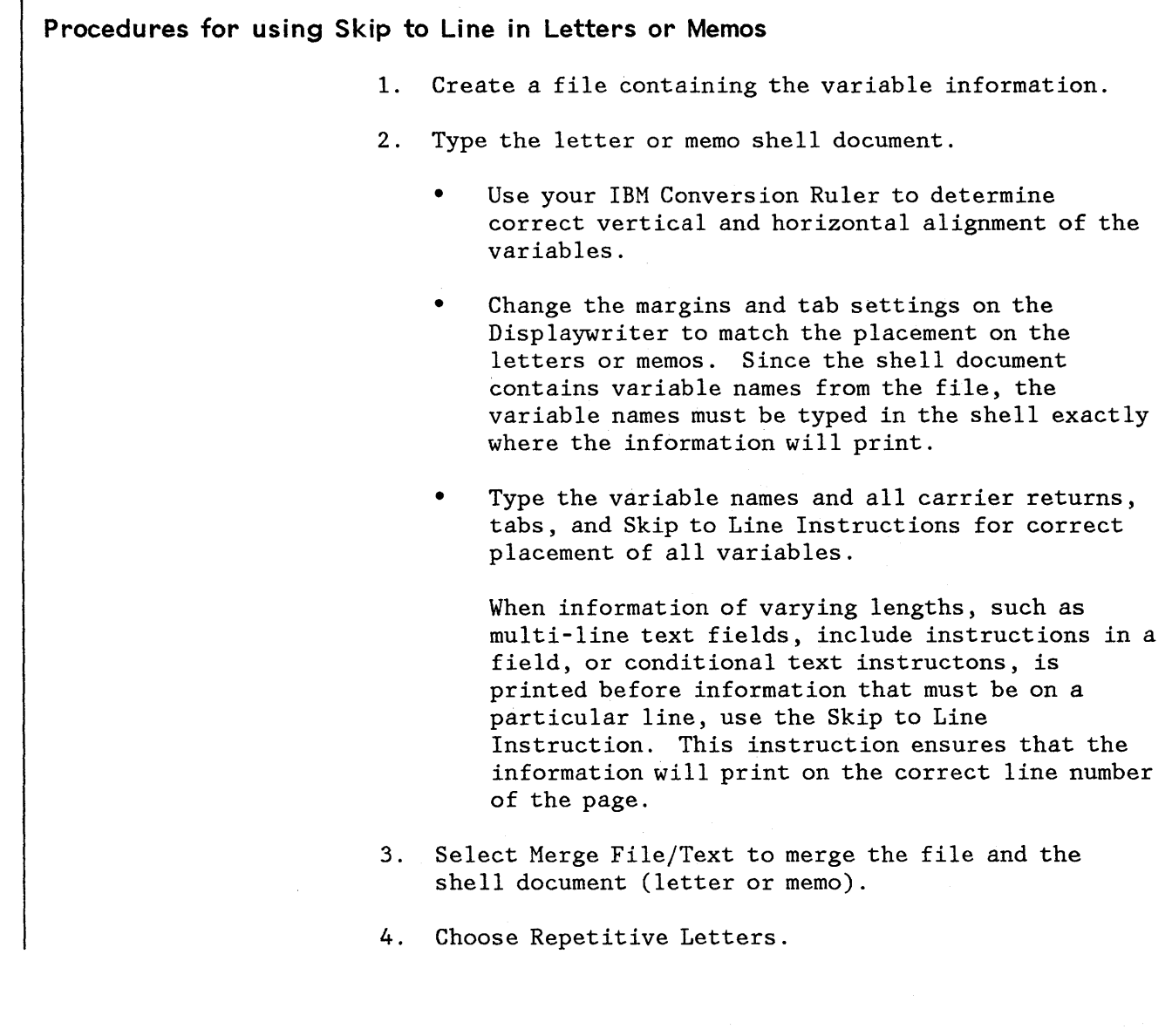

- 5. Choose Select Records for printing specific records only.
- 6. Choose Sort Order for printing in a certain sequence.
- 7. Place the letter or memo forms into the printer and print the letters or memos.

#### **Summary**

You have learned the procedures for using the Skip to Line Instruction in repetitive letters or memos for printing information onto certain line numbers of preprinted forms.

### Points to remember when using the Skip to Line Instruction:

- 1. When you type the Skip to Line Instruction, the line number in the instruction must be greater than the line number the cursor is on.
- 2. A Skip to Line Instruction cannot be a number greater than the last typing line in the document format.
- 3. More than one Skip to Line Instruction may be typed in a document.
- 4. A REQUIRED PAGE END code must be used at the end of a report shell.

When you do not end a report with a REQUIRED PAGE END code and information does not print on the document format last typing line, the Displaywriter begins the next report on the same page.

Figure 49 illustrates the way the Purchase Order prints when the REQUIRED PAGE END code is DELETED from the shell document. As illustrated, the next record began printing at the bottom of the page along with an error message. The error message tells you that the line number the Displaywriter is on, is greater than the line number in the Skip to Line instruction.

The error message "--Skip to Line no. must exceed current line no. by at least  $1 -$ <sup>"</sup> is printed at the bottom of the purchase order.

112 IBM Displaywriter System Work Station Procedures Guide--Reportpack

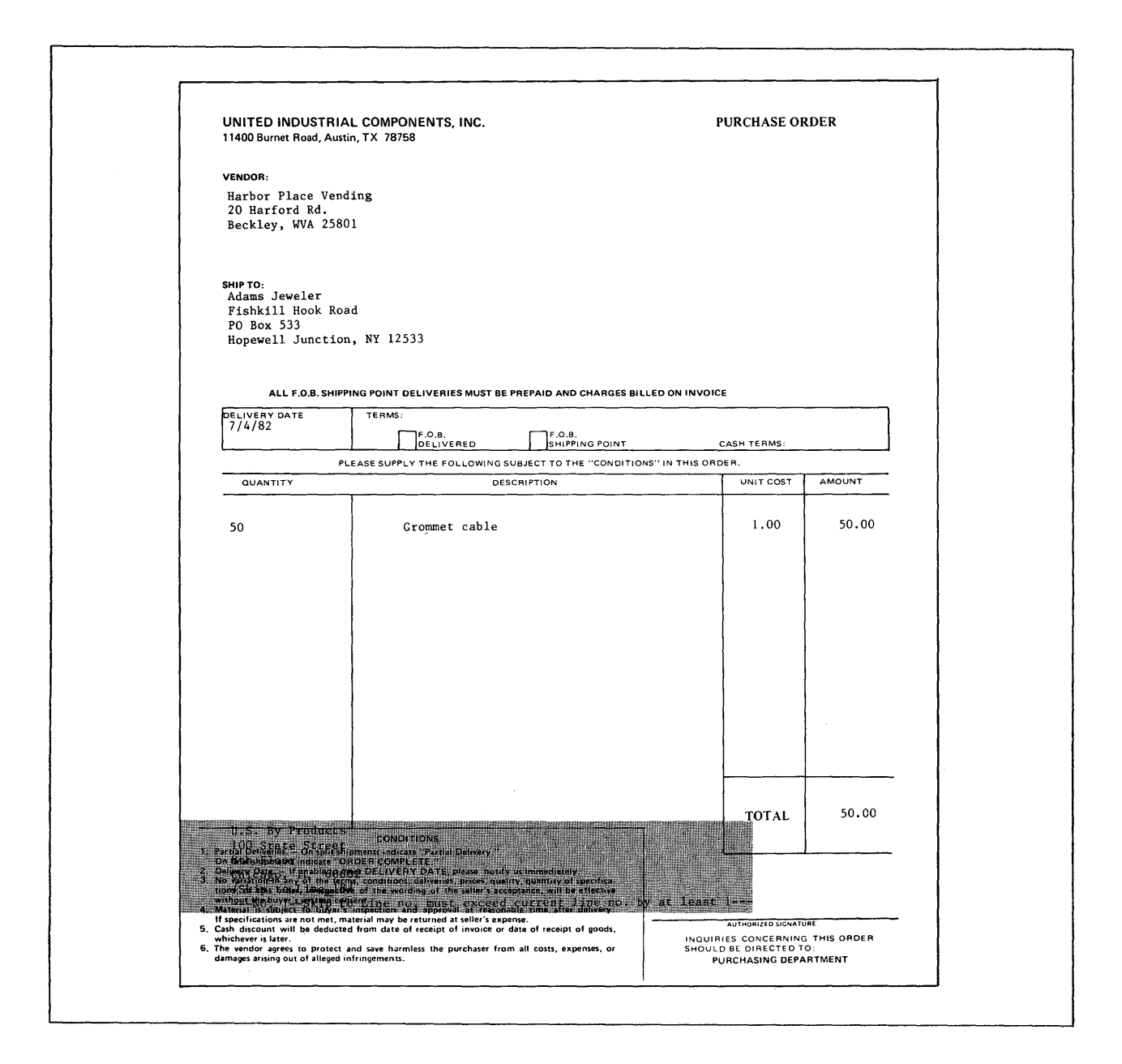

Figure 49. No Required Page End Code at the End of the Report Shell

TNL SN44-2071 (20 August 1982) to S544-2033

114 IBM Displaywriter System Work Station Procedures Guide-Reportpack

### **COMPLETE AND PARTIAL RECORDS**

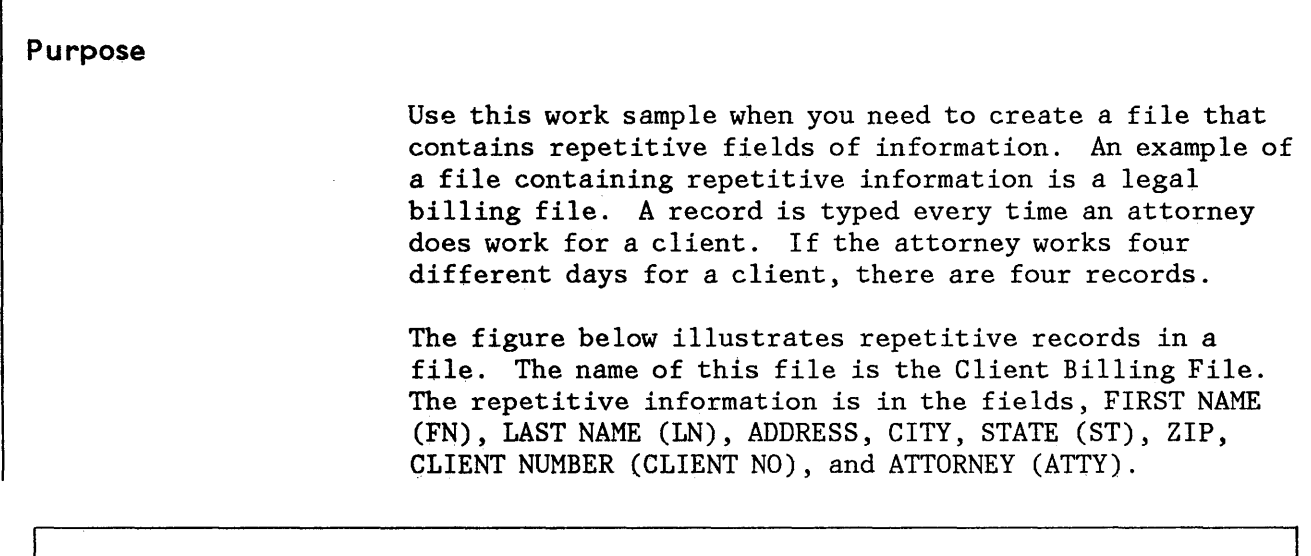

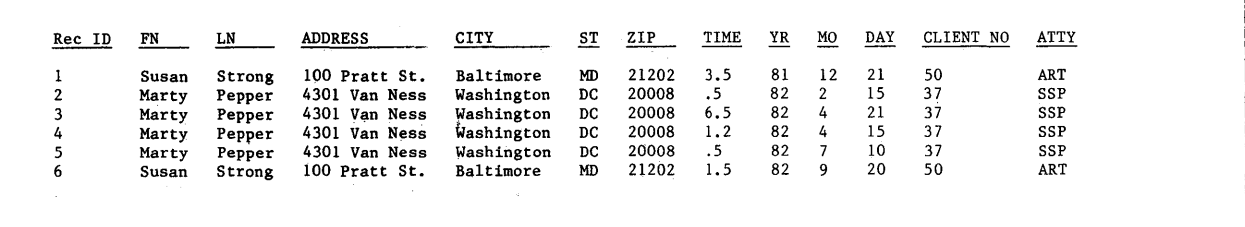

Figure 50. File with Repetitive Records and Fields

When you have repetitive information to be typed in a file, you should use a complete and partial records file. Complete records contain constant information that is typed one time only. Partial records contain only variable information.

The advantages for using complete and partial records are:

To send repetitive letters to everyone in the file.

If you need to send letters to everyone in a file, and the file is typed similar to the one in Figure 50 with complete records, a letter for each record will be printed. From this file, you will get two letters for Susan Strong and four letters for Marty Pepper.

By using complete and partial records, you can produce one letter for each complete record in the file.

- To reduce the typing of repetitive information.
- To reduce the amount of space required to store a file on a diskette.

### **Prerequisites**

Before you begin this work sample, complete the following if you have not already done so:

- Operator Training-Reportpack,
	- Part 1. Creating and Maintaining Files
	- Topic 12. Repetitive Letters with Variable Information
	- Topic 18. Printing a List from a File
	- Topic 19. Printing a List with Headings and a Summary
	- Topic 22. Grouping Information in a Report
	- Topic 29. Using Ignore in Record Selection

#### **Description**

Complete records contain constant information that is typed one time only. The complete record should be the first record typed. Partial records contain only variable information except for a Linking Field. A Linking Field is a field that exists in the complete record and all associated partial records. It links all associated complete and partial records.

Figure 51 illustrates the same Client Billing File typed as a complete and partial records file. All of the records are associated by the Linking Field, CLIENT NUMBER (CLIENT NO).

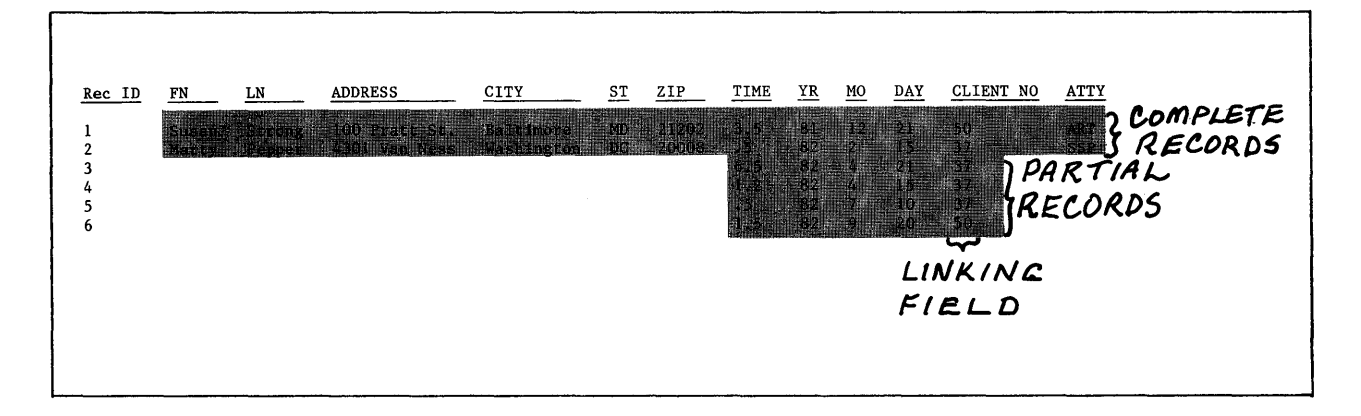

Figure 51. Complete and Partial Records with Linking Field

The procedures outlined in the work sample explain how you will use complete and partial records in repetitive letters using lists and simple repetitive letters without lists.

#### To Print Repetitive Letters with Lists

A complete and partial records file enables you to print repetitive letters that contain lists. To create repetitive letters with lists:

- Create the file with the complete and partial records.
- Create the report shell document.

Although this document appears to be a repetitive letter, it must be created as a report because of the grouping of records. Group on your Linking Field.

End the report shell with a REQUIRED PAGE END code. When you do not end a report shell with a REQUIRED PAGE END code and information ends before the document format last typing line, the Displaywriter begins the next report on the same page.

- Select Merge File/Text to merge the file and the shell document.
- Choose File Listing or Reports.
- Choose Sort Order and type the name of the Linking Field to be grouped on.

The constant information from the complete records will be used for the inside addresses. Variable

**information from the complete and partial records will be used in the lists in the body of the letters. The associated complete and partial records will print together because you sorted on the Linking Field.** 

**Figure 52 illustrates this type of report (letter) shell.** 

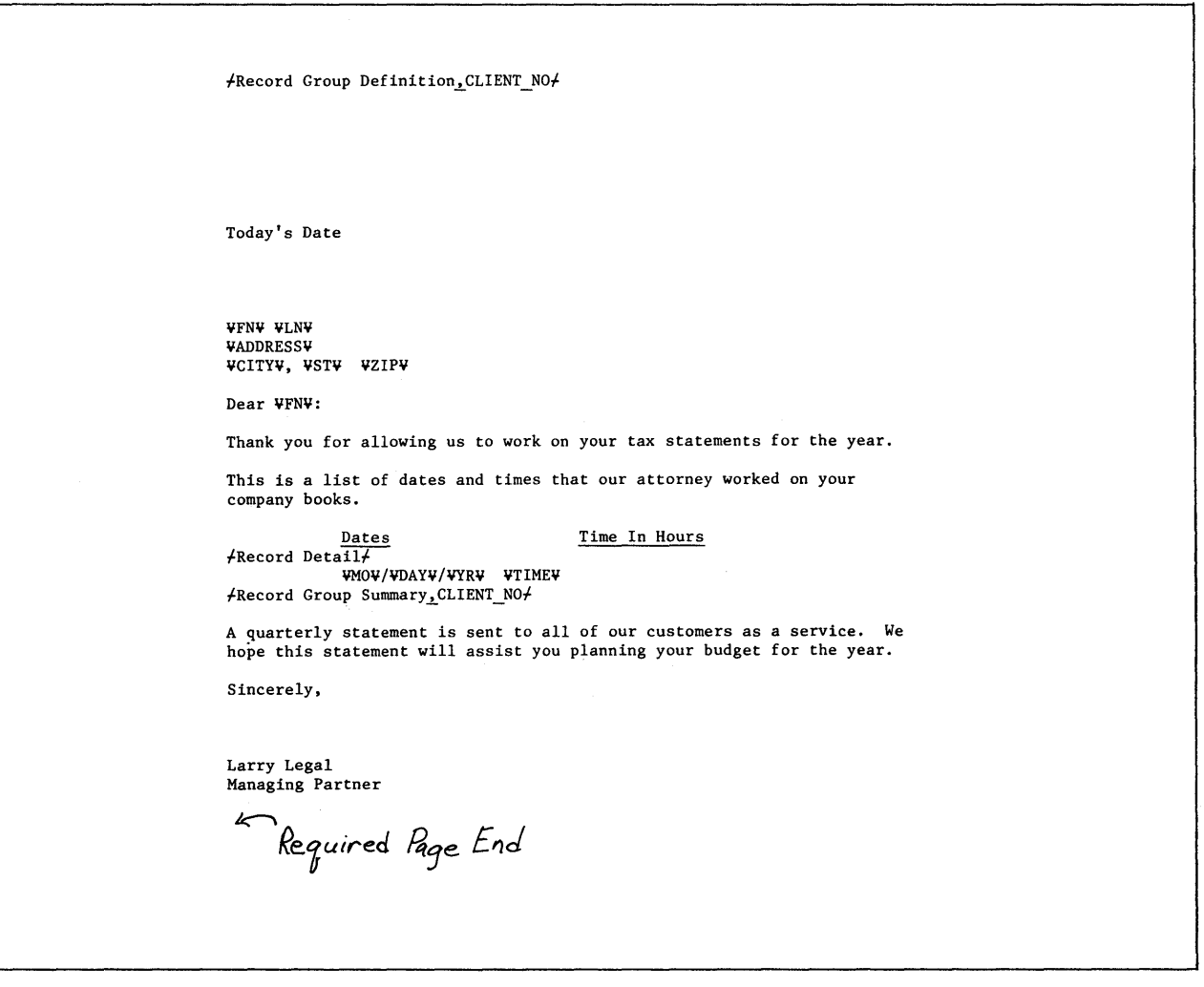

**Figure 52. Report Typed in Text to Print as a Repetitive Letter** 

**Figure 53 illustrates the letters produced by merging the Client Billing File with the above shell report.** 

**118 IBM Displaywriter System Work Station Procedures Guide--Reportpack** 

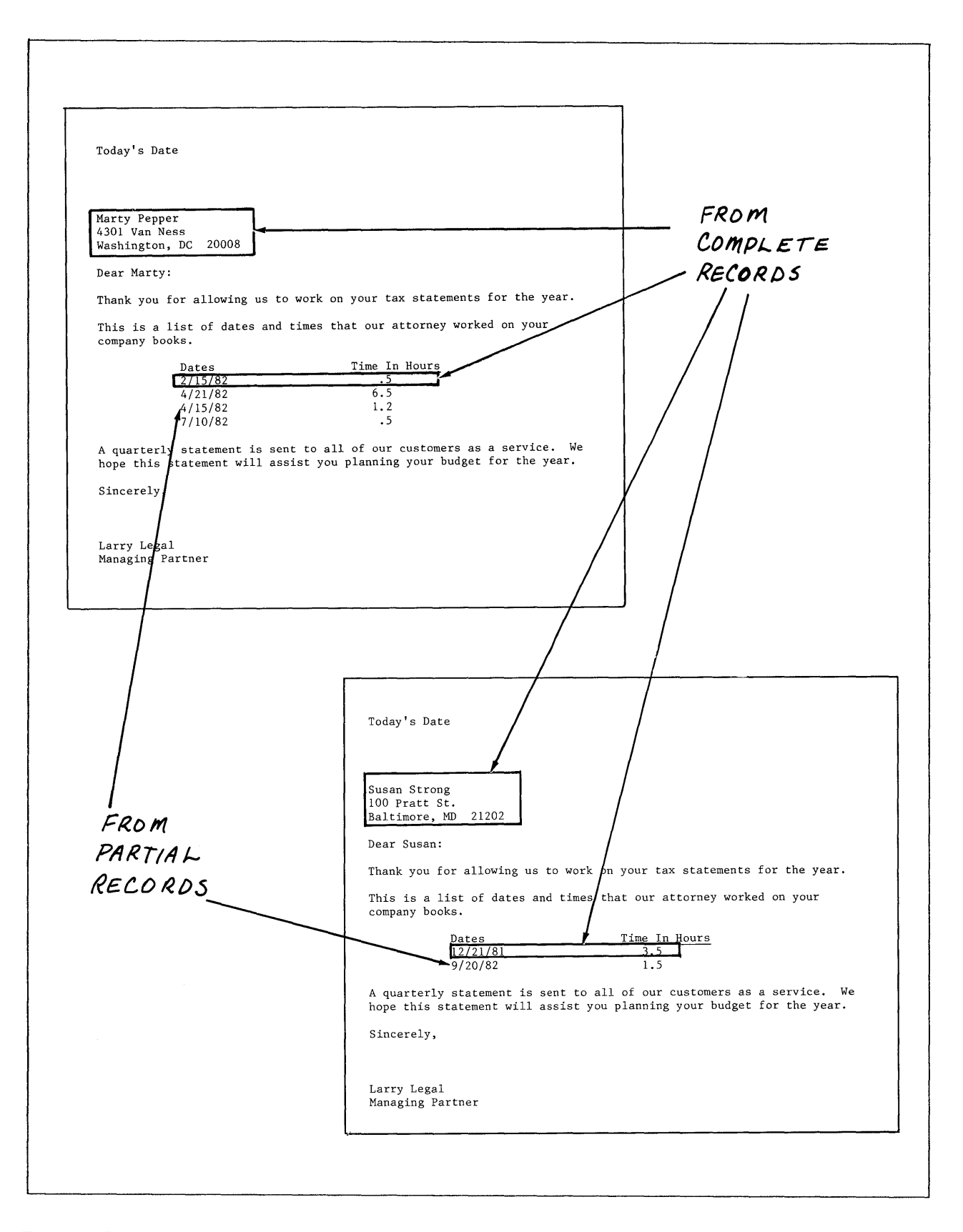

**Figure 53. Two Reports That Look Like Letters** 

#### To Print Simple Repetitive Letters (No Lists)

To send simple repetitive letters (no lists) to everyone in the file, you instruct the Displaywriter to use only the complete records for the inside addresses and to ignore all of the partial records.

To create simple repetitive letters:

- Create the file with the complete and partial records.
- Create the repetitive letter shell document.
- Select Merge File/Text to merge the file and the shell document.
- Choose Repetitive Letters.
- Choose Select.
	- In the RECORD SELECTION frame, TAB to the LAST NAME field.
	- Type the IGNORE CHARACTER and the IGNORE REST symbols. These symbols instruct the Displaywriter to select records that have any characters typed in the LAST NAME field. Since the partial records do not have information in the LAST NAME field they will not be selected.

Figure 54 illustrates the RECORD SELECTION frame with the IGNORE CHARACTER and IGNORE REST symbols in the LAST NAME field.

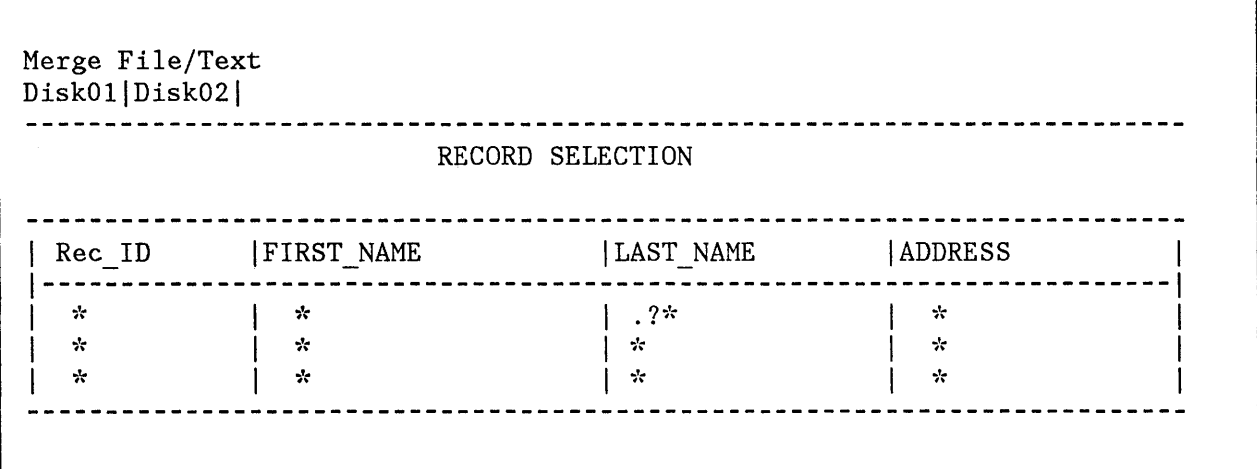

Figure 54. Ignore Rest and Ignore Character in Last Name Field

The IGNORE CHARACTER symbol in the first space of the field instructs the Displaywriter to ignore any character typed in that space in the records. Since you instructed the Displaywriter to ignore the first character, it searches the records for characters in that field. The Displaywriter, then, is selecting records with any character typed in the first space of the LAST NAME field and rejecting records without any characters in the LAST NAME field.

Since names are always variable length fields, the IGNORE REST symbol instructs the Displaywriter to ignore the remainder of the characters in the field. If you do not type the IGNORE REST after the IGNORE CHARACTER, only records with a LAST NAME of exactly one character is selected.

### To Print Letters Using Partial Records

Suppose you wanted to send letters from information found only in the partial records, (for example, a letter to all of the clients who had work done on 4/15). Since partial records do not have information in the NAME and ADDRESS fields, you would not have inside addresses for your letters. Only complete records can be used for the inside addresses.

#### Consideration

Before you design and type a file with repetitive fields, consider all of the applications you will have for that file. For example, will you have to send letters to everyone in the file? If so, you will type a file with complete and partial records. By deciding on the types of applications for a file, you will know whether to use a complete file or a file with complete and partial records.

### **Procedures for Creating a File with Complete and Partial Records**

To create complete and partial records to merge with shell documents:

- 1. Design the fields for your file.
- 2. Use a unique field as the Linking Field.

To determine your Linking Field, circle the fields that are repetitive. Pick the one repetitive field that is unique and always consistent in each record. A Linking Field, for example, may be a Customer Number or an Account Number.

3. Add records to the file.

Type the complete records first. When you add partial records, type only the Linking Field and variable information for each record. Print a copy of the complete records in the file with the Linking Field circled. When you add partial records later, you can use this printout as an input guide.

4. Before you create the shell document, look at the procedures for, "To Print Repetitive Letters with Lists" or "To Print Simple Repetitive Letters (No Lists)".

#### **Summary**

By using complete and partial records, you can produce one letter for each complete record in the file. You can also reduce the typing of repetitive information and the amount of diskette space needed for storing the file.

122 IBM Displaywriter System Work Station Procedures Guide--Reportpack

# **CONVERTING A NAMED VARIABLE LIST INTO A FILE**

 $\sim$   $\sim$ 

 $\sim 10$ 

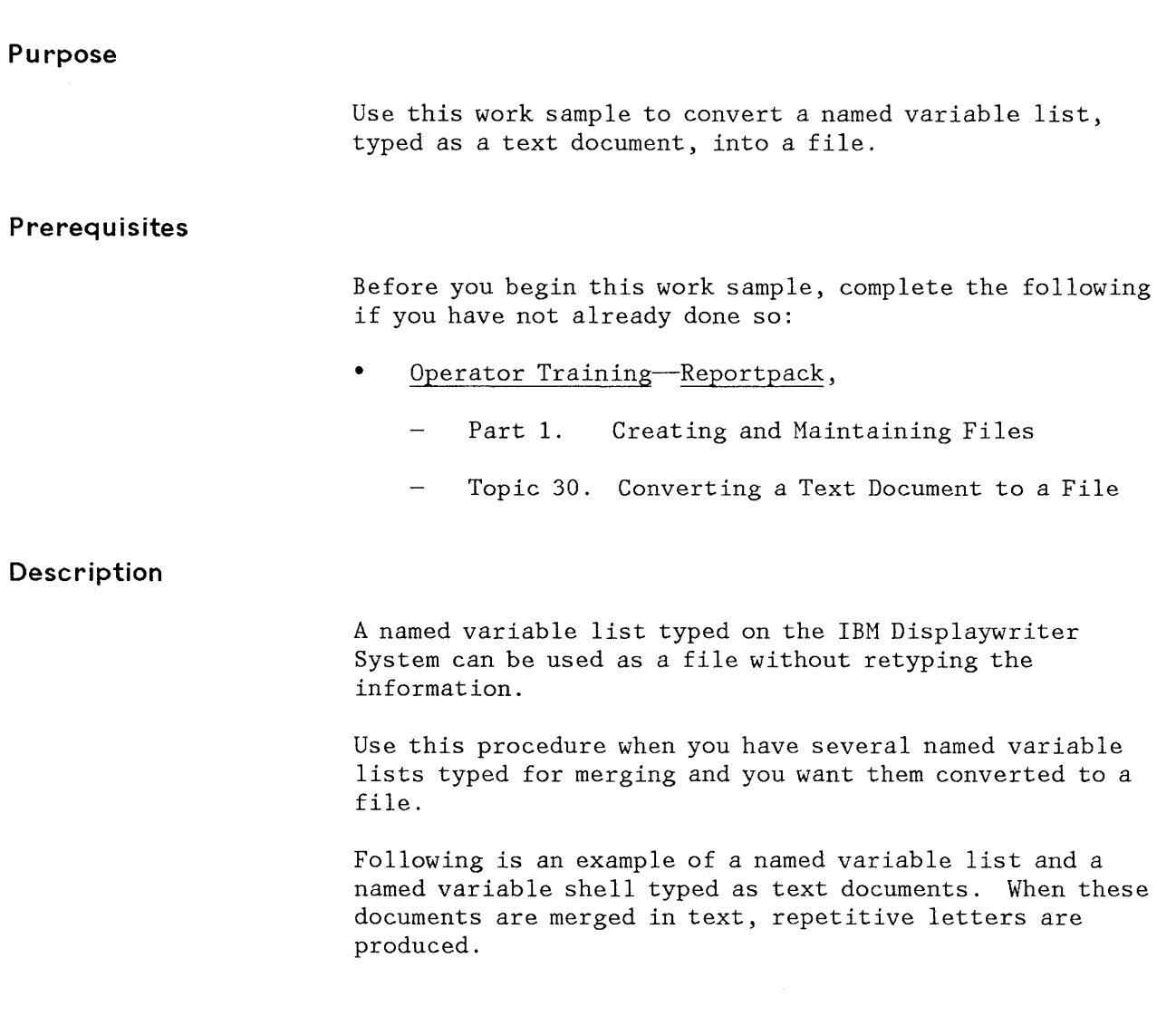

¥inside address¥Mr. S. T. Baker 1812 Louis Lane Austin, TX 78759 ¥salutation name¥Mr. Baker ¥month¥March ¥payment\_due¥April 3rd ¥added\_dateV-May 13th Page End

¥inside address¥Ms. S. B. Anthony 2345 School Road Austin, TX 78765 ¥salutation name\Ms. Anthony ¥month¥September ¥payment\_due¥February 11th ¥added dateV-March 30th

Page End

Figure 55. Named Variable List

Today's Date ¥inside address¥ Dear ¥salutation name¥: The enclosed note represents the dollar amount you invested, plus interest through ¥month¥. The quarterly interest payment due ¥payment due¥ will be added to the principal amount on ¥added date¥, and you will receive a check shortly thereafter. Very truly yours, Evelyn A. Leger Vice-President

Figure 56. Shell Document to Merge with Named Variable List

**Procedures** 

The named variable list is typed as a text document. You will not use the shell document you have created for the named variable list. You must type a new shell document that is compatible with the file.

124 IBM Displaywriter System Work Station Procedures Guide--Reportpack

Create File Description Before you convert the text document into a file you must do the following steps. Design the fields for the file from your named variable list. For example, if your named variable list is similar to the one in Figure 57, you may decide upon the fields shown in Figure 58 for your file.

Vinside addressVMr. S. T. Baker 1812 Louis Lane Austin, TX 78759 Austin, TX 78765 Vsalutation nameVMr. Baker VmonthVMarch Vpayment\_dueVApril 3rd Vpayment\_dueVFebruary 11th

Vinside addressVMs. S. B. Anthony 2345 School Road Vsalutation nameVMs. Anthony VmonthVSeptember Vadded\_dateV'May 13th Vadded date¥March 30th

*Page.* **End** 

**A** Page End

Figure 57. Named Variable List

For flexibility, separate the inside address into smaller fields. Using the named variable list in the above figure, following is an example of the fields you can create.

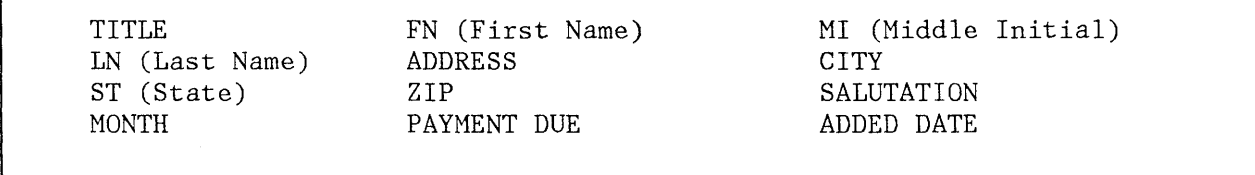

Figure 58. Field Names from Named Variable List

- Create the field descriptions.
- Print a copy of the field names for use as a guide when you edit the named variable list.

A printed copy of the file will be similar to Figure 59.

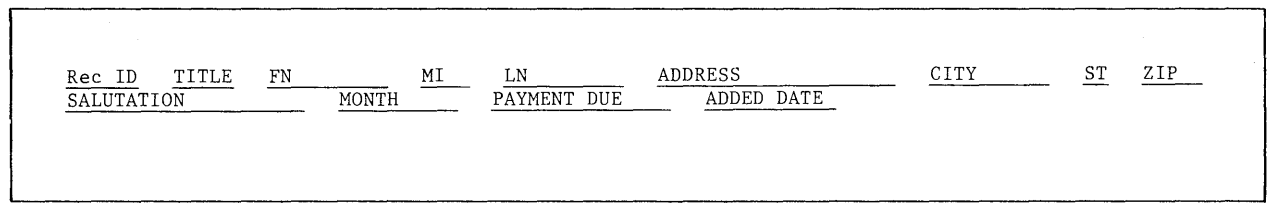

Figure 59. Printed Copy of Field Names

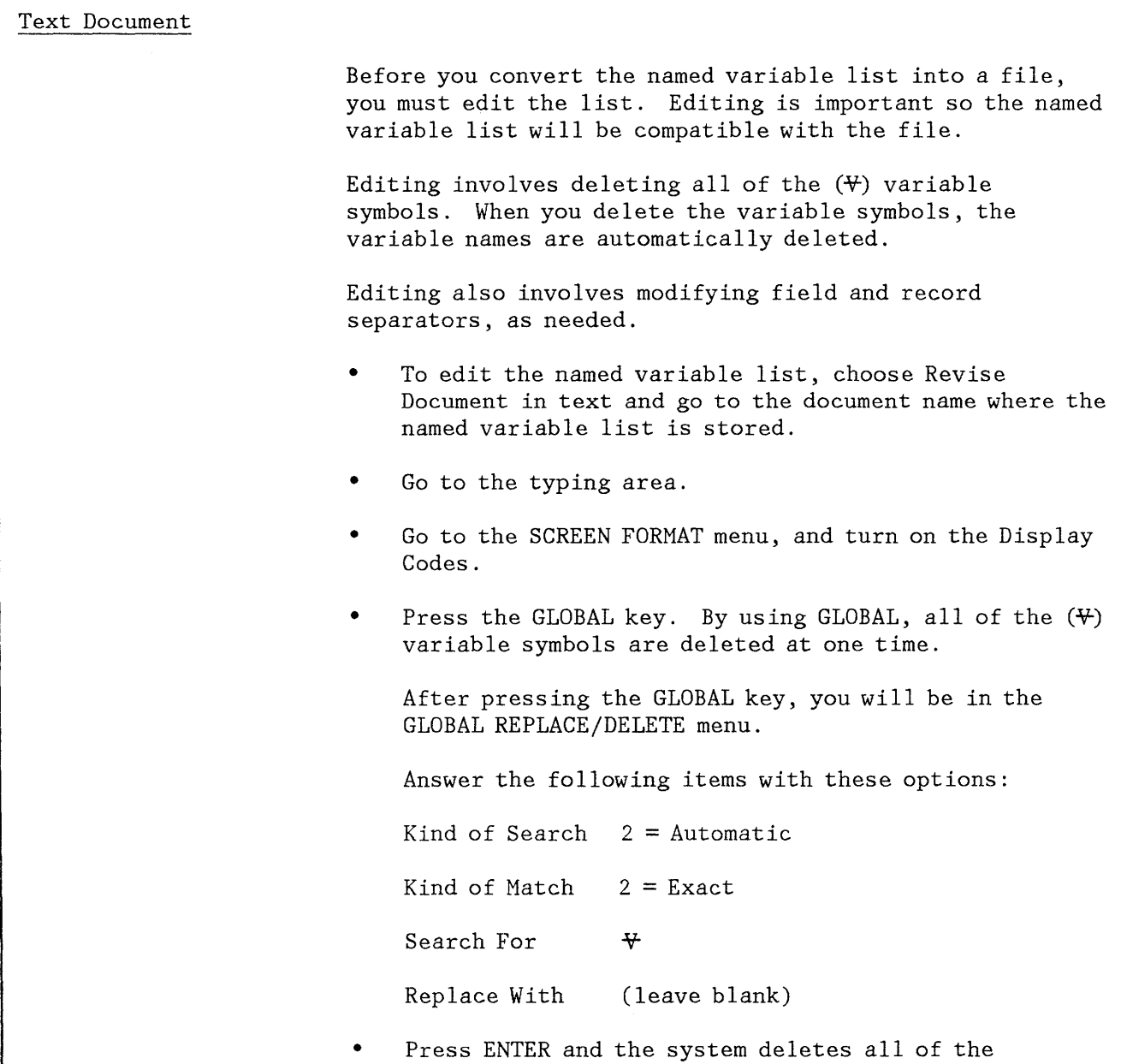

variable symbols  $(\Psi)$  and leaves the spaces blank.

**Global Replace/Delete completed. (Number) phrases changed** displays.

• Press GO TO and go to page number 1.

The named variable list now looks similar to Figure 60.

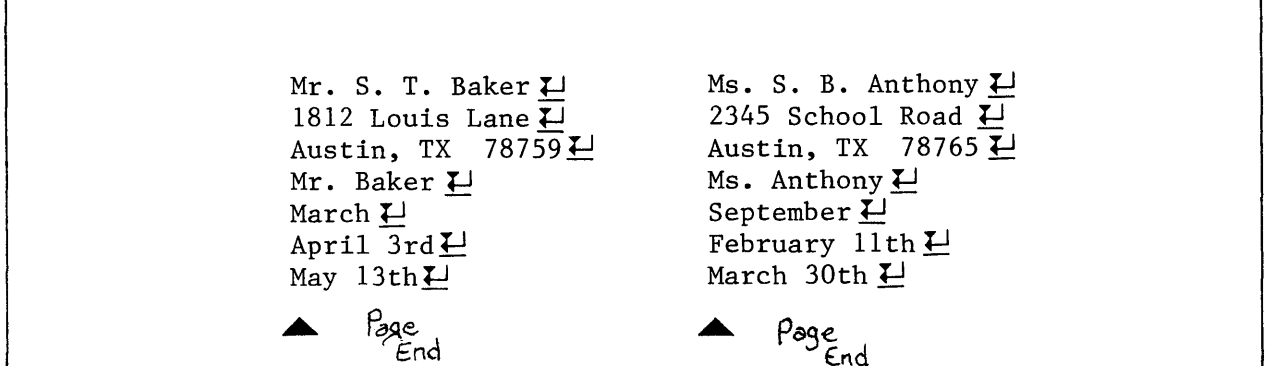

Figure 60. Named Variable List with Variables Deleted

Separating List into Fields

With all the variable symbols deleted, go through the list, and separate it according to the fields you created in the file.

Get the printed copy of the file you created earlier. The copy of the file is your guide when separating the named variable list into fields. The next figure is a copy of the file.

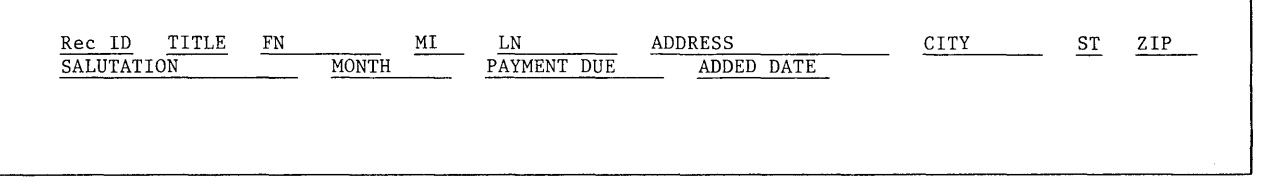

Figure 61. Copy of Field Names

All of the named variables in the text document have Required Carrier Returns at the end of each line.

**Note:** If the standard default on the program diskette is not changed, a Required Carrier Return is typed when you press RETURN.

Use the Required Carrier Return as your field separator.

All of the named variable lists in the text document have a PAGE END CODE at the end of each list.

Use the PAGE END CODE as your record separator.

Move the cursor to the point where each field begins, and press Required Carrier Return.

For example, for the first field named TITLE, move the cursor to the first name on the line. Look at the figure to see where you move the cursor.

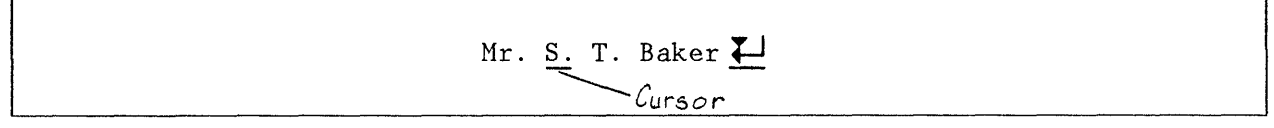

Figure 62. Cursor Under the First Name

Press the Required Carrier Return. Figure 63 shows you how the display looks when you insert the Required Carrier Return after Mr.

Mr.  $\overline{\leftarrow}$ S. **T-.** -Baker **+-J** 

Figure 63. Title Field After RCR

- For the field FN (First Name), move the cursor to the first character in the middle initial.
- Press Required Carrier Return.
- For the field MI (Middle Initial), move the cursor to the first character in the last name.
- Press Required Carrier Return.
- The last name has a Required Carrier Return at the end of the line.

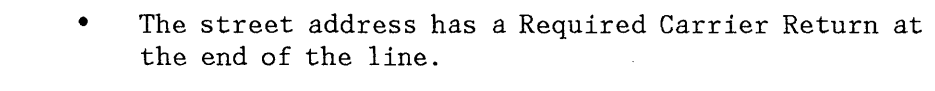

- Move the cursor past city and DELETE the comma.
- Move the cursor to the first character in the state.
- Press the Required Carrier Return.
- Move the cursor to the first character in the zip.
- Press the Required Carrier Return.
- The zip has a Required Carrier Return at the end of the line.
- The salutation and dates have a Required Carrier Return at the end of each line.
- The last date has a Required Carrier Return following it.
- Delete the Required Carrier Return, after the last date. The Required Carrier Return is a field separator, and there is no information to be added after the last date field.
- The PAGE END CODE moves up next to the last word as shown in the following figure.

May 13th  $\triangle$ 

Figure 64. PAGE END After the Last Variable

Your named variable list will look similar to the next figure after separating the information into fields.

#### TNL SN44-2018 (20 Nov 1982) to S544-2033

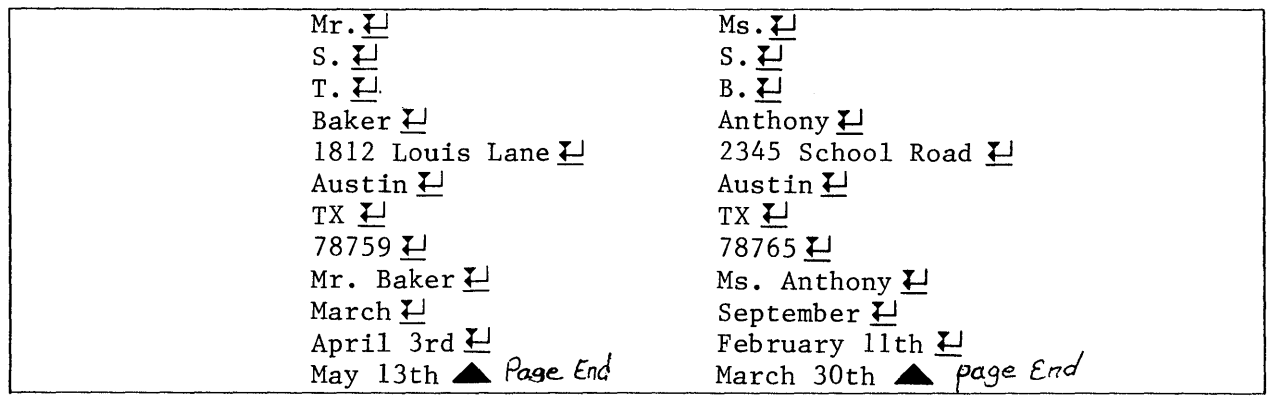

Figure 65. Named Variable List after Editing

File Task

After editing, you are ready to convert the named variable list into a file.

- Go to the FILE TASK SELECTION menu.
- Choose Convert Document to File.
- Type the name of the document where the edited named variables are stored.
- In the CONVERT DOCUMENT TO FILE menu:

Type the name of the file you created earlier.

Type a document name for the choice, Error Document Name.

Remember, an error document must be specified, so the system can put all of the records that do not convert into a text document. For more information, read the heading below, Error Documents.

Select Choose Conversion Rules.

You will be in the CONVERSION RULES menu.

Answer the following items with these options:

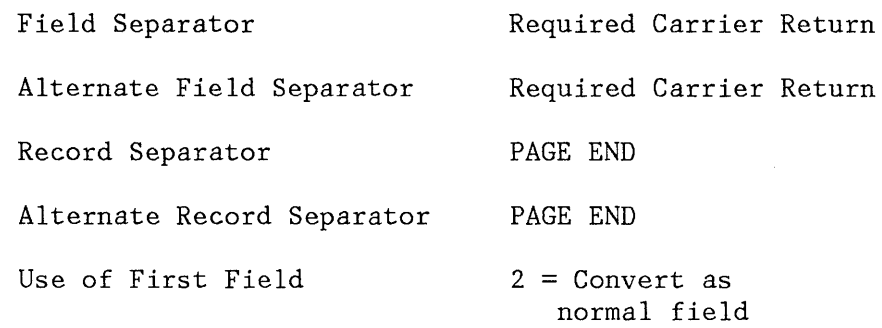

- Press ENTER to return to the CONVERT DOCUMENT TO FILE menu.
- Press ENTER to begin the conversion process.

After conversion is completed do one of the following:

In the FILE TASK SELECTION menu:

Choose OUTPUT FILE and print a copy of the file, or go to REVISE OR DISPLAY RECORDS and view each record on the display.

The following figure illustrates the printed copy of the file after conversion.

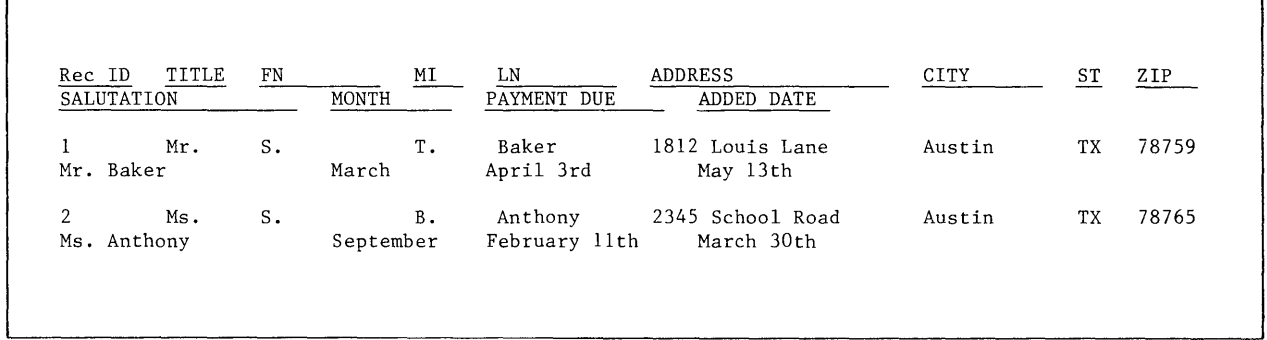

Figure 66. Printed Copy of File After Conversion

#### Error Documents

After the conversion process, if the message indicates errors in the Error Document, go to that text document and correct the errors. Each record in the error document has

an error message. The error message explains why the record did not convert to the file. After making all of the corrections in the Error Document, convert it to the file. The records are added as additional entries to the end of the file.

### **Summary**

By using Convert Document to File, you can convert a named variable list typed as a text document into a file. You will eliminate retyping by converting named variable documents into files.

### **INDEX**

### c

complete and partial records creating file 115 conditional text instructions as used with files 35 converting named variable list into a file 123 converting files from CPU to Displaywriter 9 from OS/6 to Displaywriter 39

## D

deleting fields using file duplication 45 duplication of files creating backup diskettes 11

# F

field headings/names printing a listing of field names 15 fields checking spelling 91 deleting fields 45 making major revisions 81 rearranging fields for revision 19 sorting on more than five 77 using Global Replace/Delete 81 file listing in a letter 71 file reports page numbering 87 preventing separation of groups 49 printing a group on each page 57 files adding records 19 backing up files 11 condensing 7 converting from CPU to Displaywriter 9 converting from OS/6 to Displaywriter 39 deleting fields 45

duplication of files 11 outputting to diskette 13 printing using different formats 63 rearranging fields for revision 19 revising records 19 sorting on more than five fields 77 forms using a file to print forms 43, 97 using skip to line instruction 97

## G

Global Replace/Delete updating fields 81 grouping information preventing separation of groups 49 printing a group on each page 57

## $\mathbf{I}$

introduction Procedures Guide section 5 Work Samples Handbook section 33

## L

letters containing file listings 71

## N

named variable list converting into a file 123

# o

outputting files to diskette 13 using different formats 63 p

page numbering page numbering file reports 87 preface purpose of book iii related publications iii printing files using different formats 63 procedures for tracking shell documents 23 for tracking stored file setups 23

## R

rearranging fields when adding records 19 when revising records 19 record selection by last name 67 using alphabetic comparison 67 records complete and partial 115 revising records checking spelling 91

rearranging fields for revision 19 using Global Replace/Delete 81

## s

selecting records by last name 67 using alphabetic comparison 67 skip to line instruction printing forms 97 sorting a file on more than five fields 77

## T

topic selections description of topics 1 listing of topics <sup>1</sup>

### v

variable names storing and "getting" 93

# **READER'S COMMENT FORM**

IBM Displaywriter System Workstation Procedures Guide Reportpack

Your comments assist us in improving the usefulness of our publications; they are an important part of the input used in preparing updates to the publications. I BM may use and distribute any of the information you supply in any way it believes appropriate without incurring any obligation whatever. You may, of course, continue to use the information you supply.

Please do not use this form for technical questions about the system or for requests for additional publications; this only delays the response. I nstead, direct your inquiries or requests to your I BM representative or the I BM branch office serving your locality.

Corrections or clarifications needed:

Page Comment

Cut or Fold

ı  $\mathbf{I}$ 

Along Line

 $\mathbf{I}$ 

H

Please indicate your name and address in the space below if you wish a reply.

Thank you for your cooperation. No postage stamp necessary if mailed in the U.S.A. (Elsewhere, an IBM office or representative will be happy to forward your comments.)

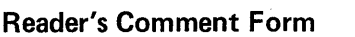

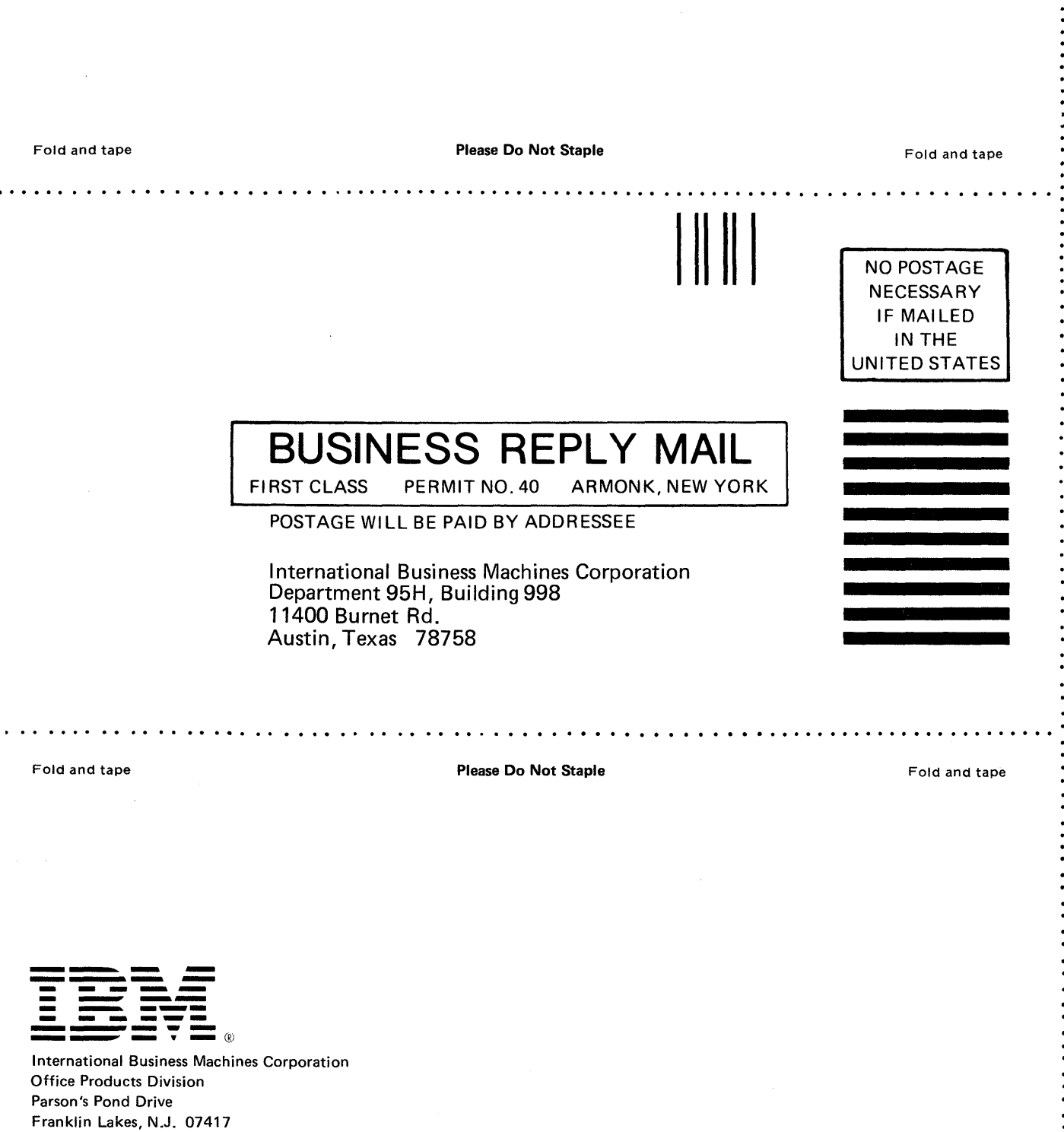

 $\vdots$ 

Cut or Fold Along Line

. . . . . . . . . . . . . .

 $\begin{array}{c} \bullet \\ \bullet \\ \bullet \\ \bullet \\ \bullet \end{array}$ 

 $\ddot{\cdot}$ 

 $\ddot{\cdot}$   $\ddot{\cdot}$ 

IBM General Business Group/International 421 Boston Post Road, Port Chester, N.Y., U.S.A. 10573

International Business Machines Corporation Office Products Division Parson's Pond Drive Franklin Lakes, N.J. 07417

•